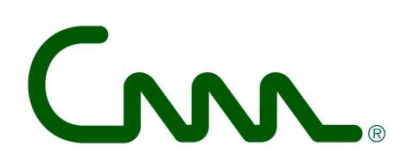

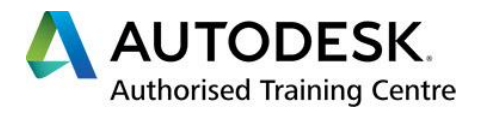

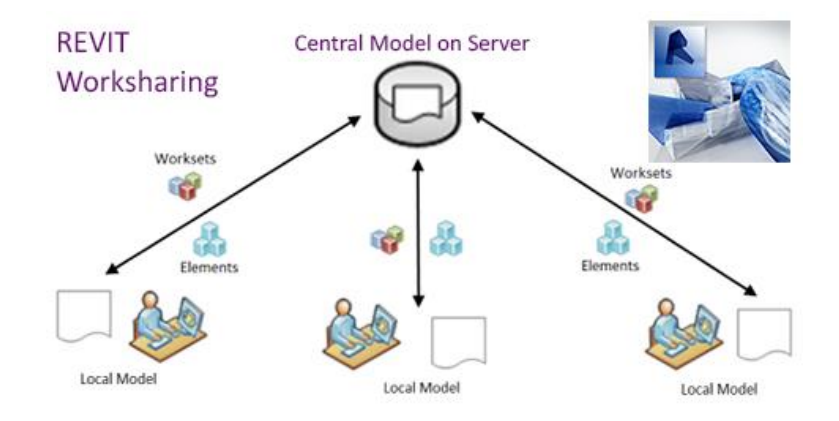

# **Revit-Worksharing en BIM 360 design**

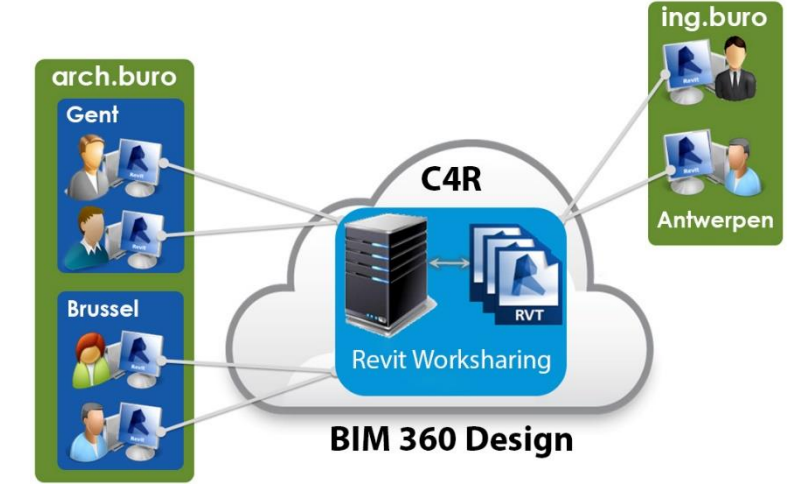

# *C3A- workshop 21 nov. 2018*

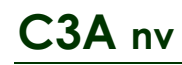

#### *aankondiging op de C3A-website :*

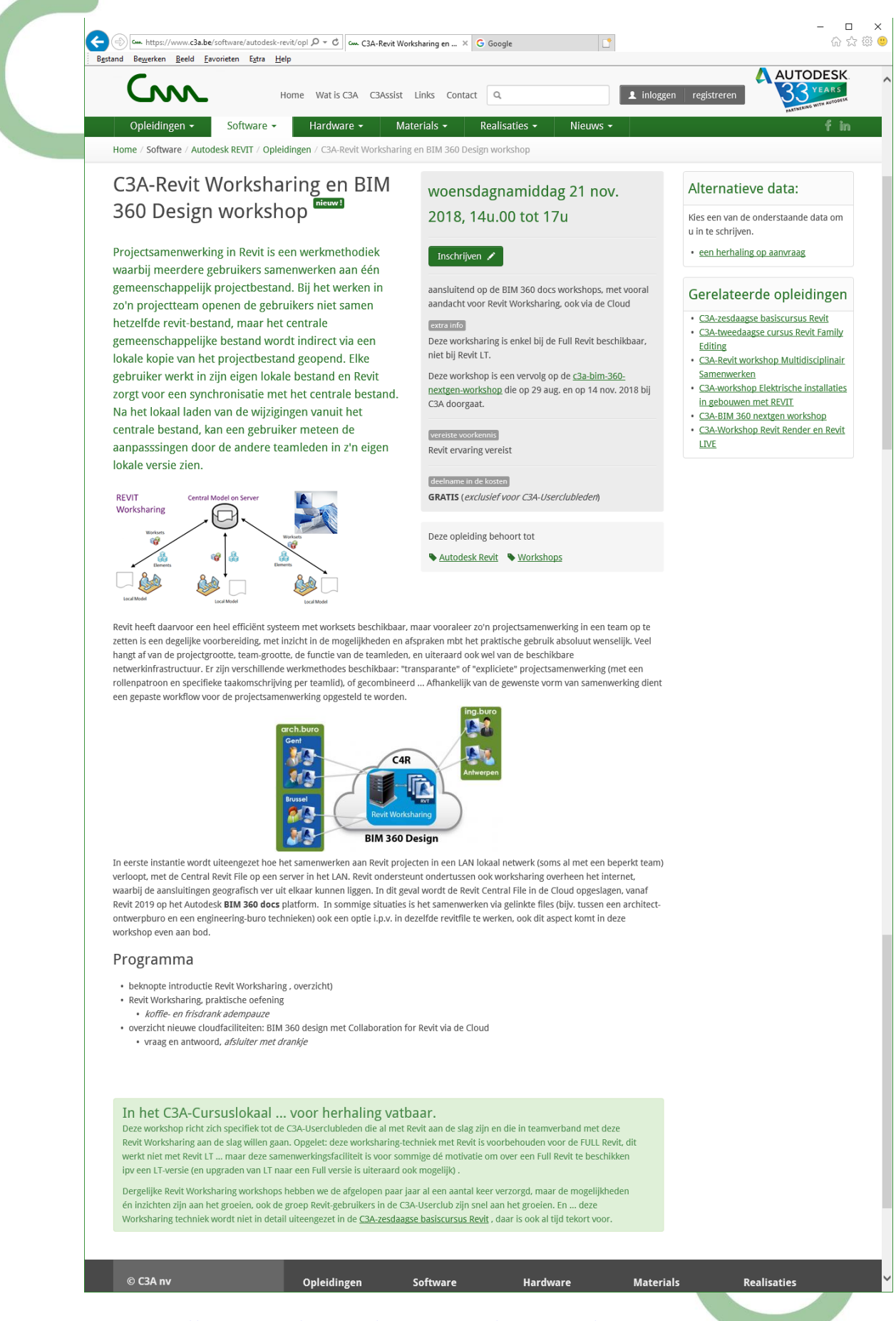

Zie<http://www.c3a.be/software/autodesk-revit/opleidingen/c3a-revit-worksharing-workshop> !

 $(\alpha)$ 

# **Overzicht**

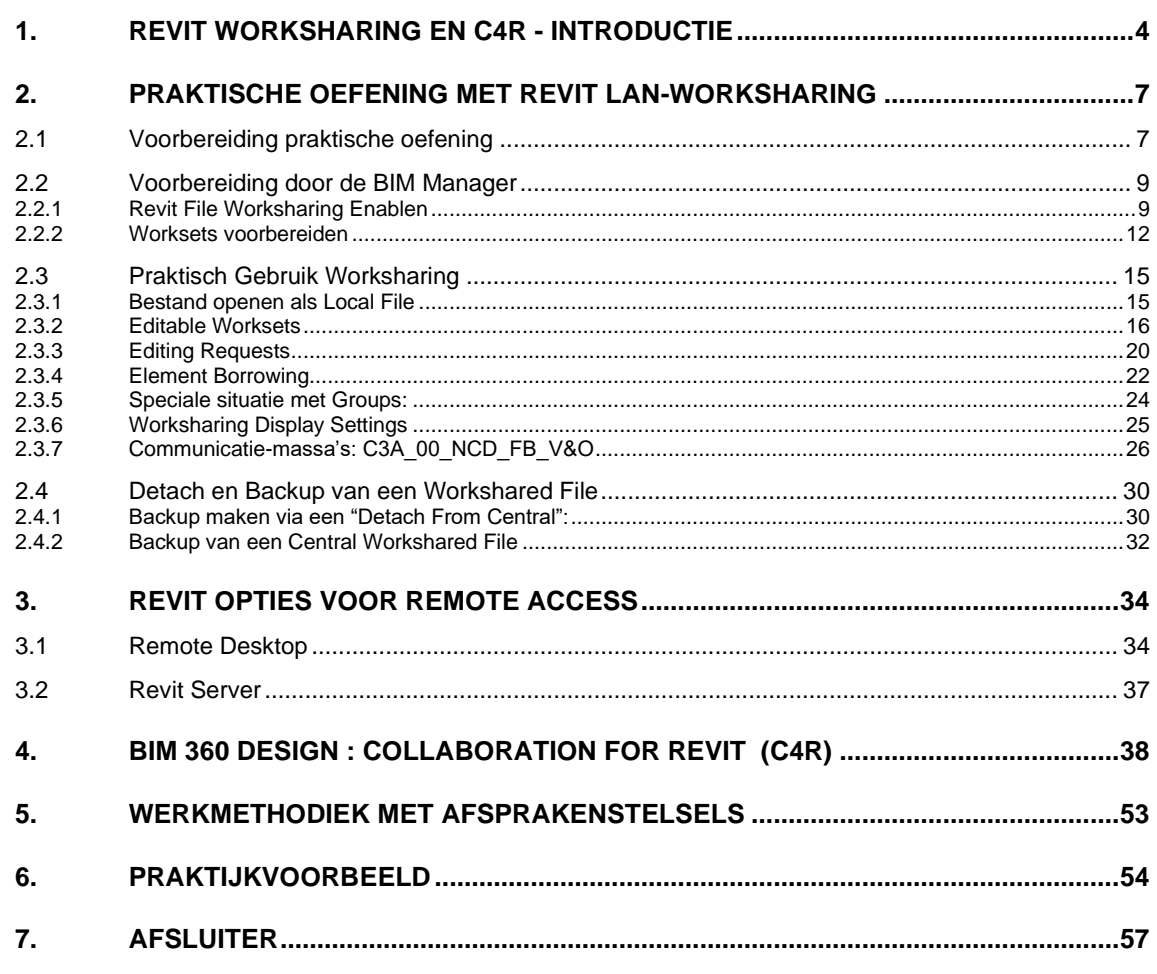

In deze workshop willen we in eerste instantie de praktische aspecten van **Revit Worksharing in een Lokaal Netwerk** in detail verduidelijken: deze faciliteit is voor allen met een Full Revit zomaar beschikbaar, en we weten dat dit door vele bureaus nog niet toegepast wordt.

De aanleiding van deze workshop was ook wel het beschikbaar komen van "**BIM 360 docs next gen**" met de nieuwe formule **BIM 360 Design** vanaf mei 2018. Project Teams op verschillende locaties kunnen vrij eenvoudig maar heel efficiënt samenwerken via **Revit Worksharing via een Centrale Revit File in de Cloud** ! Tot en met Revit 2018 moest dit via BIM 360 team verlopen, maar vanaf Revit 2019 komt die Central File op een BIM 360 docs project-site terecht. Vandaar heel wat aandacht voor deze nieuwe oplossing in deel twee van deze workshop.

We ronden af met een voorbeeld uit de praktijk, waar deze Revit Worksharing zijn kwaliteiten al bewezen heeft, en enkele bedenkingen omtrent BIM samenwerkingsaspecten zoals een **Bim Protocol** (afsprakenstelsel) en een **BIM Execution Plan**, zoals geformuleerd bij de Revit Standards en de Cluster BIM WTCB.

# **1. REVIT WORKSHARING EN C4R - INTRODUCTIE**

Building Information Modeling of BIM is een geïntegreerd proces waarmee bouwprofessionals een project nog voor het is gebouwd digitaal kunnen ontwerpen, uitwerken en verkennen. In het hele proces wordt gecoördineerde, betrouwbare informatie gebruikt om innovatieve projecten te ontwerpen, de weergave nauwkeurig te visualiseren voor betere communicatie, en reële prestaties te simuleren om belangrijke kenmerken als kosten, planning en invloed op het milieu beter te begrijpen.

Een virtueel intelligent 3D-model van het bouwproject vormt hierbij een belangrijk onderdeel, daar staat [Autodesk Revit](http://www.c3a.be/software/autodesk-revit) voor. En de digitale samenwerking tussen de bouwpartners wordt sterk ondersteund door alle mogelijke internet-connectiviteit, "de Cloud". Vanuit C3A wordt als project-portaalsite systeem in de Cloud al sedert 2000 Autodesk Buzzsaw gebruikt, maar de laatste jaren is Autodesk druk doende om nieuwere faciliteiten voor zo'n projectsamenwerking uit te bouwen via BIM 360, en de diverse faciliteiten via dit Internet-platform zijn aan het groeien.

### **Samenwerken aan en met Revit files**

Samenwerken aan Revit-projecten in een LAN, met een lokaal team, kan op verschillende manieren. Eerst en vooral kan gewerkt worden met Linked bestanden: het project kan functioneel opgedeeld worden zodat verschillende personen elk apart aan hun Revit-deel kunnen werken, en het geheel kan via linking samengebracht worden. Dit kan zowel toegepast worden bij grote projecten die opgedeeld worden, maar ook bij de samenwerking tussen architect, ingenieursbureau en aannemer/uitvoerder kan deze Linkingwerkmethodiek, met specifieke Collaboration/Manage Tools in Revit, de gepaste methodiek vormen.

**Aanvullend kan per team ook (met een full Revit) met meerdere personen samengewerkt worden aan één enkel Revit model, via Revit Worksharing. En dat kan ook overheen het internet, vanaf verschillende lokaties. En daar gaat het verder in deze workshop vooral over …** 

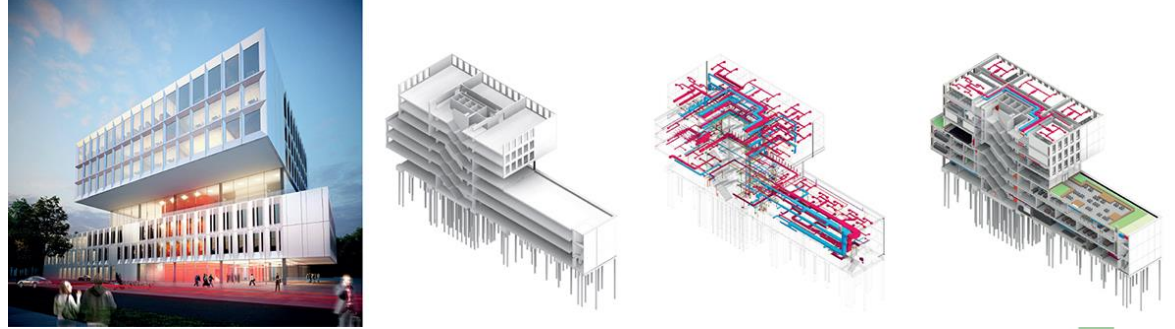

*Voorbeeld: KUL\_Brugge Faculteit\_Industriele\_Biowetenschappen , door Abscis (architectuur), Provoost (Structure / stabiliteit) en Ingenium (Systems / technieken) waarbij gelinkte files één geheel vormen … maar waarbij de verschillende teams ook via Revit Worksharing samen in dezelfde Revit-modellen werken. Zi[e c3a-wijzer/kulab-brugge-bim-inspiratiesessie](https://www.c3a.be/nieuws/c3a-wijzer/kulab-brugge-bim-inspiratiesessie-op-4-dec-2017) met meer details ivm de Revit-aanpak bij dit project, ook het hoofdstuk met de "praktijkervaring" op het einde van deze infobundel …*

- Om samen te werken met Revit bestanden is absoluut wel dezelfde Revit release vereist (bijv.: alle projectpartners blijven werken met Revit 2018, of beslissen om samen tegelijkertijd de overstap naar de release 2019 te maken).
- Werken met gelinkte bestanden kan perfect tussen Revit LT en Full Revit (van eenzelfde release), maar voor de typische multi-user faciliteiten om samen te werken met meerdere personen in één enkele Revit-file (wat we Revit Worksharing noemen) is Full Revit met dezelfde release vereist bij de verschillende partners die samenwerken in één centrale RVT-file
- Om gebruik te maken van C4R (Collaboration for Revit via de cloud) is vanaf Revit 2019 als centraal platform (waar de Central File komt te staan) BIM 360 docs vereist. Inbegrepen bij een BIM 360 Design licentie is daarom ook een BIM 360 docs licentie inbegrepen …

#### **Samenwerken via de Cloud**

Een belangrijk BIM-aspect is de samenwerking tussen alle bouwpartners. Aanvullend op de interne workflow binnenin een bepaald bedrijf zijn steeds meer faciliteiten gewenst om de projectdata te delen met andere "Stakeholders". En Internet of de Cloud biedt daar steeds meer en betere mogelijkheden bij. Aspecten zoals overzichtelijk beheer, integratie met de applicaties, security, enz. zijn allemaal deelaspecten die heel wat aandacht verdienen.

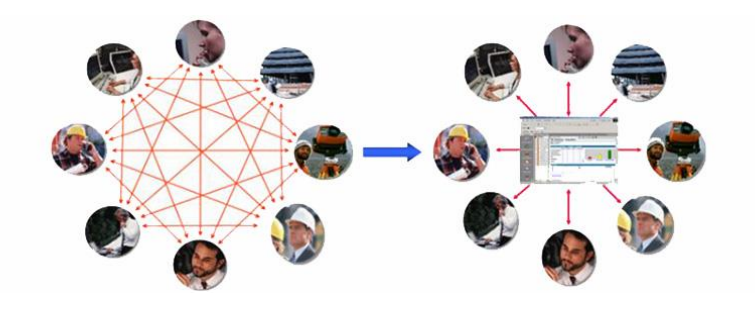

De data gecentraliseerd beschikbaar maken via een project portaal is bedoeld om de vooruitgang van het project en de activiteiten-status te kunnen opvolgen en heel wat "business intelligence" beschikbaar te maken. Er zijn ondertussen een reeks van discipline-specifieke softwareproducten om specifieke aspecten uit te werken (zoals Infraworks, Civil 3D, AutoCAD, Revit, …) die steeds beter samenwerken met de CDM (Collaboration en DataManagement) faciliteiten, en steeds sterker Cloud-geörienteerd worden. De samenwerking en integratie tussen Revit en de BIM 360 tools is een uitstekend voorbeeld van verregaande integratie …

#### **Enkele specifieke aandachtspunten voor BIM 360:**

- BIM 360 centraliseert projectgegevens in de cloud, en levert specifieke AEC-samenwerking functionaliteit. BIM 360 Team wordt sinds mei 2018 integraal overgenomen door BIM 360 docs.
- BIM 360 bevat belangrijke functies, zoals: View (100+ bestandsindelingen), zoeken en delen van gegevens om iedereen op de hoogte en betrokken te houden
- BIM 360 is een familie van cloud-gebaseerde technologieën voor de ondersteuning van specifieke processen in de bouw gedurende de volledige levenscyclus van het project, ter ondersteuning van werknemers in het veld en in de backoffice.
- BIM 360 biedt verschillende gespecialiseerde modules, zoals Docs, Design, Glue, Build , **BIM 360 docs is de ruggegraat geworden voor al deze modules**

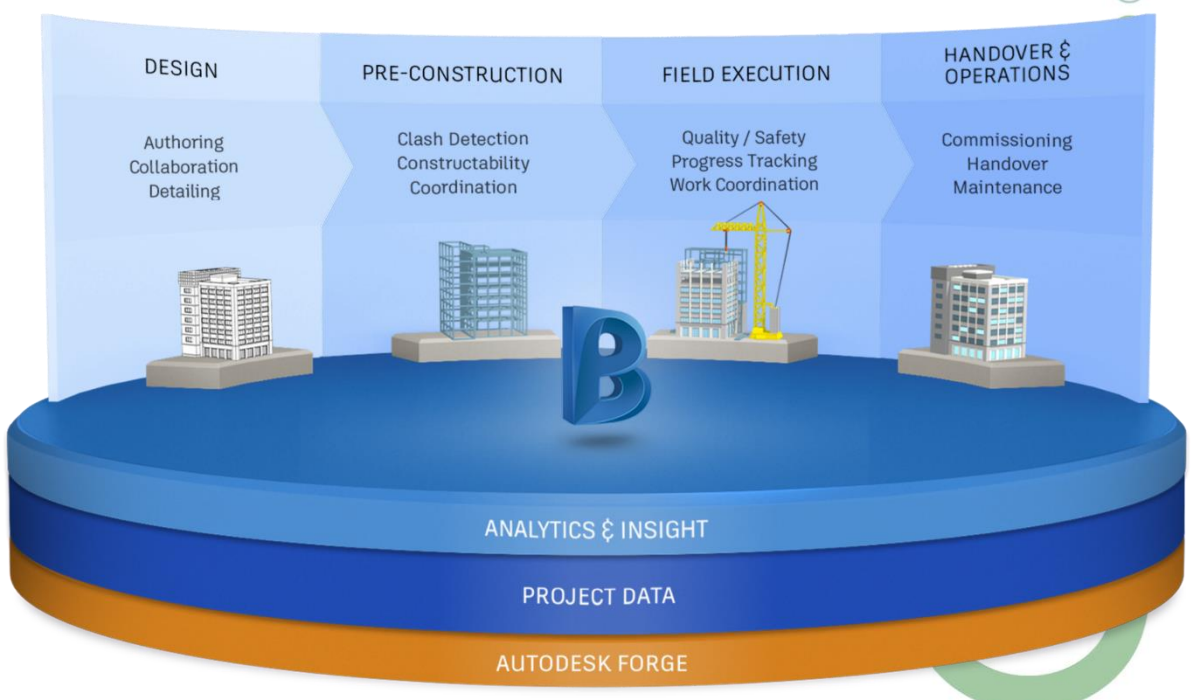

Het nieuwe framework "**Next Gen BIM 360 Platform"** ziet er sinds mei 2018 zo uit:

 $( )$ 

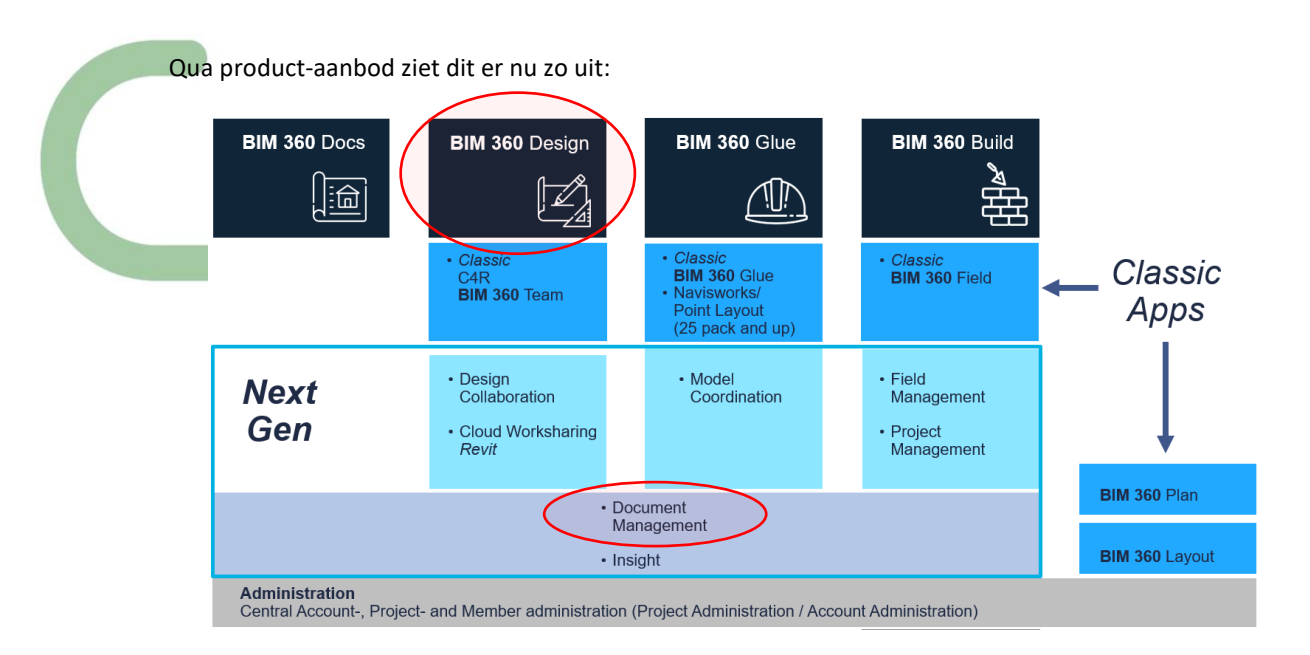

Bij een bundel zoals **BIM 360 Design** heb je nu voor Revit Cloud Worksharing (ook C4R genoemd) BIM 360 Docs waar uw Central File op komt te staan (ipv BIM 360 Team voorheen), met een veel betere Document Management Module èn een nieuwe Design Collaboration Module erbij.

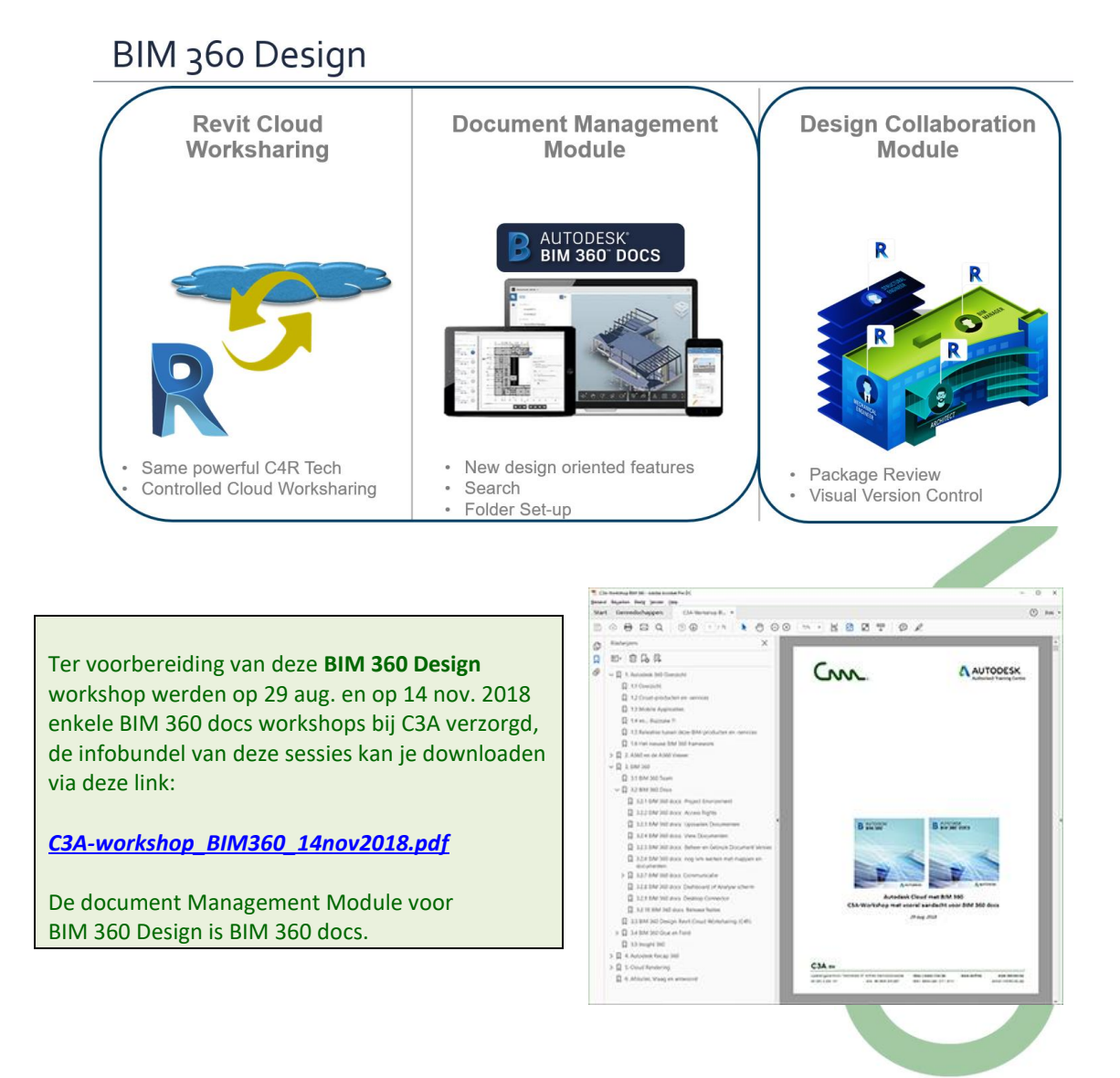

# **2. PRAKTISCHE OEFENING MET REVIT LAN-WORKSHARING**

# **2.1 Voorbereiding praktische oefening**

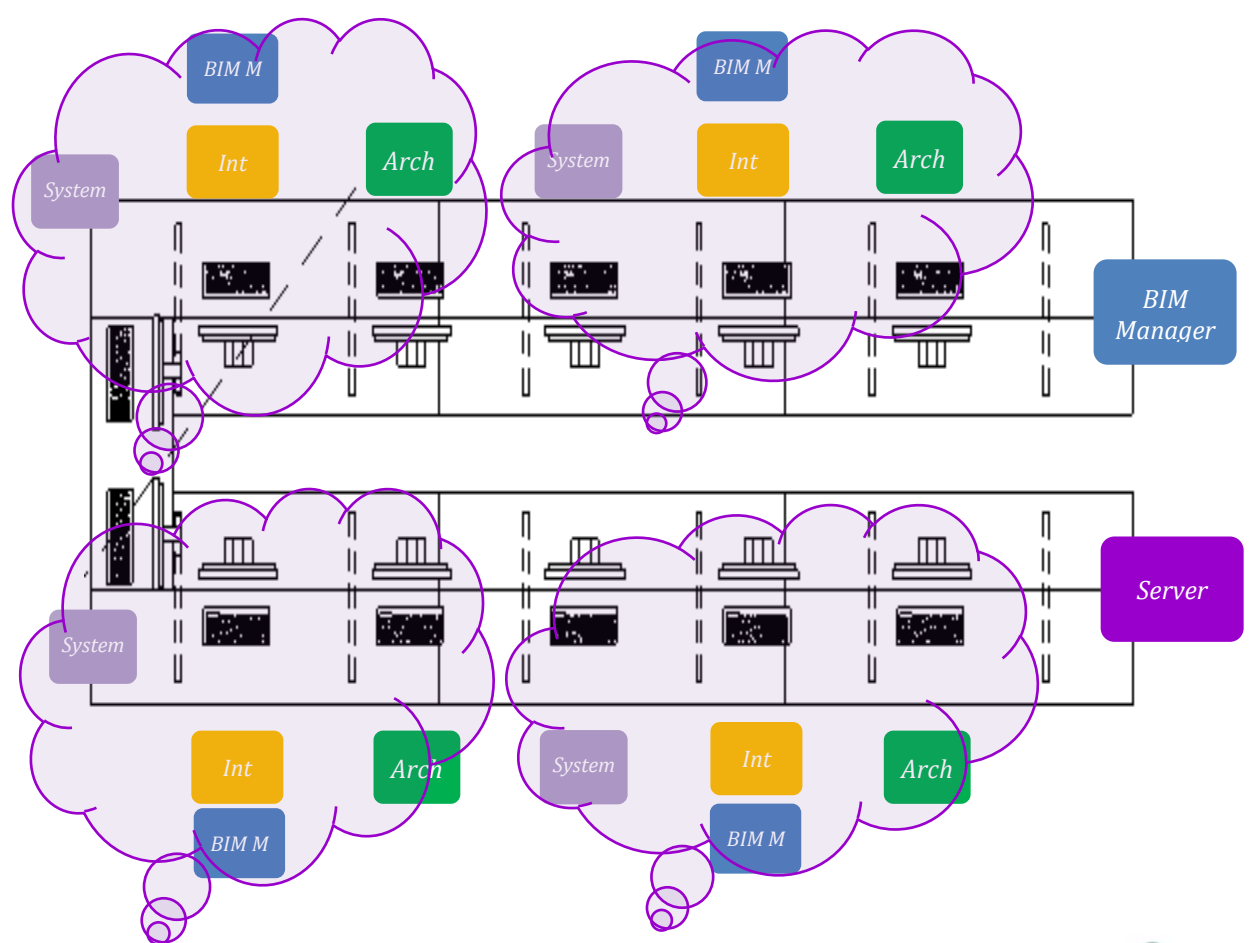

Ter voorbereiding van de oefening werden in het C3A-Cursuslokaal op twaalf cursus-PC's vier groepen van telkens 3 Revit-users opgesteld:

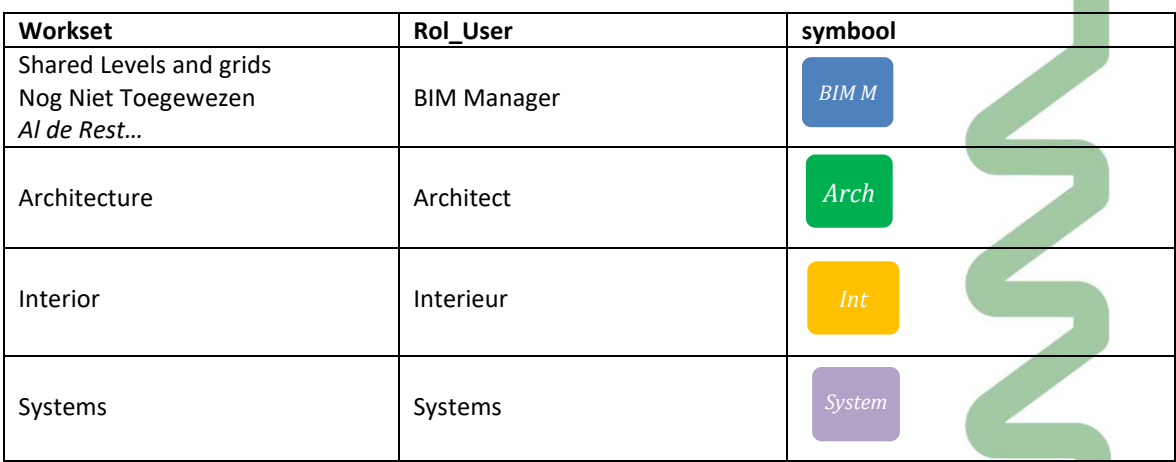

Bedoeling is te starten met een "gewone" Revit File (zonder Worksharing opgemaakt). De BIM-manager zal eerst een en ander "voorbereiden" om het bestand "Workshared Enabled" voor te bereiden, met enkele specifieke Worksets voor bovenvermelde gebruikers. Daarna worden enkele praktische oefeningen uitgewerkt om de specifieke Revit-Worksharing faciliteiten en werkmethodes te illustreren.

Op de zogezegde (fictieve) Revit Server (in dit geval gewoon een gedeelde netwerkdrive) werd een "gewoon" Revitbestand geplaatst, **C3A-gebouw\_WorksharingOefening\_2019.rvt** : een deel van het C3A-gebouw met wat architectuur (Walls, Floor, Doors en Windows), wat interieur elementen (de meubels en entourage ) en wat Systems (de radiatoren als Mechanical Equipment, de sanitaire toestellen als Plumbing Fixtures en de ITuitrusting als Speciality Equipment):

*Server*

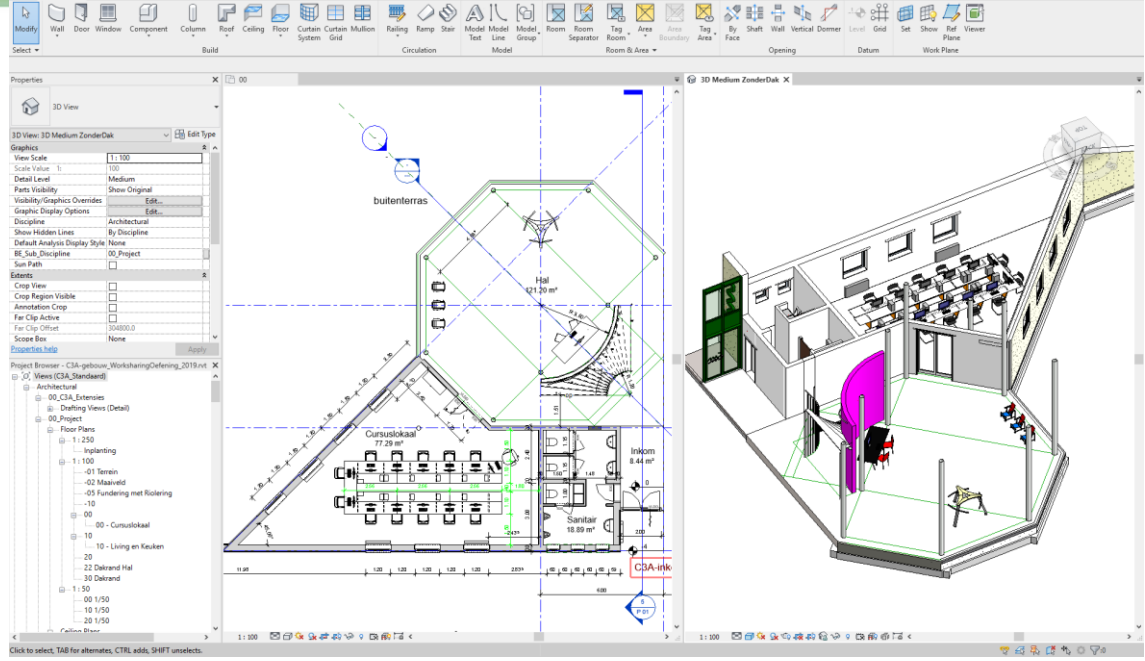

*Figuur:* **C3A-gebouw\_WorksharingOefening\_2019.rvt** *– deel van de C3A-basiscursus Revit*

Op een PC in het cursuslokaal werd een Revit Server (als netwerkdrive) gesimuleerd: een gedeelde map 0x\_Model per werkgroep van vier users, met daarin deze **C3A-gebouw\_WorksharingOefening\_2019.rvt** om mee te starten.

Op elke PC werd een netwerkschijf **R:** aangemaakt, die per groep van drie gebruikers telkens verwijst naar de per werkgroep gedeelde map. Aanvankelijk zit daar enkel het startbestand C3A\_cursuslokaal.rvt in, maar na het "Worksharing Enablen" komt daar ook een submap C3A\_cursuslokaal\_Workshared\_backup bij.

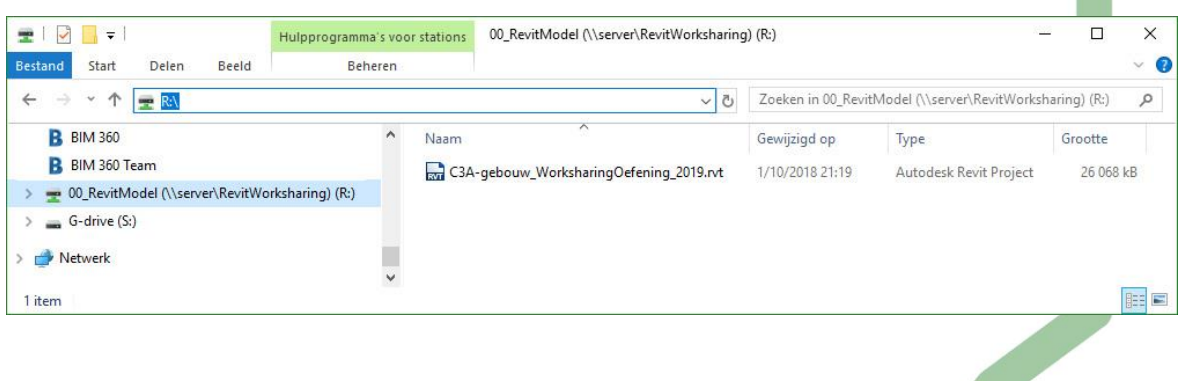

## **2.2 Voorbereiding door de BIM Manager**

Per werkgroep door één persoon als "BIM Manager" uit te voeren, de anderen kunnen deze BIM Manager wat assisteren …

## **2.2.1 Revit File Worksharing Enablen**

Revit 2019 opstarten, en eerst en vooral bij Options de gebruikersnaam wijzigen naar **BIM Manager.**  Let ook eens op de Default View Discipline …

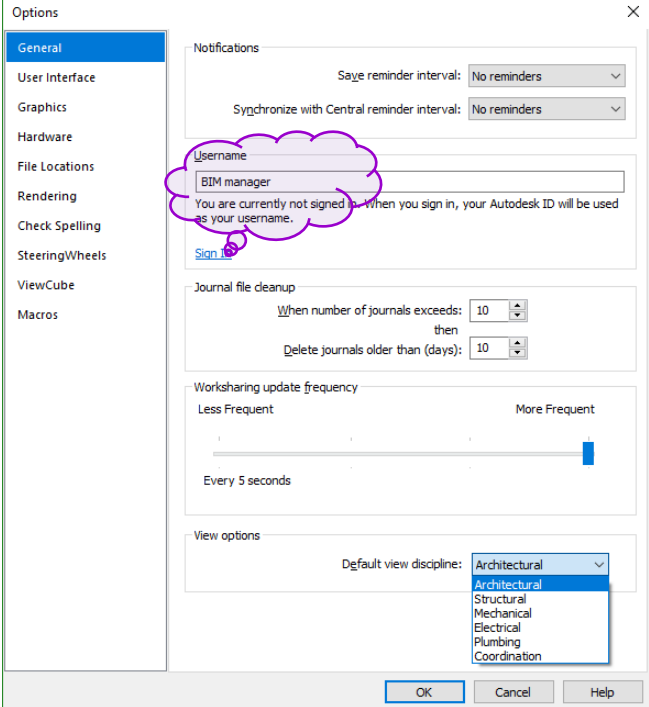

Open **via File Open** vanuit Revit op de RevitServerMap (**R:\** in dit geval) het bestand **C3A-gebouw\_WorksharingOefening\_2019.rvt** (dat NOG NIET Worksharing Enabled is):

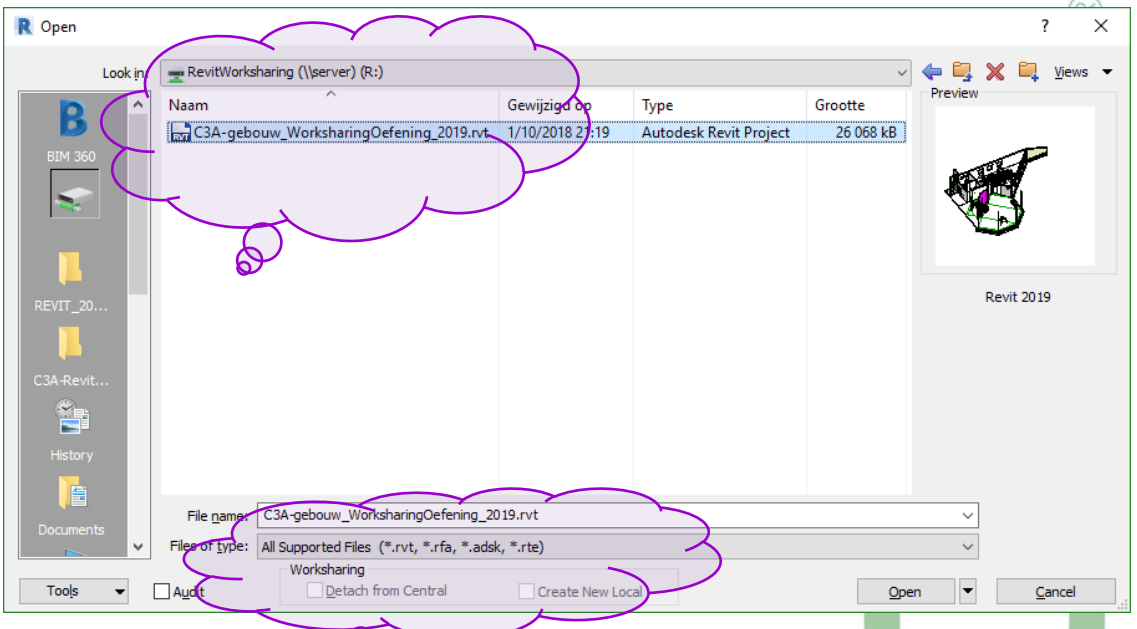

En bekijk vooraf eens dit voorbereide Revit-model (fragment zoals momenteel opgebouwd tijdens de [c3a-zesdaagse-basiscursus-revit](https://www.c3a.be/software/autodesk-revit/opleidingen/c3a-zesdaagse-basiscursus-revit), vanaf mei 2018 conform de recentste Revit Standards (qua naamgeving objecten en materialen), gebaseerd op de recentste C3A-Revit-template van mei 2018.

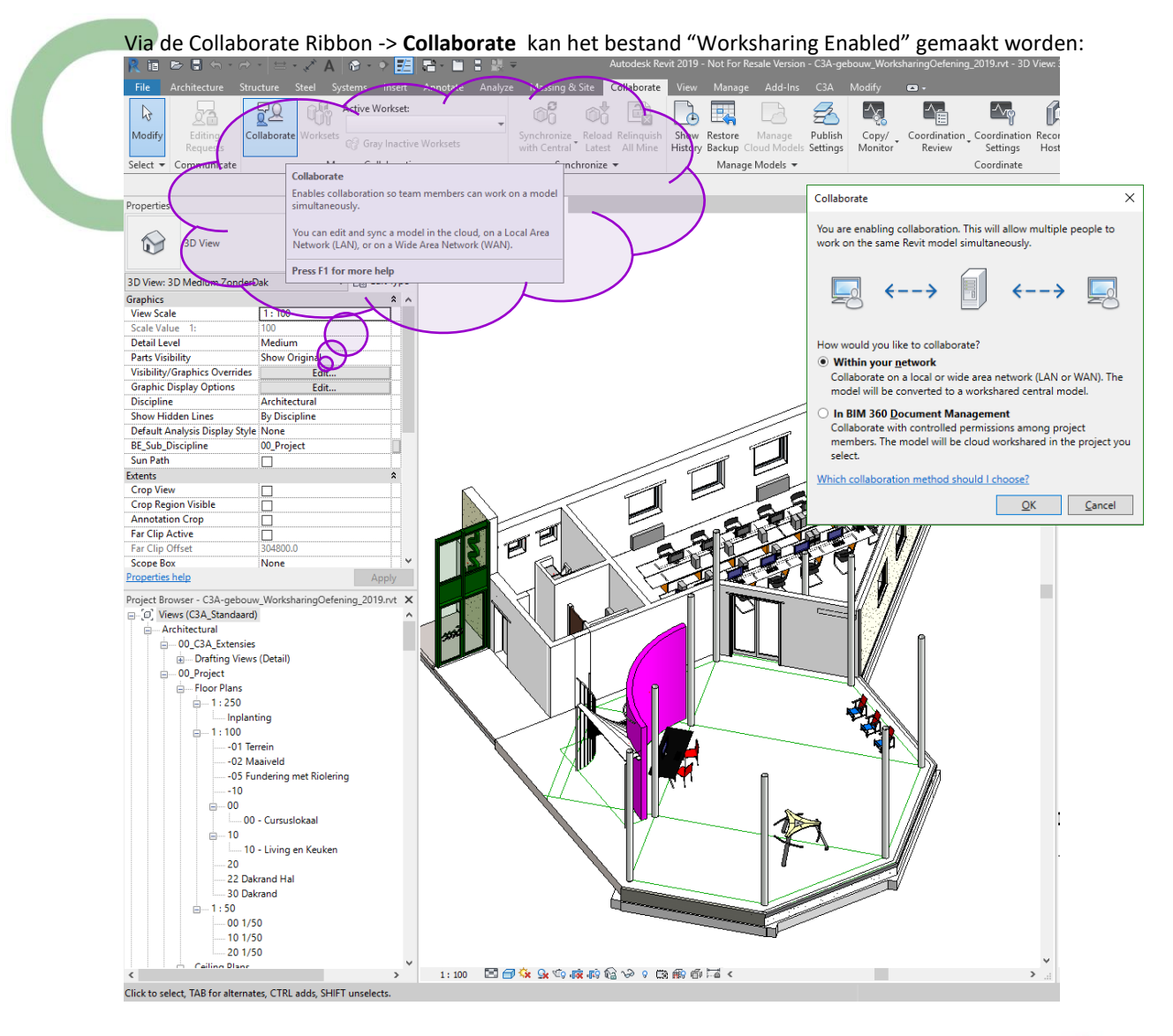

Standaard worden de Levels en Grids in een Workset "Shared Levels and Grids" geplaatst, en wordt al de rest in de workset "Workset1" gebundeld. Via de Collaborate Ribbon -> Worksets kan je zien dat deze twee worksets "Editable" zijn voor de "Owner", in dit geval nog de BIM Manager. Wijzig de naam Workset1 naar "**Nog Niet Toegewezen**":

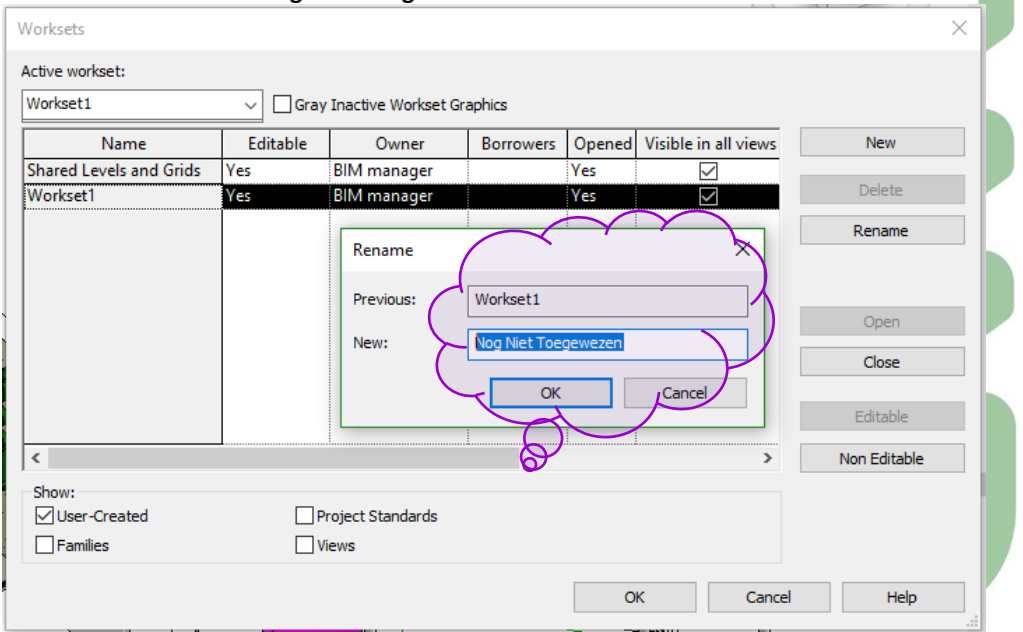

Voorlopig zijn deze settings "Editable" nog niet aanpasbaar naar "No" editable (probeer maar eens) :

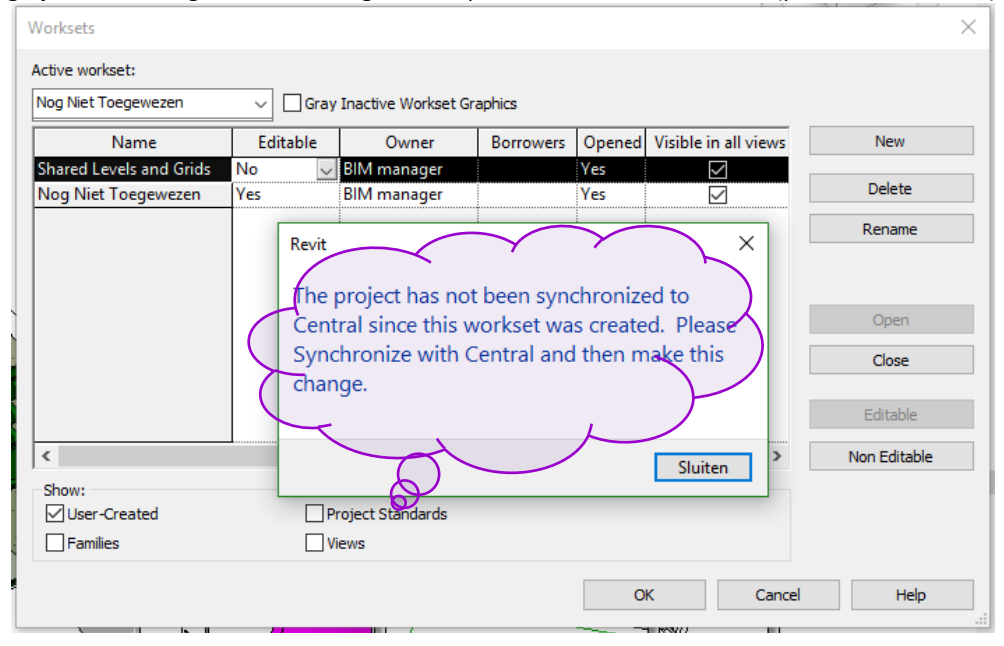

Eerst moet het bestand gesaved worden; neem Save As… en

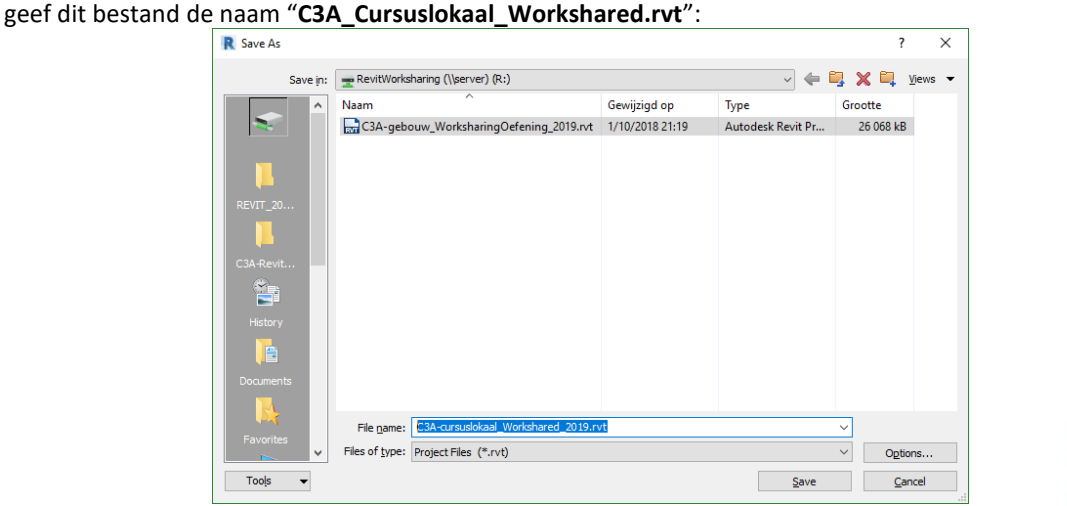

en nu kunnen de worksets wél gemanipuleerd worden…

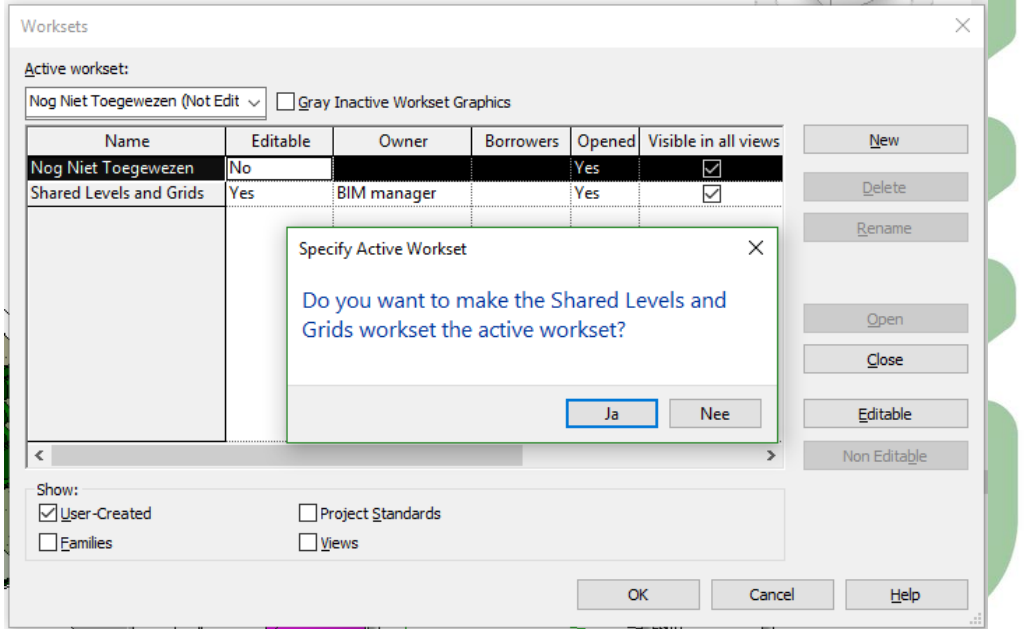

 $^{\textcircled{\tiny{\textregistered}}}$ 

### **2.2.2 Worksets voorbereiden**

### Bij wijze van voorbeeld maakt de BIM Manager drie extra worksets aan: **Architecture | Interior | Systems**

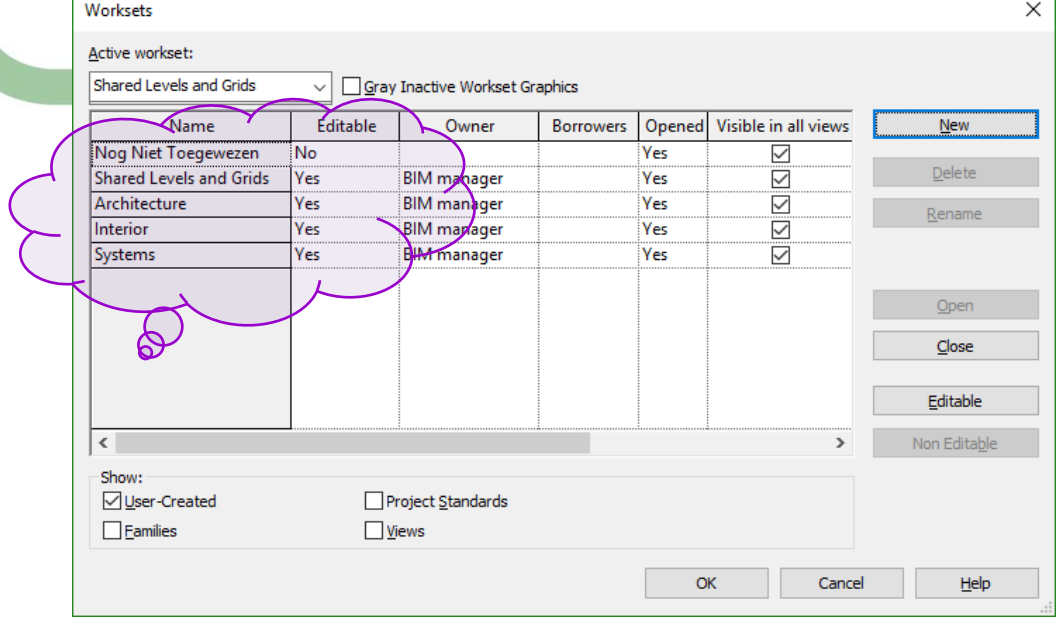

Selecteer alle Walls, de Floor, alle Doors en Windows (**met uitzondering van de de voordeur in de Curtain Wall en met uitzondering van de gebogen wand in de centrale hal –** *zie later waarom*), en via de Properties kan je al deze elementen in de Workset **Architecture** onderbrengen:

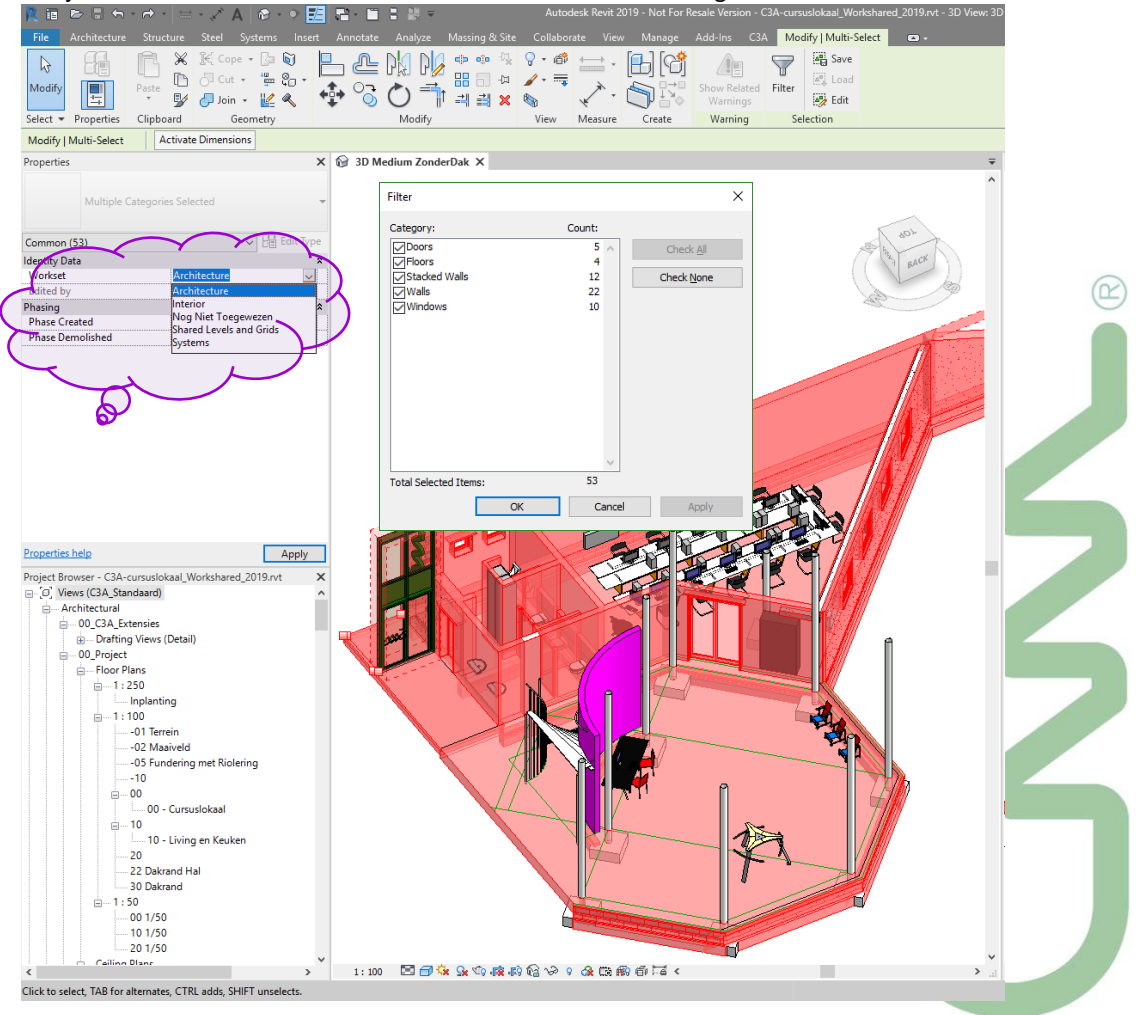

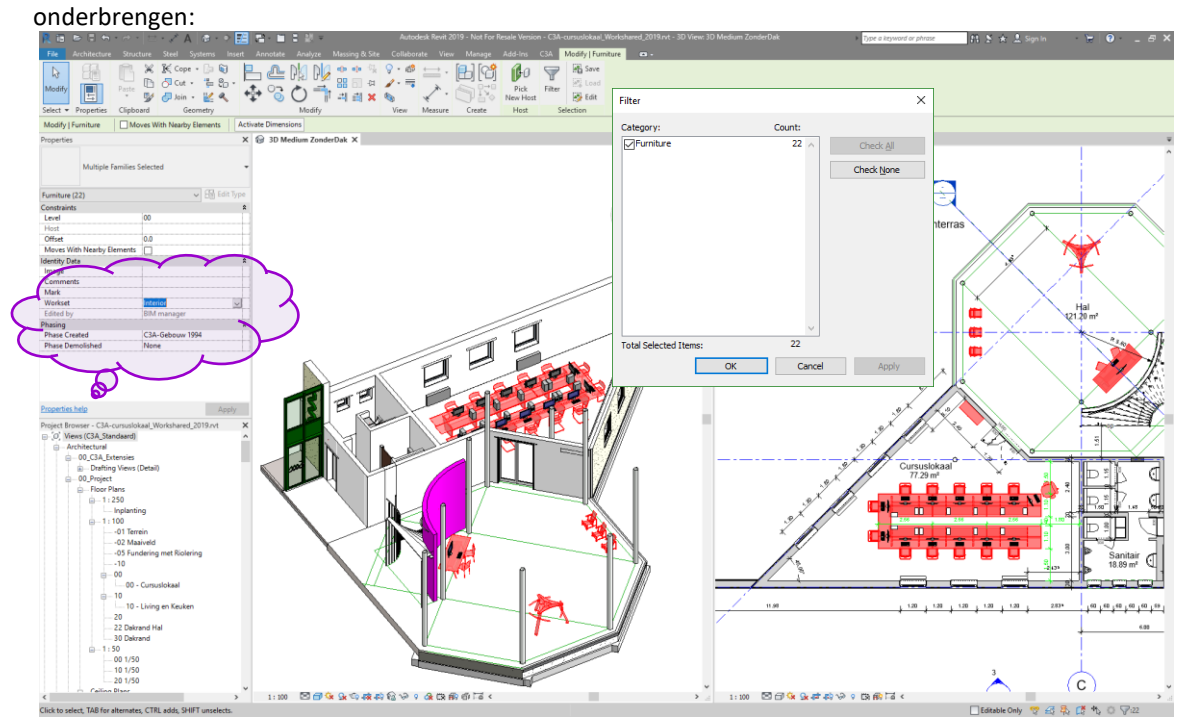

Selecteer nu alle **Furniture**, en via de Properties kan je al deze elementen in de Workset **Interior**

Tenslotte doen we nog eens hetzelfde met de Plumbing Fixtures, Mechanical Equipment en Speciality Equipment, wat we in de workset **Systems** samenbrengen:

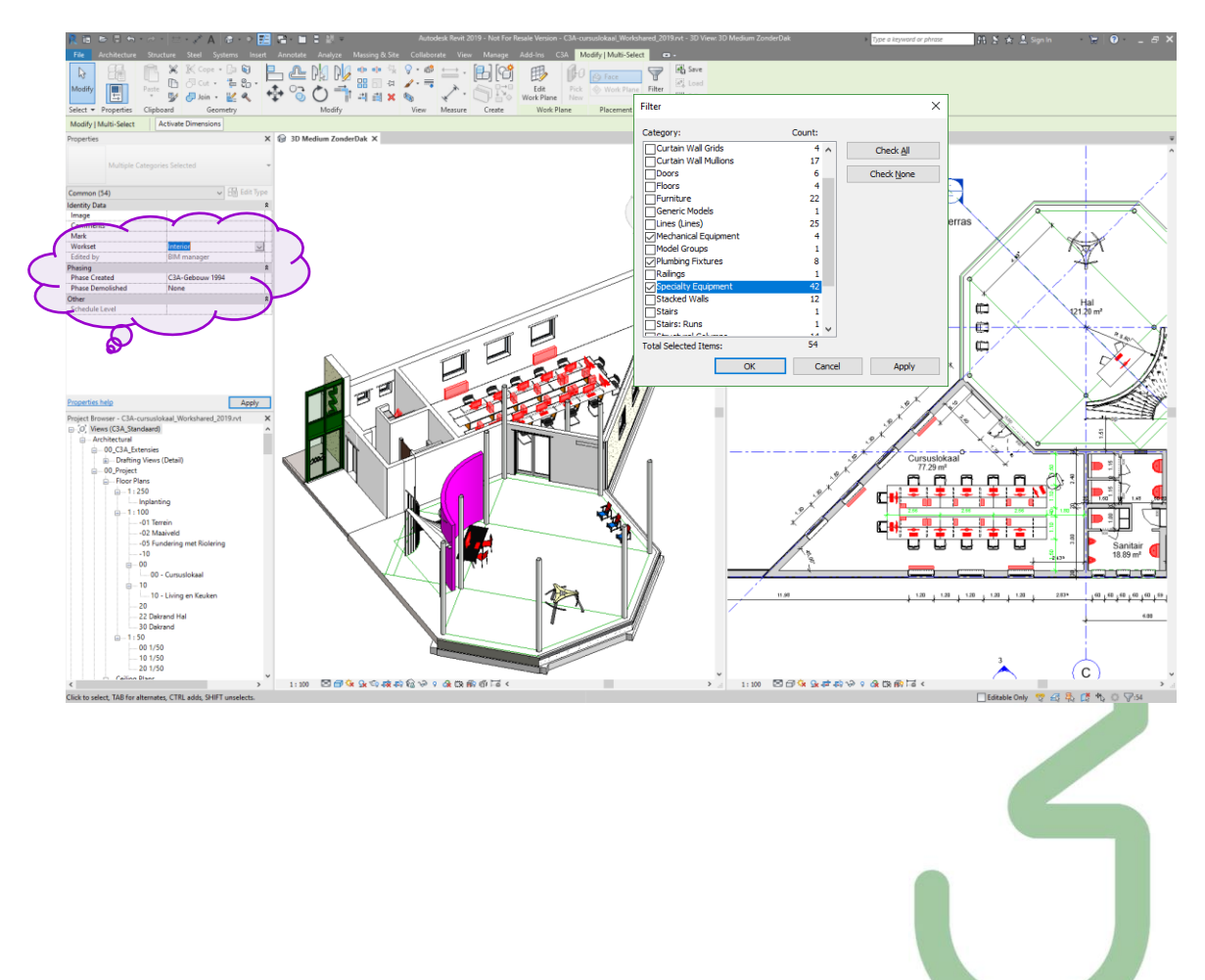

Nadat deze worksets opgemaakt en samengesteld zijn, kan de BIM Manager best deze worksets (voor hemzelf) NOT Editable maken vooraleer het bestand af te sluiten, zodat de verschillende andere Revit gebruikers straks de worksets naar wens kunnen in gebruik nemen (zoniet blijven die exclusief voor de BIM Manager of Owner editeerbaar). Let wel: om dit te kunnen doen, dient het bestand eerst nog met de central file te worden gesynchroniseerd, getuige deze waarschuwing:

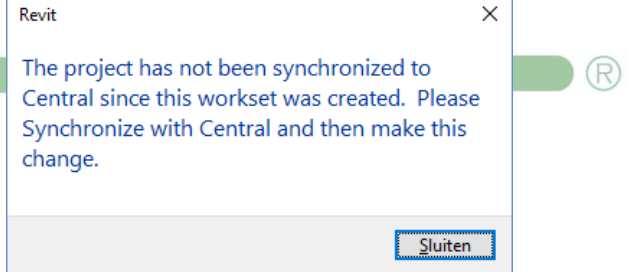

Sluit dus het Worksets dialoogvenster, en kies **Synchronize with Central** op de Collaborate ribbon. Wanneer je gaat synchroniseren, vraagt Revit nog dit:

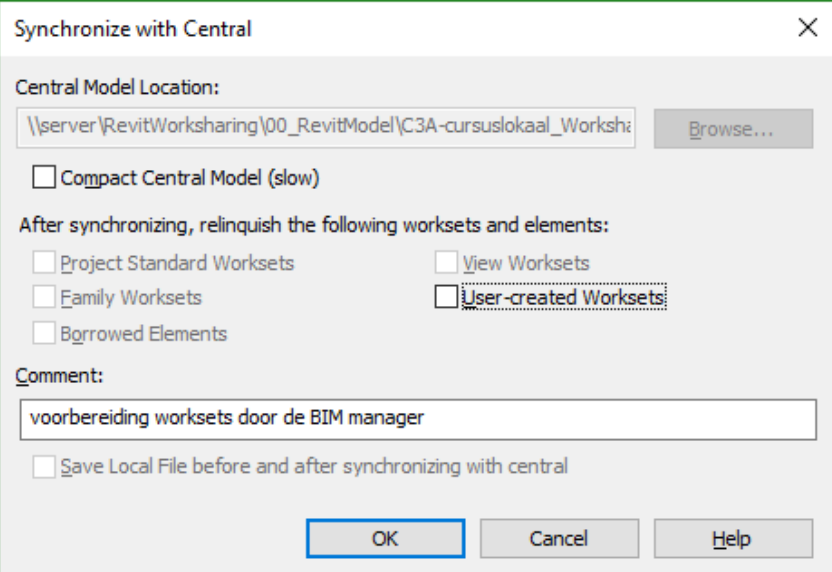

Klik OK, en na enige seconden is je project "worksharing enabled".

Open terug het Worksets dialoogvenster, en stel alle worksets (met uitzondering van de "**Shared Levels and Grids**" in op Not Editable.

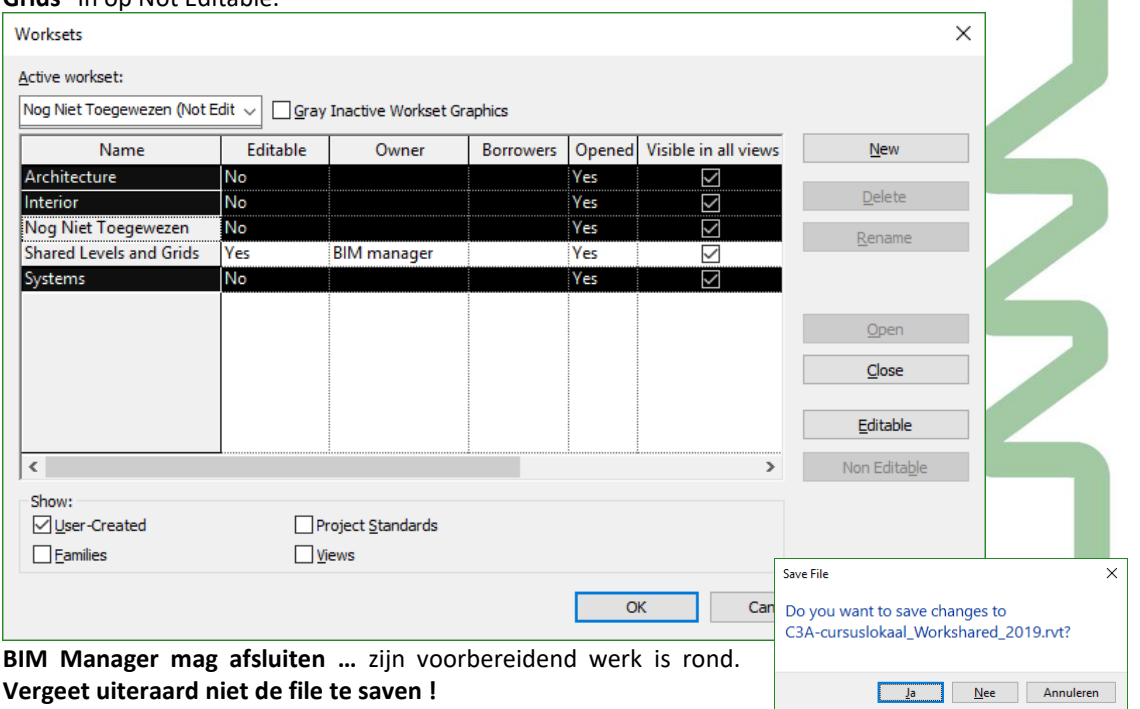

# **2.3 Praktisch Gebruik Worksharing**

Vanaf nu: per werkgroep van drie gebruikers stelt elkeen zijn eigen Revit Username in via de Options: **Architect** / **Interieur** / **Systems** (via de Options in Revit), en elkeen (zowel de **Architect** / **Interieur** / **Systems**) kan nu het Revit-bestand openen als Local File.

## **2.3.1 Bestand openen als Local File**

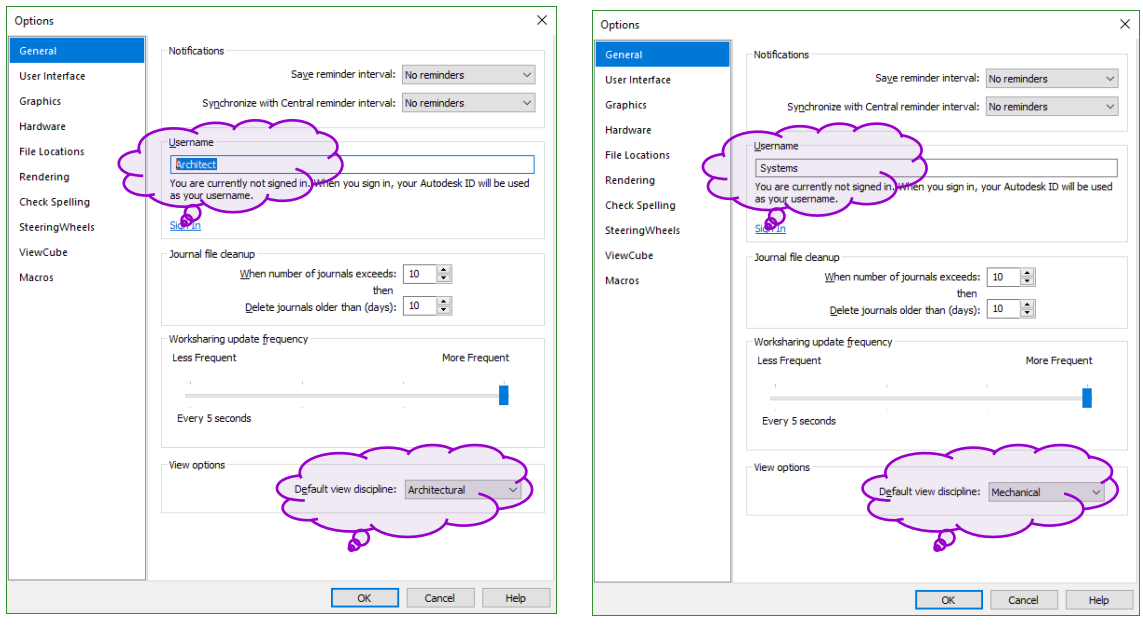

De drie gebruikers **Architect / Interieur / Systems** kunnen nu elk op hun werkplek dezelfde Central File openen als Local File:

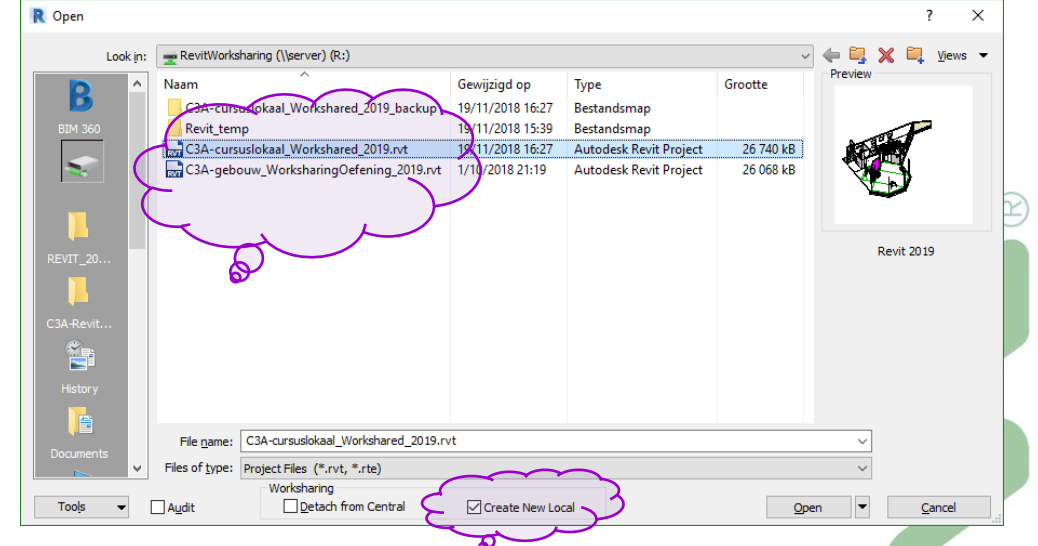

OPGELET: vermijd om rechtstreeks de Central File te openen door die bijv. in de File Manager aan te tikken: eens met Worksharing gestart is, **MOET JE ABSOLUUT STEEDS HET BESTAND VIA File Open in REVIT openen** zodat steeds een (vernieuwde) Local File aangemaakt wordt die up-to-date is! Die Local File is bij het openen dus eigenlijk een kopie van de Central File die lokaal op de eigen werkplek terecht komt.

Bij de **Options -> File Locations -> Default Path for User Files** kan je trouwens specifiëren waar deze Local File terecht komt op uw eigen werkpost.

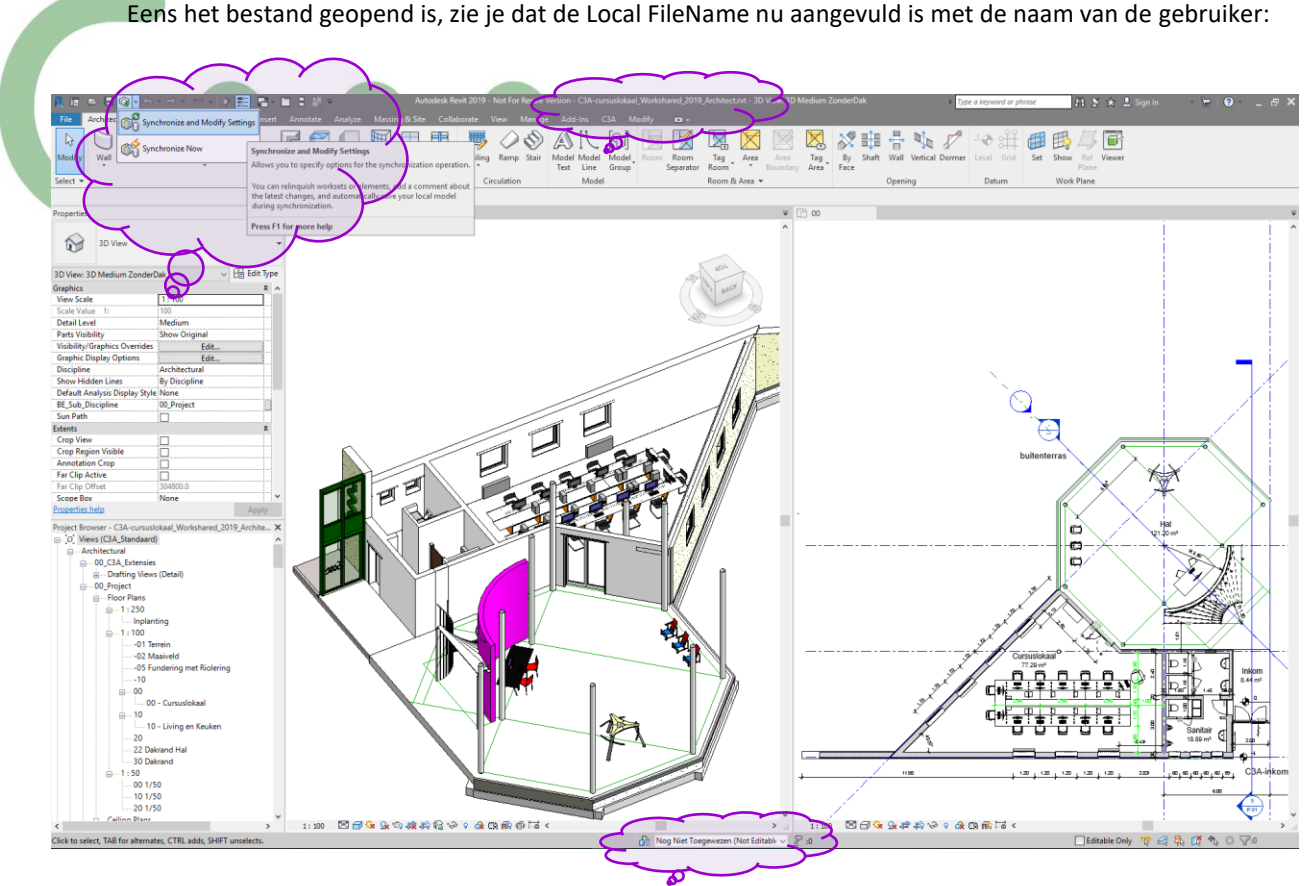

Let er ook op dat je via de View UserInterface de **Worksets op de Status Bar** midden-onderin aanzet, en let er ook op dat linksboven naast de gewone "Save" knop nu best ook de "**Synchronize**" knop op de Quick Access Toolbar kan zichtbaar gemaakt worden.

### **2.3.2 Editable Worksets**

Via de Worksets kunnen de drie users best hun workset voor zichzelf "Editable" maken (aldus wordt ook meteen verhinderd dat de andere users zomaar aan die worksets kunnen "prutsen"…).

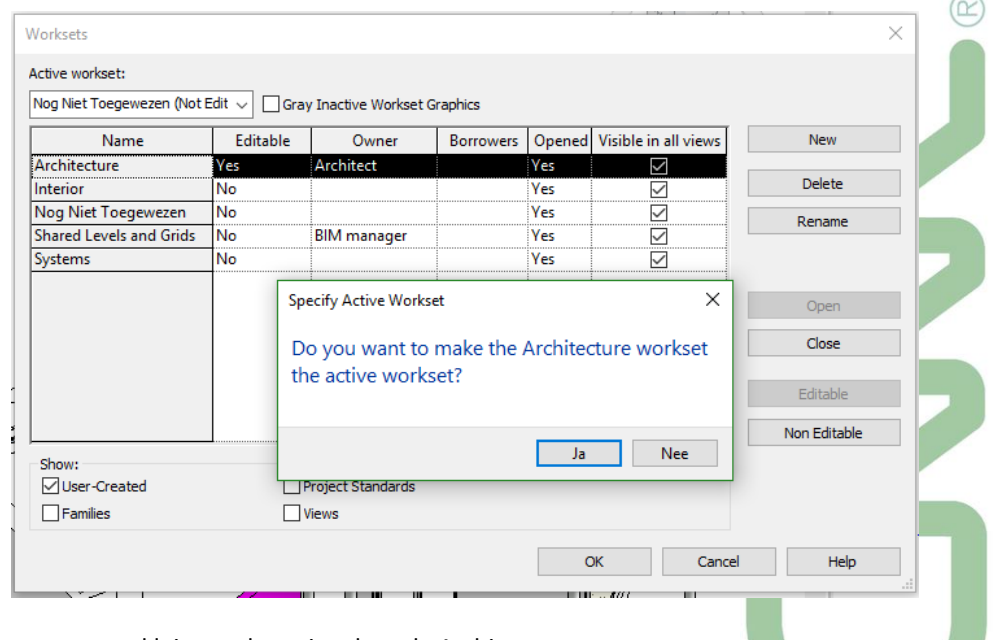

We simuleren even een kleine verbouwing door de Architect:

- Verwijder het middelste raam in het cursuslokaal, in de voorgevel
- Plaats een nieuwe muur erbij langs de inkom (zie figuur op volgende pagina) :

LET EROP dat bij de creatie van nieuwe elementen deze meteen in de Workset terecht komen van de "owner" als de juiste Workset actief staat!

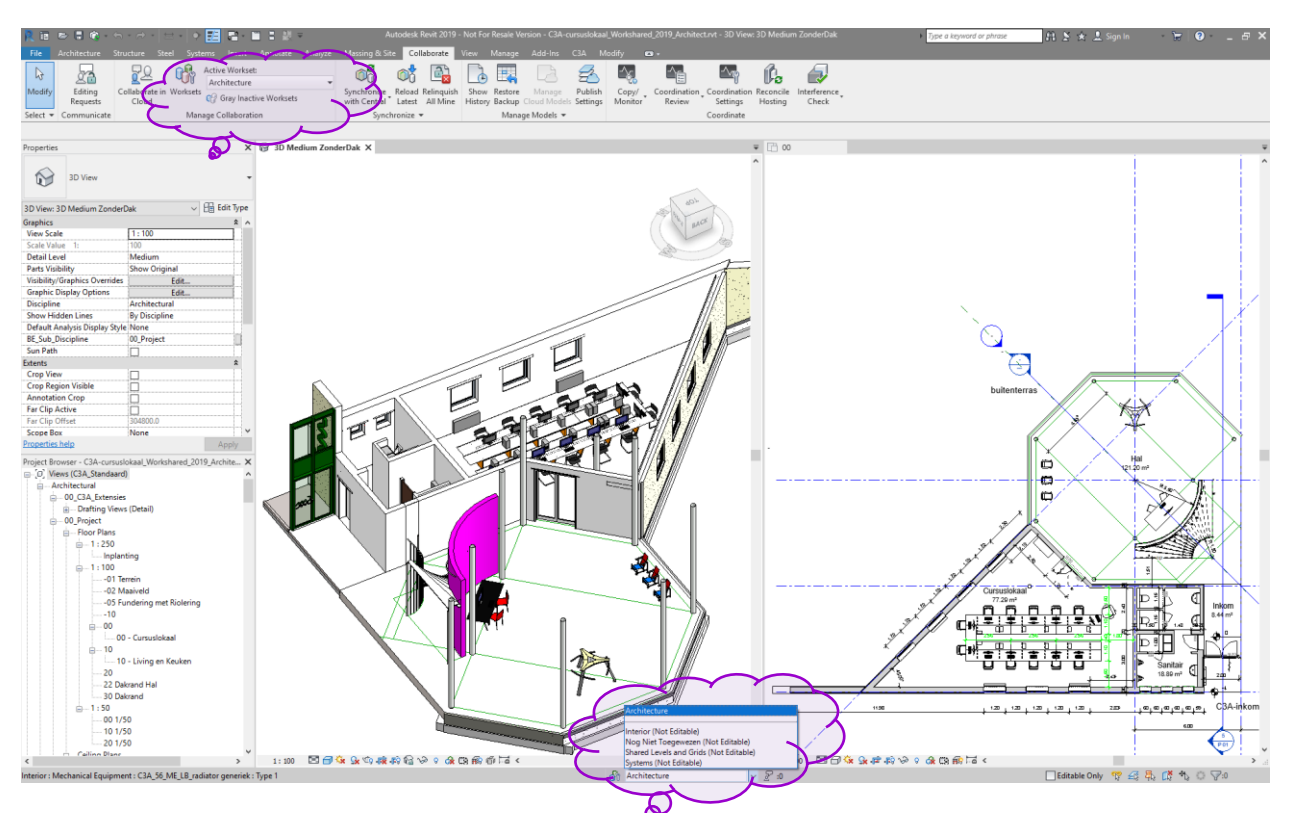

Merk op dat / Interieur / Systems aan de architectuur niet kunnen bijwerken zolang de Workset Architecture actief/owned staat bij Architect

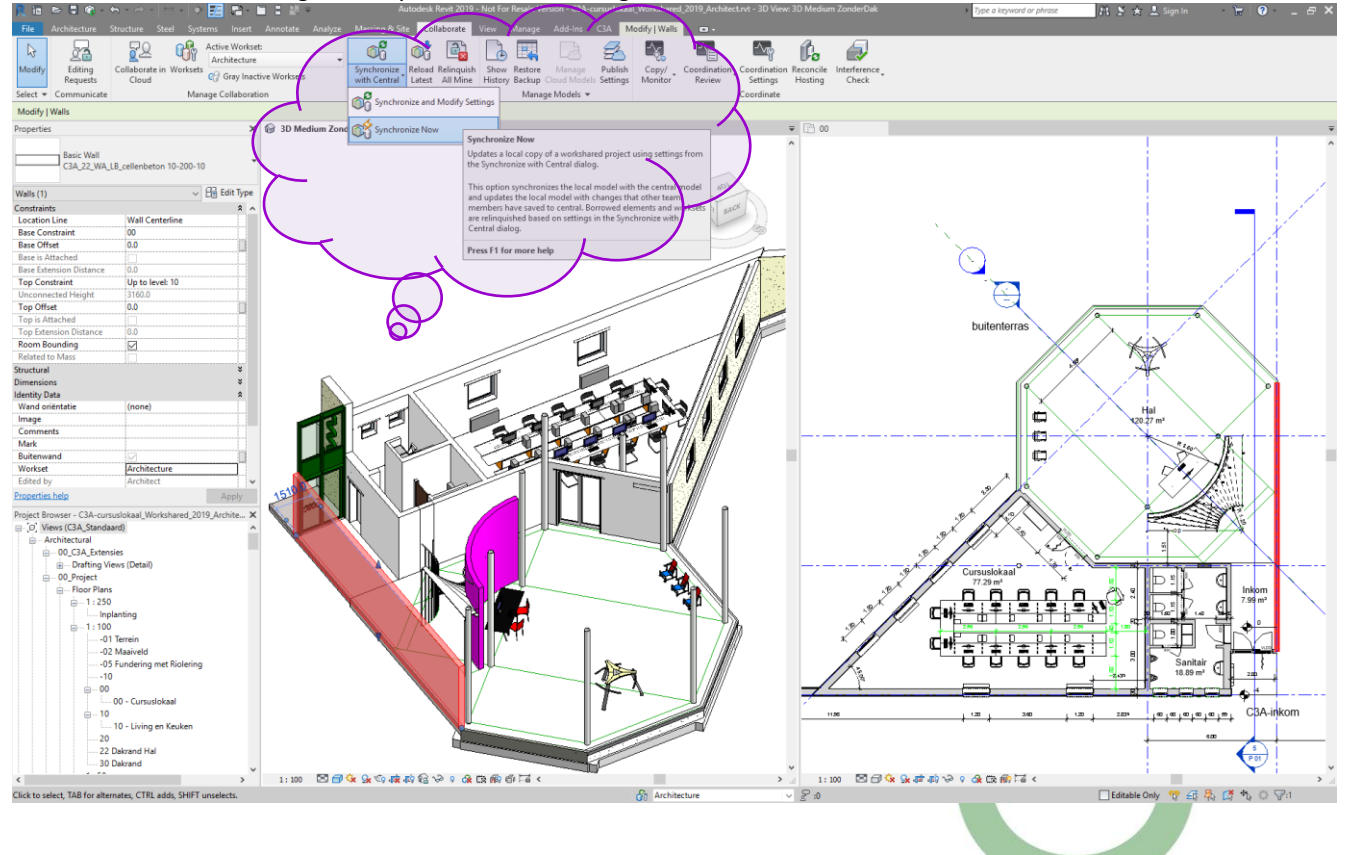

Na deze verbouwing is een Synchronize Now aangewezen.

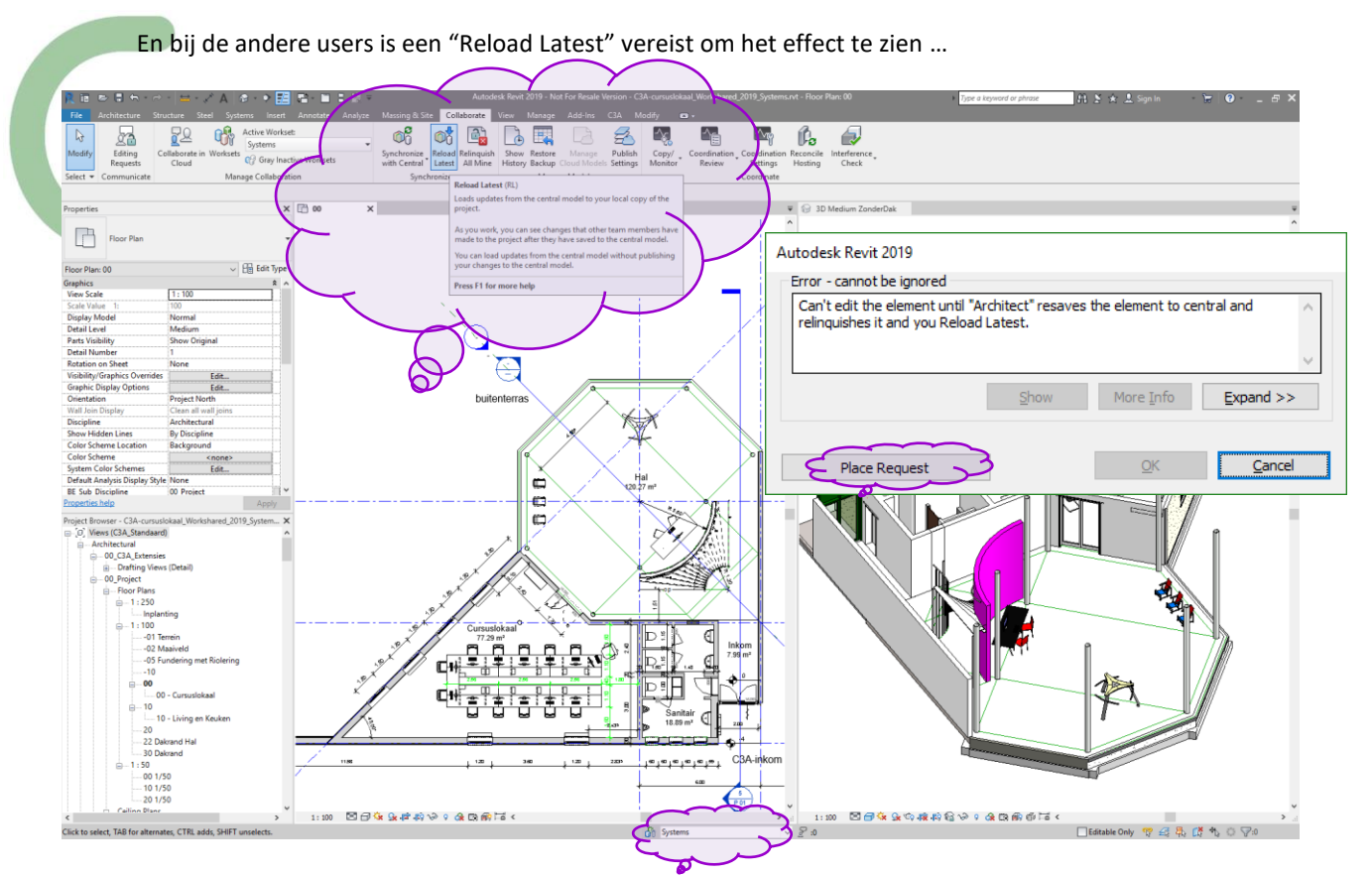

Zie het beeld hierboven bij de Systems Engineer, na een **Reload Latest** … Indien de InterieurArch. of de System Ing. een poging doet om die (door de architect geplaatste) muur te wijzigen , komt de melding "*Can't edit the element until "Architect" resaves the element to central and relinquishes it and you Reload Latest.*"

"*relinquishes*" = "vrijgeven", *loslaten zodat deze elementen kunnen bewerkt worden door iemand anders …*

Via deze worksets **Architect** / **Interieur** / **Systems** kunnen de drie bouwpartners ( zowel de **Architect** / **Interieur** Arch. / **Systems** Ing. ) enkel wijzigingen aanbrengen aan de Revit Elementen die in hun actieve workset zitten, maar ook aan de Revit Elementen uit de "nog niet toegewezen" workset. Maar via een "Place Request" zou dit ook nog kunnen (zie verder, wat we straks zullen zien).

Bij het afsluiten van het bestand door Architect komt de vraag:

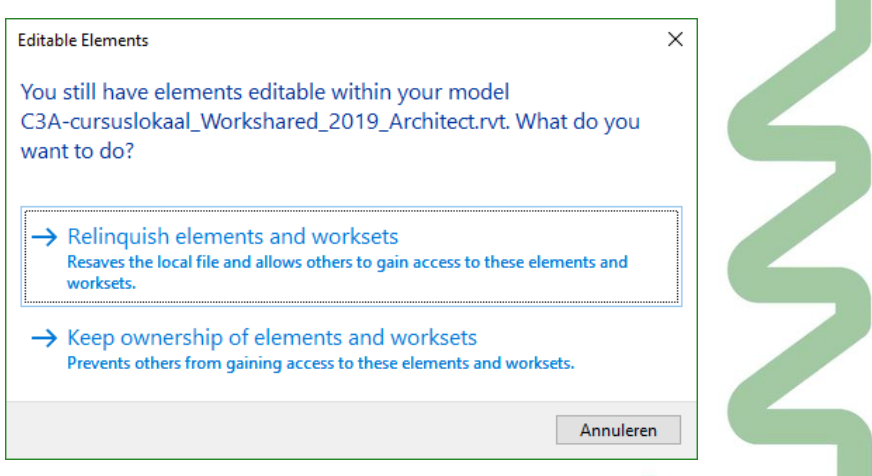

Meestal zal "**Relinquish Elements and Worksets**" aangewezen zijn, maar een workset zou eventueel met "Keep Ownership" kunnen geblokkeerd worden door die owner!

Op eenzelfde wijze kan Interieur ook het bestand openen (met een kopie van de Central File als Local File), en er op letten dat zijn "workset" Interior de actieve set is vooraleer extra elementen toe te voegen:

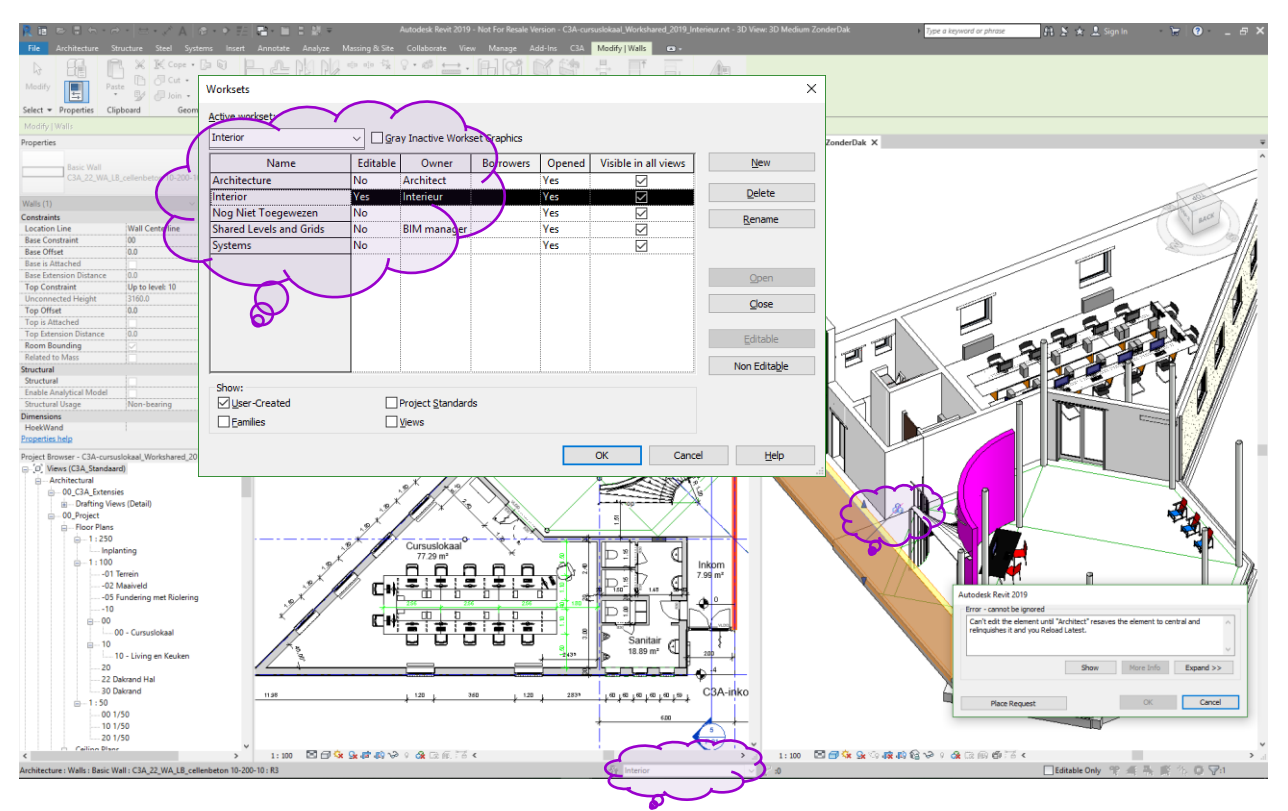

Voeg als **Interieur** Arch. bij wijze van voorbeeld maar eens enkele extra meubels toe – als kopie of als nieuw element …

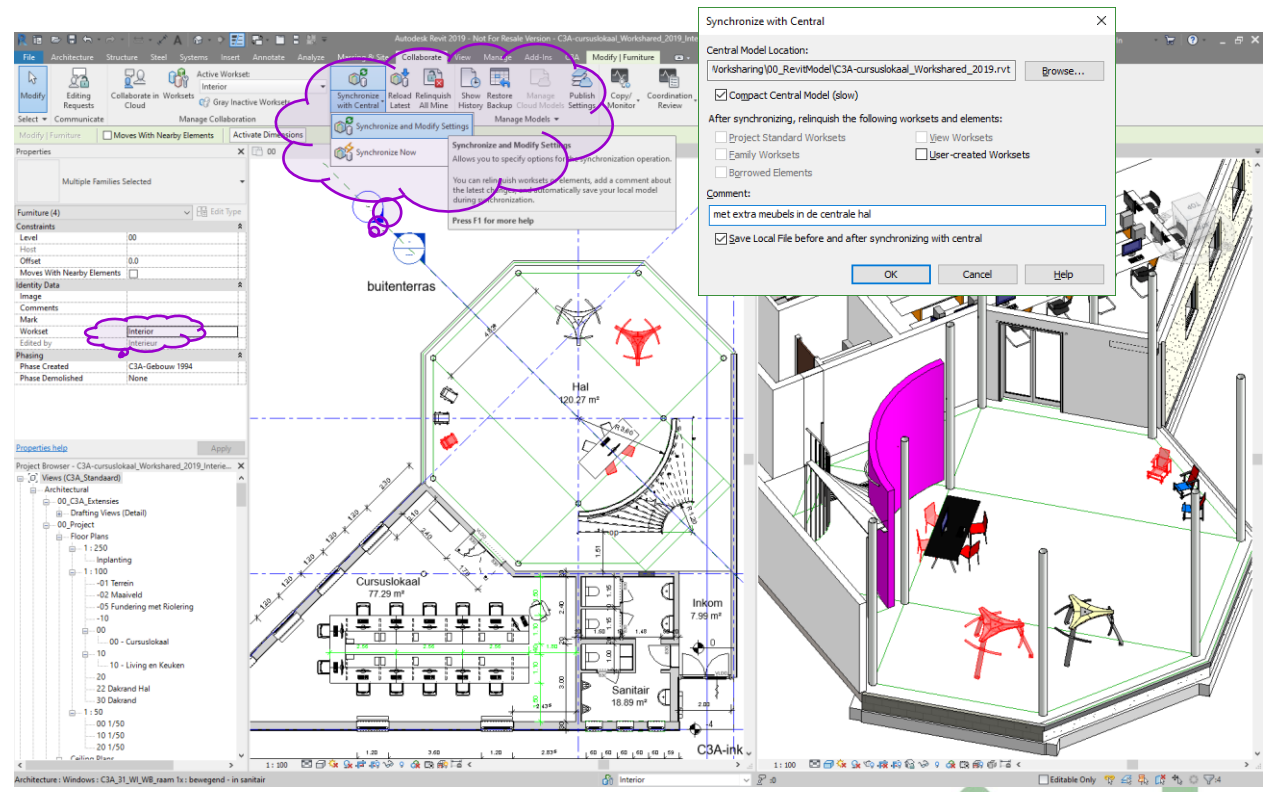

En ook na deze "*verbouwing*" is een **Synchronize** … aangewezen. Via **de Synchronize and Modify Settings** kan je meteen een Save Local File voor én na synchronizing laten uitvoeren …

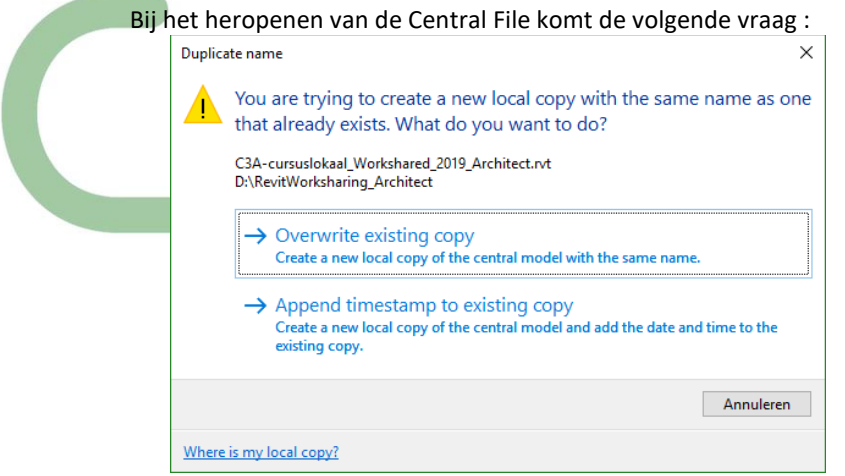

de antwoorden zijn wellicht duidelijk …

### **2.3.3 Editing Requests**

Interieur kan de Architecture-elementen niet wijzigen zodra/zolang Architect ermee bezig is :

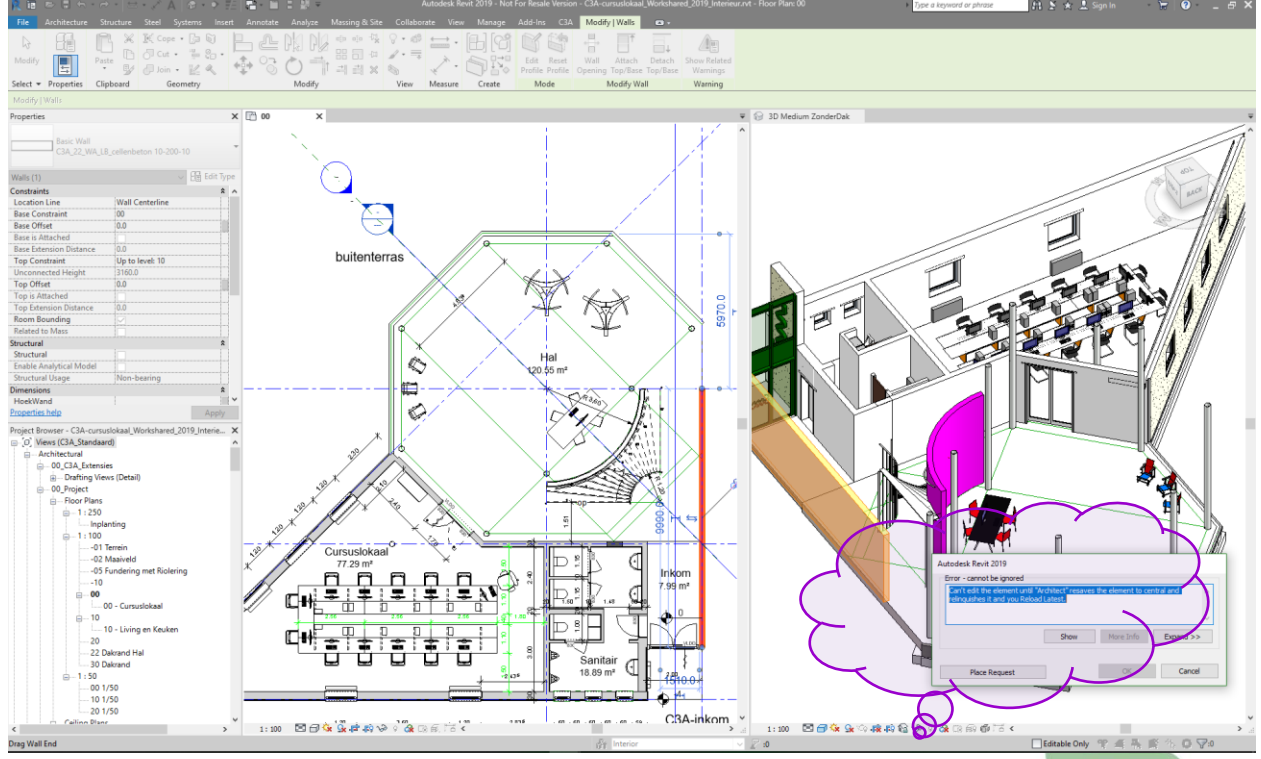

Bij een poging om de nieuwe wand te wijzigen komt de melding : '*Can't edit the element until "Architect" resaves the element to central and relinquishes it and you Reload Latest.*'

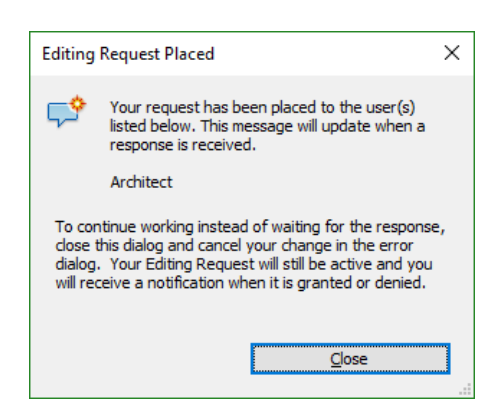

Druk nu op de Place Request knop om aan de eigenaar van de muur (de architect) toestemming te vragen om de muur te manipuleren.

Na zo'n Place Request komt de melding hiernaast …

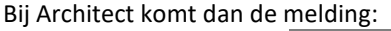

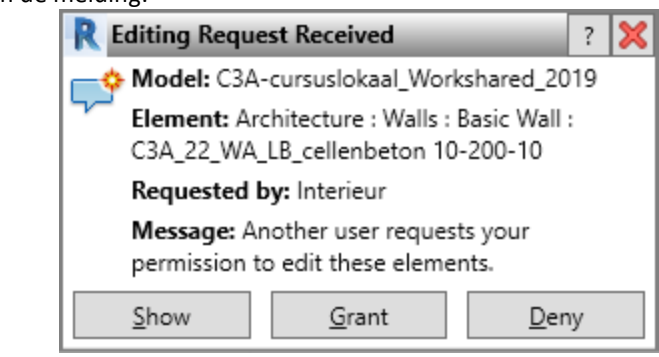

de opties spreken voor zich…

En na een **Grant** komt vanzelf bij Interieur :

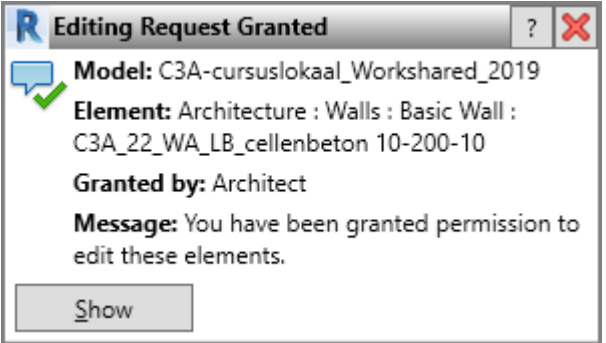

en dat element kan dan wél aangepast worden.

Maar na een **Deny** ontvangt de Interieur Arch. :

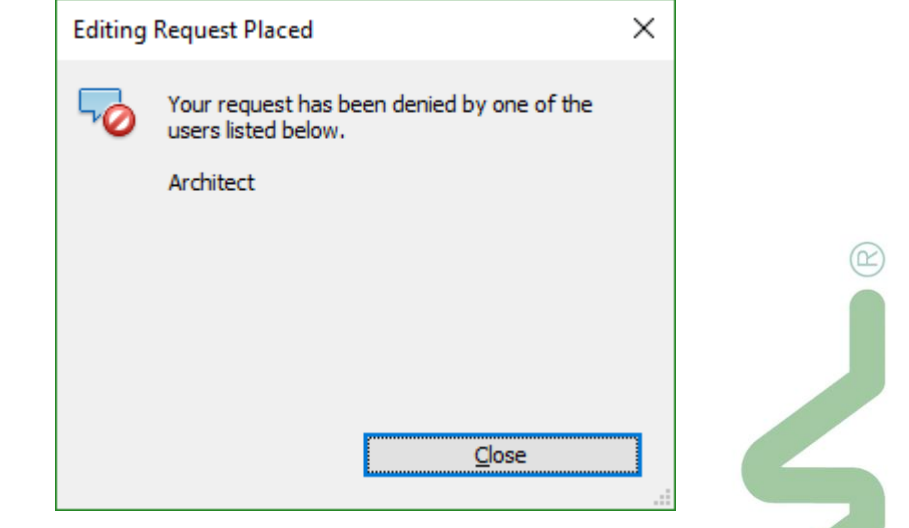

Let ook eens rechts-onderin de statusbar op de "Editable Only" optie, waarmee een Selection Filter actief wordt zodat enkel editeerbare elementen kunnen geselecteerd worden :

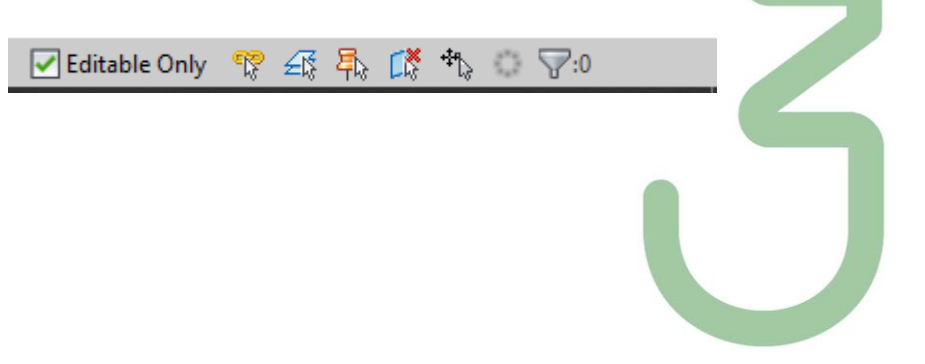

**2.3.4 Element Borrowing**

In een Revit-bestand kunnen ook elementen in de "Nog Niet Toegewezen" workset gemanipuleerd worden… door diegene die er eerst mee weg is…

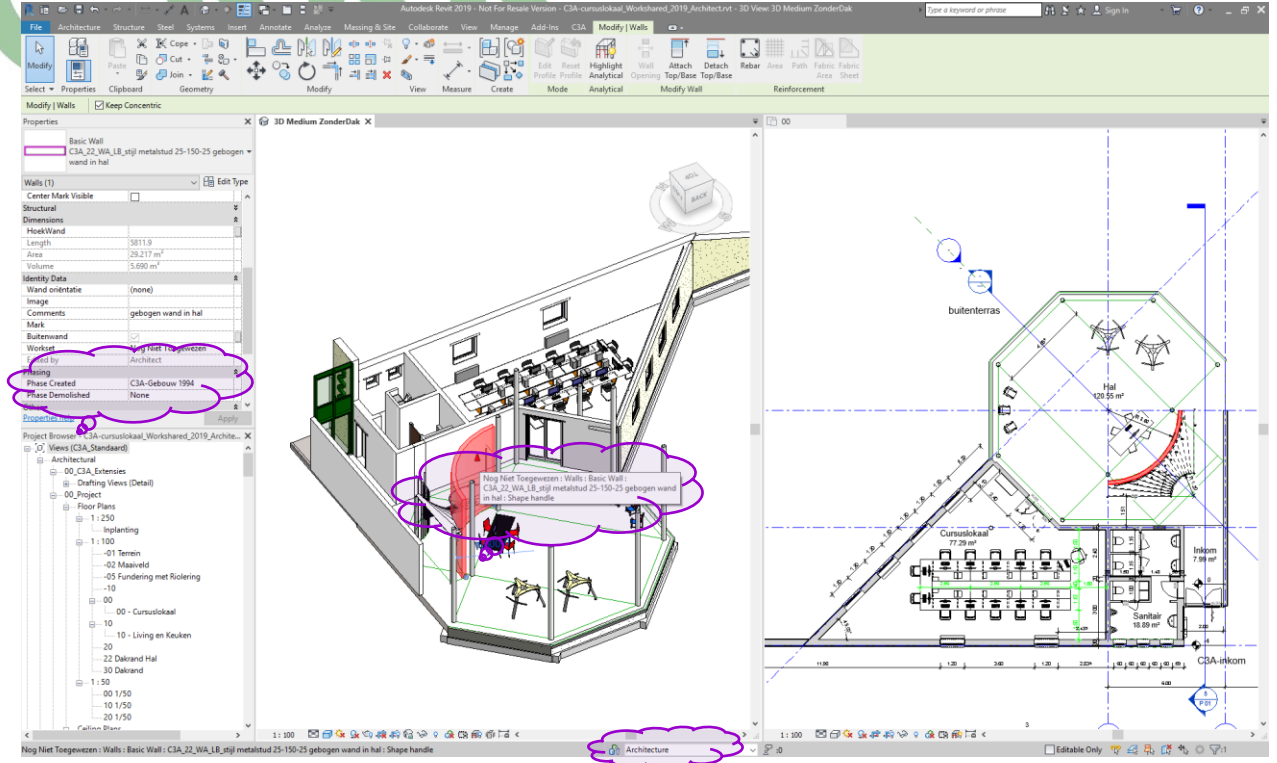

De trap en de gebogen muur in de hal waren moedwillig in dit voorbeeld "Nog Niet Toegewezen" aan een workset… zowel **Architect / Interieur / Systems** kunnen hieraan manipuleren…

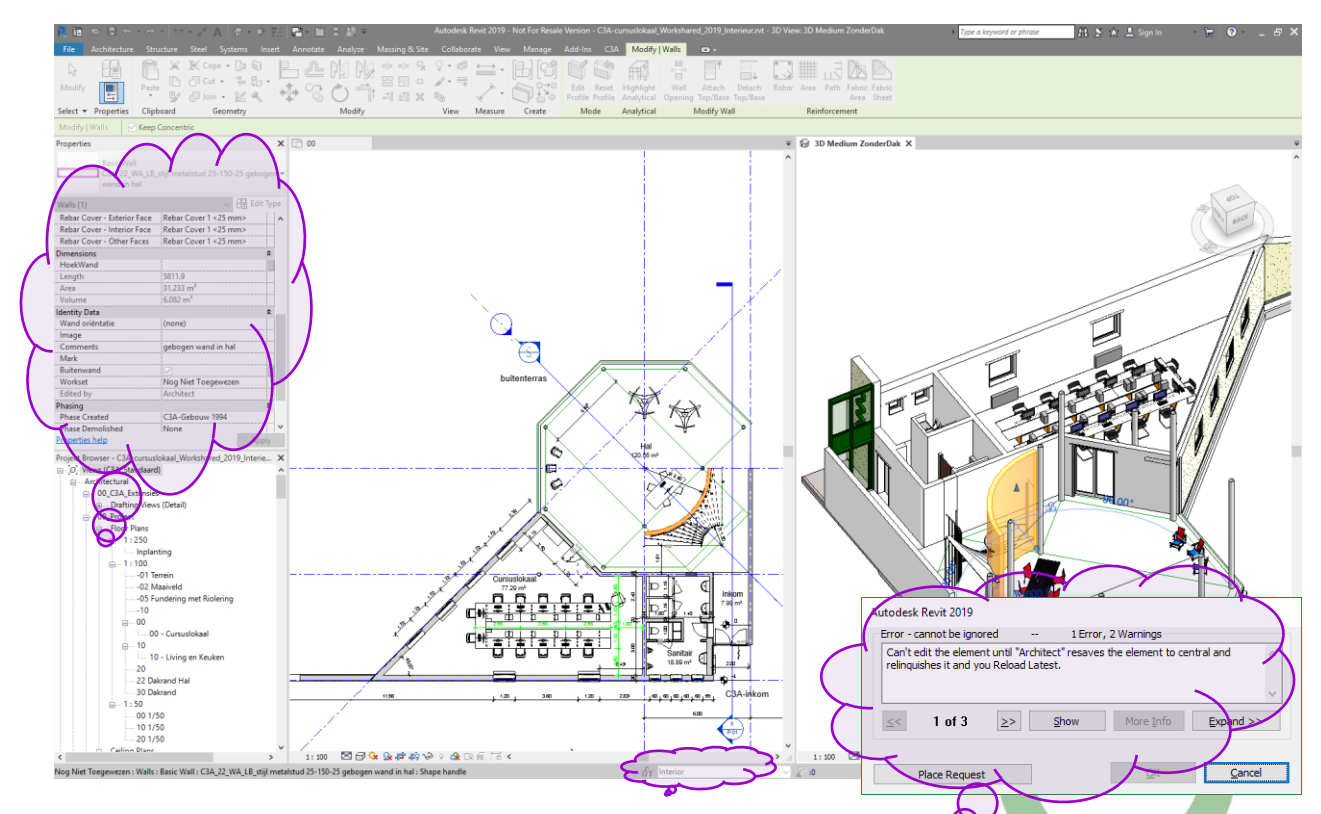

Zodra één van de gelijktijdige users zo'n "vrij" of "nog niet toegewezen element vastpakt (en eventueel manipuleert) kunnen de andere er niet meer aan manipuleren tot de owner "*resaves the element to central and relinquishes it and you Reload Latest*" ….

Kwestie dat diegene die het eerste dit element vastpakt er aan kan manipuleren (die wordt dan vanzelf de "Borrower". Merk op dat ook in de Worksets-dialoogbox te zien is wie met bepaalde elementen actief bezig is:

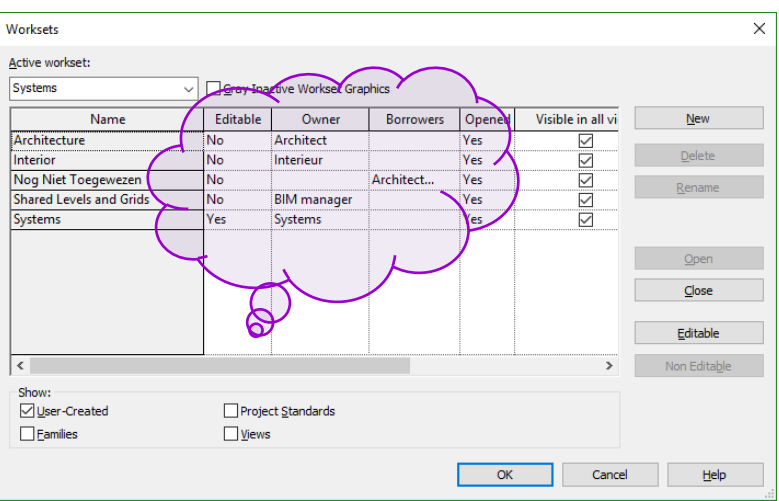

Het kan perfect dat iemand een element nieuw aanmaakt (Wall / Furniture…) en daarna in de properties dit element achteraf aan een andere workset toekent! In onderstaande situatie heeft bijv. de Systems Ing. het ontbrekende Windows in de voorgevel terug geplaatst via een Copy van een ander Window, waarna een Editing Request voor de Wall naar de Architect gaat, die na een grant kan toelaten dat de System Ing. daar dat Window terug plaatst :

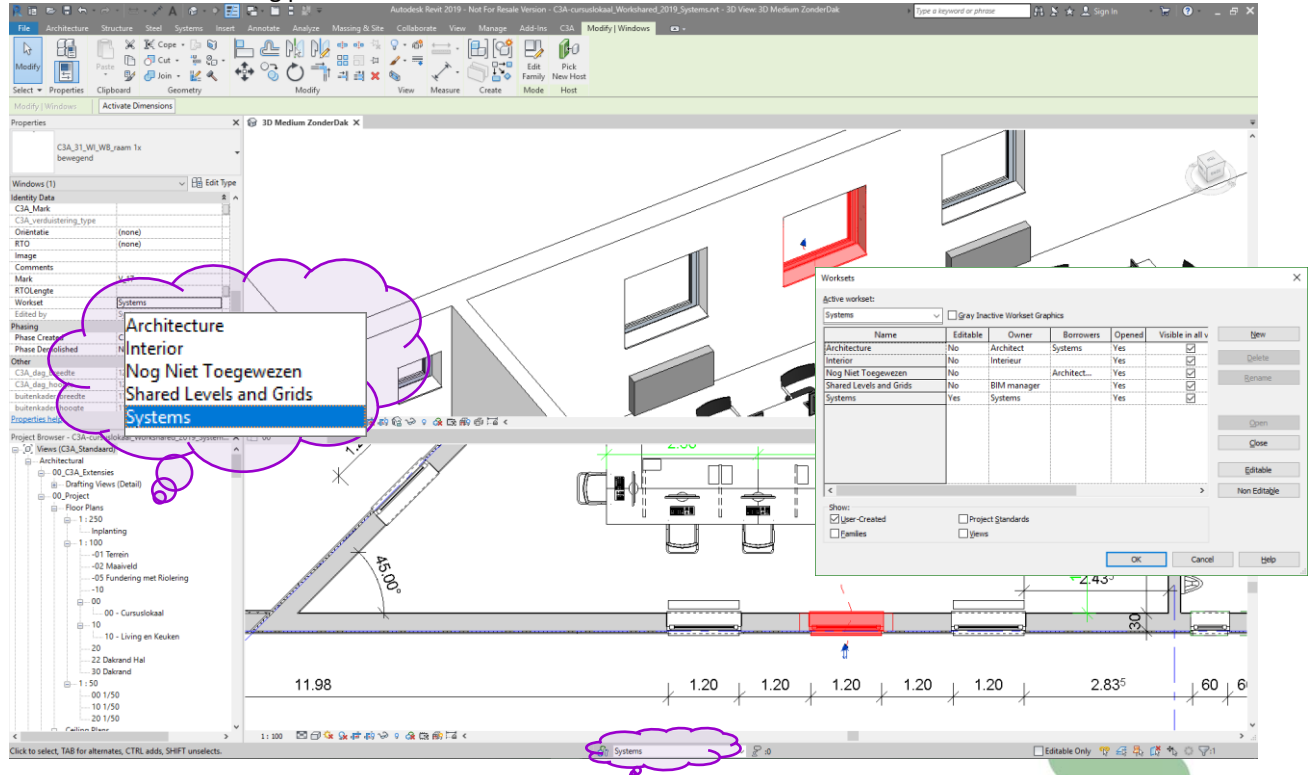

Een gebruiker kan eventueel rechtsonder op de Status Bar enkel de Editable Elements selecteerbaar maken, en via de Worksets dialoogbox kan eventueel de Inactive Worksets in Gray weergegeven worden...

Opm.: in de praktijk blijkt dat dikwijls bijna alles voor iedereen "editable" gehouden wordt, dus zonder veel worksets die alles blokkeren … maar best om beide werkwijzen goed te kunnen inschatten.

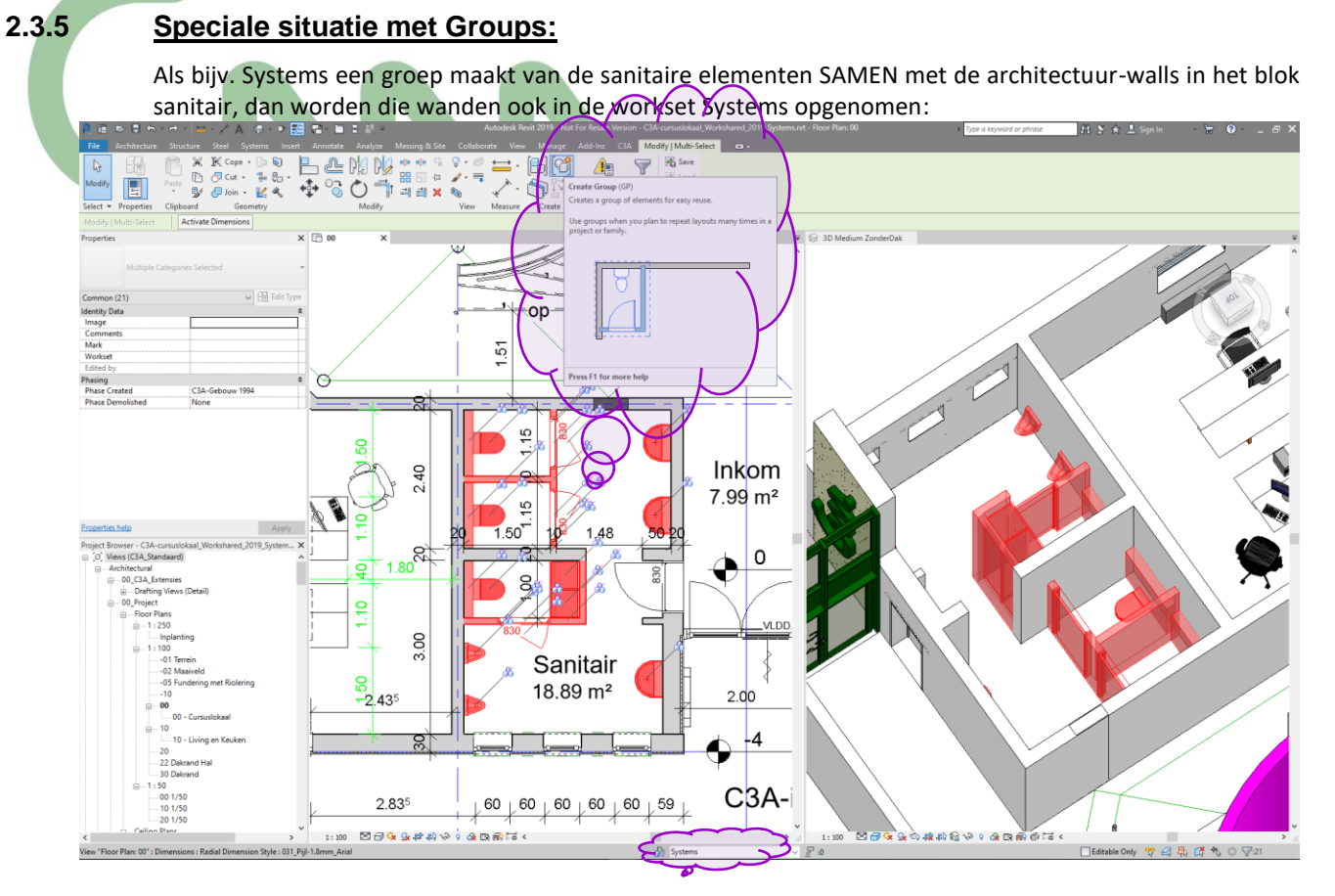

In dit geval moeten de Walls editeerbaar zijn voor Systems … (Architect mag er op dat moment niet mee bezig zijn, en moet die elementen ook vrijgegeven hebben). Dat vrijgeven kan door hetzij die specifieke wanden in een andere workset dan Architecture onder te brengen, hetzij door een editing request te plaatsen bij de Architect, die dan een "Grant" geeft… .<br>Worksets

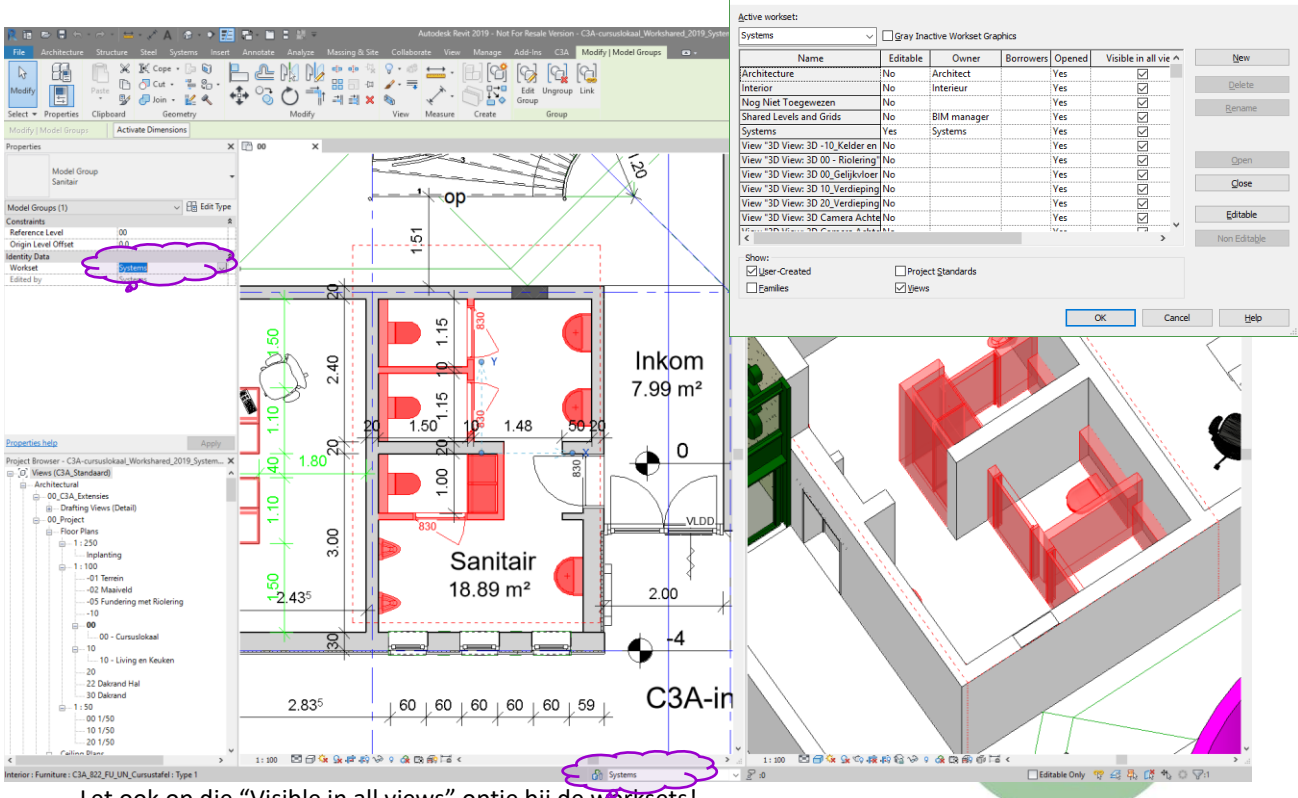

Let ook op die "Visible in all views" optie bij de worksets!

# **2.3.6 Worksharing Display Settings**

In de Display Settings tray onderaan kan snel inzichtelijk gemaakt worden welke worksets er zijn, wie aan wat werkt, wat nieuw/geüpdate is.

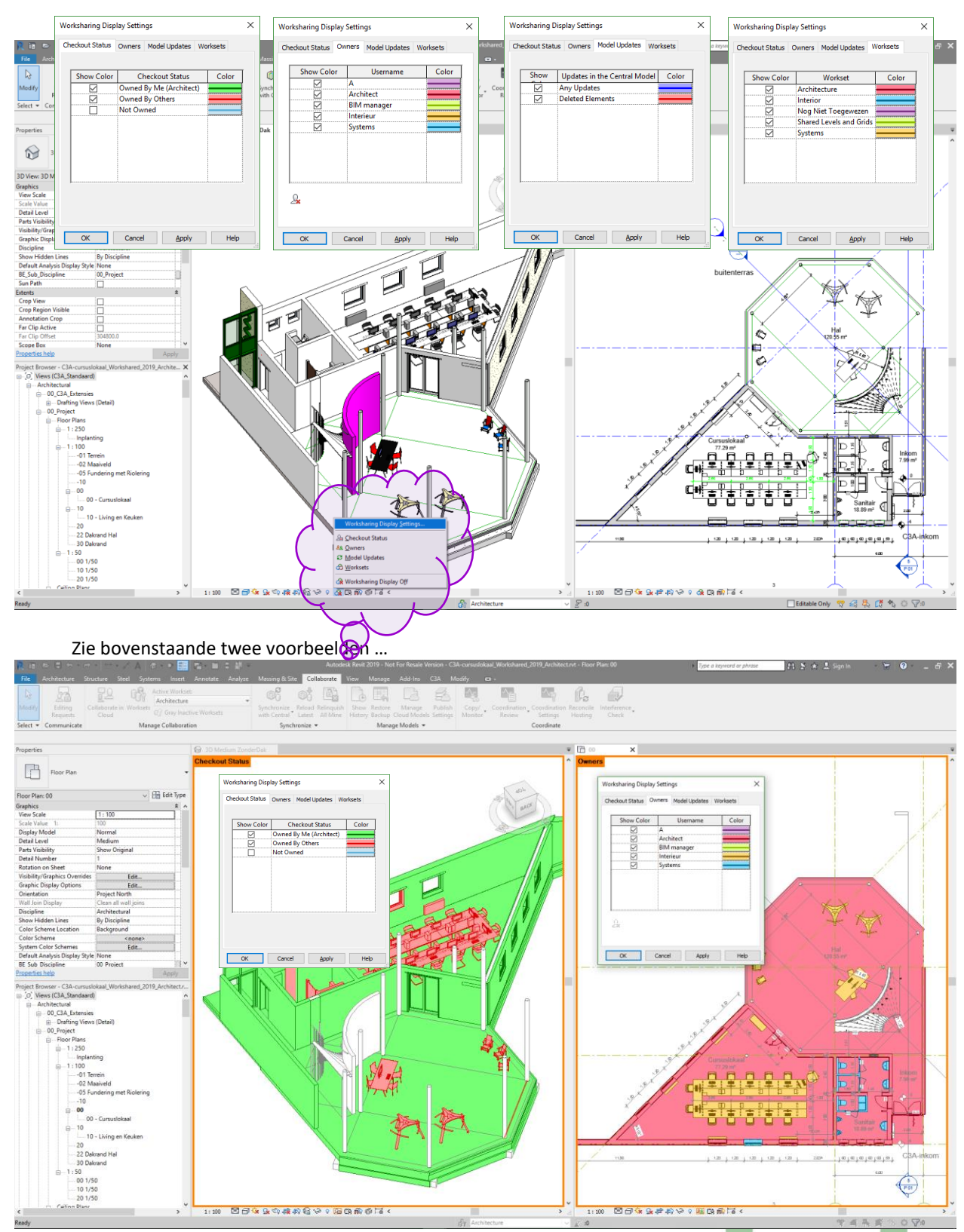

U kunt tekeningen afdrukken met de werkweergave weergavemodus ingeschakeld of uitgeschakeld. Wanneer u een tekening afdrukt en Worksharing-weergavemodi zijn ingeschakeld, geeft het dialoogvenster Afdrukken met Worksharingweergave de weergaven weer waarin deze modi zijn ingeschakeld.

### **2.3.7 Communicatie-massa's: C3A\_00\_NCD\_FB\_V&O**

Een BIM model is een communicatiemodel. Tijdens het modeleren kunnen vragen en opmerkingen (signalen) naar voor komen die op een bepaalde wijze gecommuniceerd en vastgelegd moeten worden. Daarvoor kunnen eventueel "communicatie-massas" worden gebruikt:

De beschreven families hebben als doel de communicatie tussen de diverse operators/partijen te faciliteren. We denken hierbij voornamelijk aan projecten waarbij worksharing actief is gemaakt, al kan men deze family ook gaan gebruiken in de niet workshared projecten. Deze family is ondergebracht bij de Nurse Call Devices, niet omdat het daar thuishoort, maar omdat deze categorie (tot op heden) verder niet gebruikt wordt in de projecten, en dit het maken van schedules en worksets vergemakkelijkt.

### **Family 00\_Vragen\_Opmerkingen: C3A\_00\_NCD\_FB\_V&O**

De family **C3A\_00\_NCD\_FB\_V&O** kent acht types:

- 
- V&O\_Opmerking - V&O\_Opmerking\_Afgehandeld
- V&O Opmerking Urgent
- V&O\_Opmerking\_Urgent\_Afgehandeld
- V&O\_Vraag
	- V&O\_Vraag\_Afgehandeld
	- V&O\_Vraag\_Urgent
		- V&O\_Vraag\_Urgent\_Afgehandeld

Ze zijn resp. door een uitroepteken en door een vraagteken voorgesteld. Grootte en kleur geven aan of de vraag/opmerking al dan niet urgent/afgehandeld is.

#### **Voorstelling via materiaal-gebruik**

- Vragen die niet als urgent of afgehandeld zijn aangemerkt, worden oranje voorgesteld. Het gebruikte materiaal is **V&O\_Vraag\_ Standaard**.
- Opmerkingen welke niet als urgent of afgehandeld zijn aangemerkt, worden blauw voorgesteld. Het gebruikte materiaal is **V&O\_ Opmerking\_Standaard**.
- Vragen en opmerkingen welke als urgent en niet afgehandeld zijn aangemerkt, worden rood voorgesteld. Het gebruikte materiaal is **V&O\_Vraag\_Opmerking\_Urgent**.
- Vragen en opmerkingen welke afgehandeld zijn aangemerkt, worden groen voorgesteld. Het gebruikte materiaal is **V&O\_Vraag\_Opmerking\_Afgehandeld**.

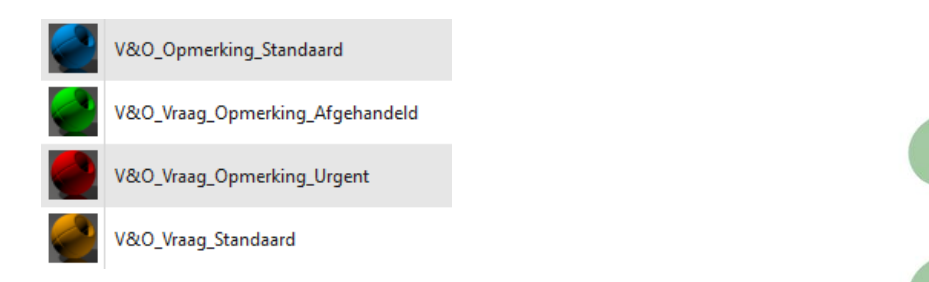

### **Parameters**

Om **C3A\_00\_NCD\_FB\_V&O** te kunnen schedulen was het noodzakelijk een aantal shared parameters aan C:\Models\C3A-RevitExtensies20nn\01\_Titleblocks\Projectdata.txt toe te voegen. Deze nieuwe shared parameters hebben alle een naam die begint met **V&O**, en vallen in de groep Familyparameters. In alle familytypes is bij de Type Comments hetzij **Vraag** of **Opmerking** ingevuld, zodat er ook naar scheduling

toe een onderscheid kan worden gemaakt.

### **Plaatsing**

Het object kan geplaatst worden op ofwel het actieve werkvlak, ofwel op een Face. Dit laatste laat toe om het object te plaatsen op het vlak van het object waarover men een opmerking/vraag heeft.

#### **00\_Vragen\_Opmerkingen\_Tag**

Deze tag is specifiek bedoeld als tag voor het 00 Communicatie-object. In de tag worden volgende parameters weergegeven:

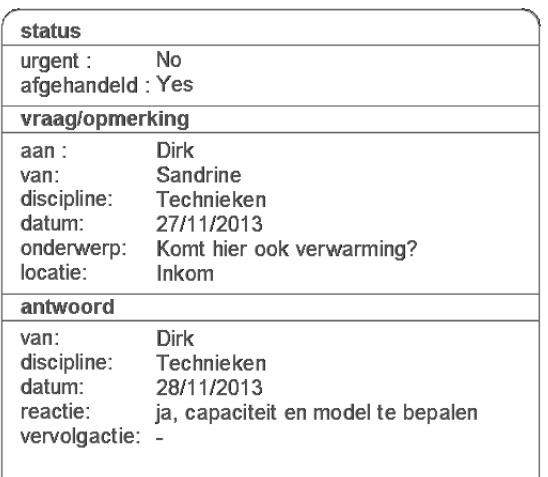

V&O\_Status\_Afgehandeld V&O\_Status\_Urgent V&O\_VrOp\_Aan V&O\_VrOp\_Van V&O\_VrOp\_Datum V&O\_VrOp\_Locatie V&O\_VrOp\_Discipline V&O\_VrOp\_Onderwerp V&O\_Antwoord\_Van V&O\_Antwoord\_Datum V&O\_Antwoord\_Discipline V&O\_Antwoord\_Reactie V&O\_Antwoord\_Vervolgreactie

#### **View templates**

Drie nieuwe view templates werden gecreëerd:

- C3A\_00\_ V&O 3D instellingen
- C3A\_00\_ V&O Aanzicht instellingen
- C3A\_00\_ V&O Plan instellingen

Deze drie view templates wijken af van de standaard C3A\_00\_ view templates op volgende punten:

- Schaal is 1/100
- Weergave van alle model en annotation objecten is in halftone, met uitzondering van de Nurse Call Devices, welke hun normale weergave behouden.

#### **Views**

Er werden een aantal zichten aan de Project Browser toegevoegd. Van het 3D zicht, elk grondplan en elk aanzicht op schaal 1:100 in 00\_Project werd een duplicaat met detailling gemaakt.

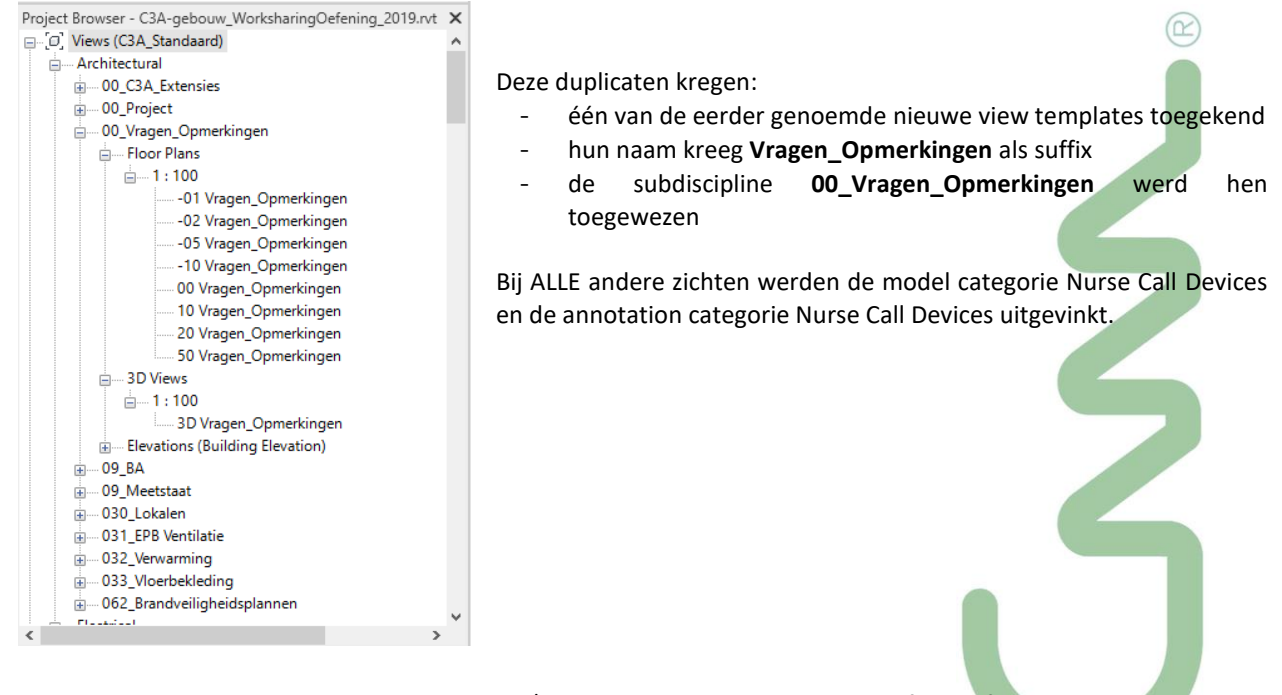

Indien de gebruiker aan dit hele vragen/opmerkingen verhaal geen behoefte heeft, mag hij al deze zichten zonder meer verwijderen.

#### **Schedules**

Een reeks schedules werden toegevoegd aan de C3A-Revit-Template :

Project Browser - C3A-gebouw\_WorksharingOefening\_2019.rvt X 中**團 Legends** Schedules/Quantities (C3A\_Schedule\_groepen) E-C3A-Cursusoefening Controle schedules **E** Diverse .<br>| Elektra **EPB** indexer i Keylijsten in Lokaler i Meetstaat extractie **E**-Meting Parts **Meting riolering** - Omgevingsvergunning Statistisch formulier Magen & Opmerkingen 00 V&O\_Opmerkingen - Antwoorden aan 00 V&O\_Opmerkingen - Antwoorden van 00 V&O\_Opmerkingen - Opmerkingen van 00 V&O\_Opmerkingen - Opmerkingen voor 00 V&O Vragen - Antwoorden aan 00 V&O Vragen - Antwoorden van 00 V&O\_Vragen - Vragen van 00 V&O\_Vragen - Vragen voor in Werkbladen Sheets (C3A\_Standaard)  $\langle$ 

Deze schedules groeperen de vragen, opmerkingen en hun antwoorden vervat in 00\_V&O.rfa. Er werd een opdeling gemaakt tussen vragen en opmerkingen, elk dmv filtering uitgesplitst in vragen aan / opmerkingen voor en antwoorden van /antwoorden aan.

Elk van deze schedules is in eerste instantie gesorteerd en gegroepeerd op hetzij de persoon die de vraag stelt, de opmerking maakt of het antwoord geeft, hetzij op de persoon aan wie de vraag, opmerking of het antwoord is gericht. Op die manier kan iedere actor zeer snel die vragen/opmerkingen/antwoorden terugvinden die hem aanbelangen. Verder wordt er gesorteerd op resp. de parameters Urgent, Datum en Discipline.

Om de leesbaarheid te bevorderen wordt er gebruik gemaakt van kleurcoderingen. Schedules welke opmerkingen bevatten, hebben een blauwe titelcel en lichtblauwe kolommen voor de opmerkingen, lichtgroene kolommen voor de antwoorden. Schedules welke vragen bevatten, hebben een oranje titelcel en lichtoranje kolommen voor de vragen, de kolommen voor de antwoorden zijn ook hier lichtgroen.

Als een opmerking of vraag als urgent wordt aangemerkt, dan krijgt dat veld een rode invulkleur. Waar nog geen antwoord werd geformuleerd, is het antwoordveld ook nog rood. Dat krijgt z'n groene kleur terug zodra het wordt ingevuld.

Hieronder zien we een dringende opmerking van architect aan de ingenieur dat hij in de keuken graag een slankere kolom ziet bij het hoekraam. Het is een urgente opmerking, het veld Dringend kleurt daarom rood. Er heeft nog niemand een antwoord geformuleerd, en dus is het antwoordveld ook nog rood. In de tweede tabel is van de opmerking niets te zien, omdat ze nog niet als afgehandeld is aangemerkt.

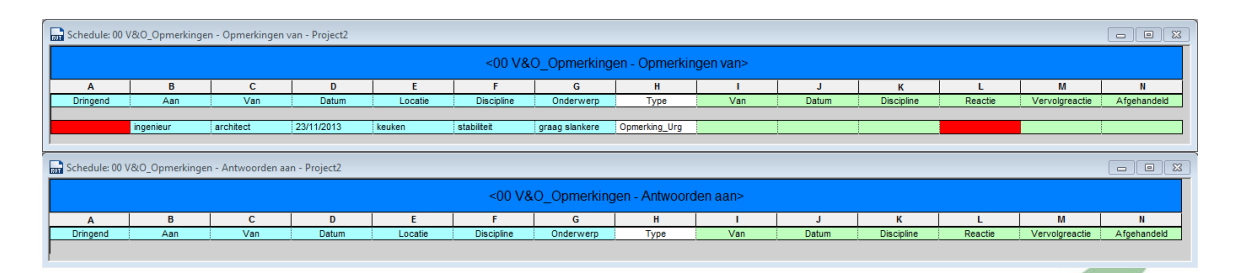

De ingenieur antwoordt "kan enkel indien minder belast", maar merkt het item nog niet als afgehandeld aan omdat hij nog een reactie van de architect verwacht.

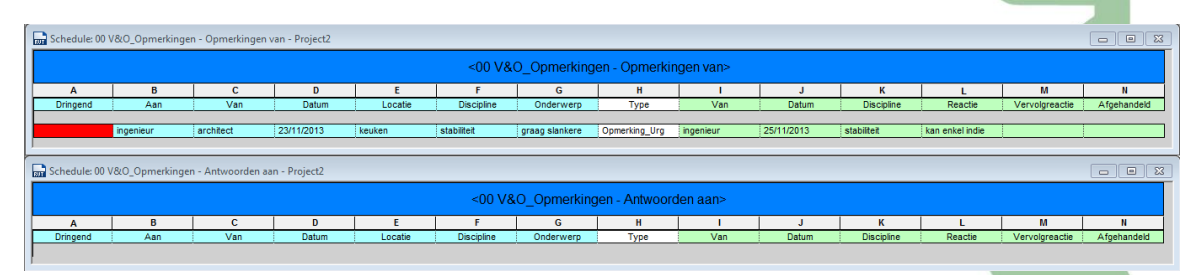

De architect reageert dat hij dan eerder twee slanke kolommen wil dan één zware, en verandert in de kolom Type naar Opmerking Urgent Afgehandeld. Daardoor verdwijnt de opmerking uit de ene schedule, om in de andere te verschijnen. De felgroene cel rechts is een extra aanduiding dat de opmerking is afgehandeld.

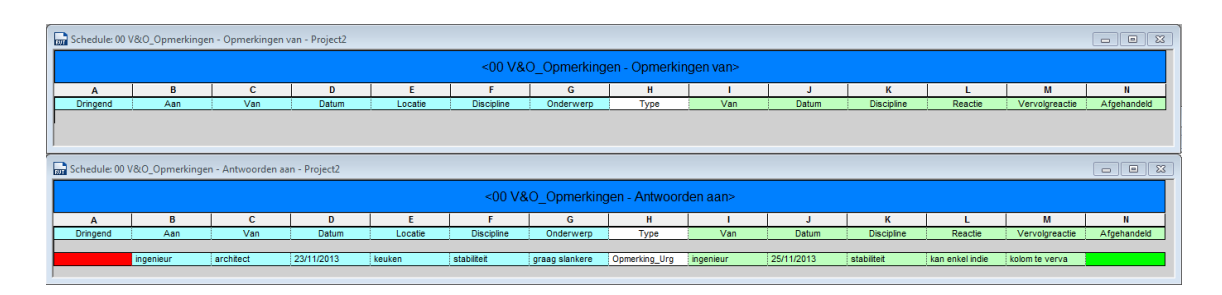

De schedules die de vragen behandelen zijn op precies dezelfde manier opgevat als bovenstaande, enkel de kleur en de filtering is anders.

**Nota**: de kolommen Dringend en Afgehandeld zijn geen familyparameters, maar berekende velden welke gebruikmaken van de resp. familyparameters **V&O\_Status\_Urgent** en **V&O\_Status\_Afgehandeld**. Dit zijn immers typeparameters, en het is niet de bedoeling dat de gebruiker ze wijzigt. Het wijzigen van de status van een opmerking doet men door in de witte kolom een ander type te kiezen.

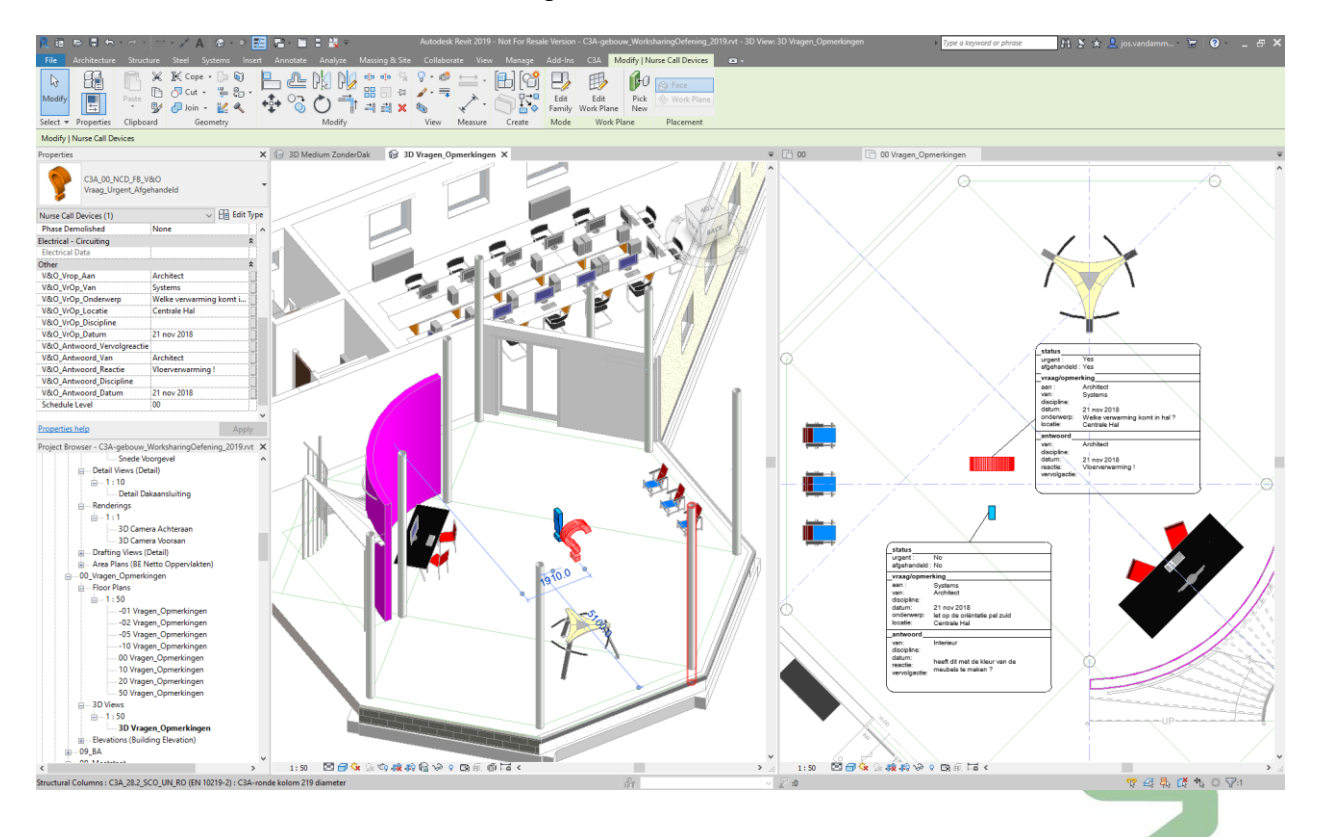

Zie het voorbeeld in deze cursusoefening :

Bekijk ook even de bijhorende Shedule Tables! Zie de documentatie in de C3A-Extensies voor meer uitleg (zie de C3A\_Revit2019\_Template.pdf pag. 111 à 115).

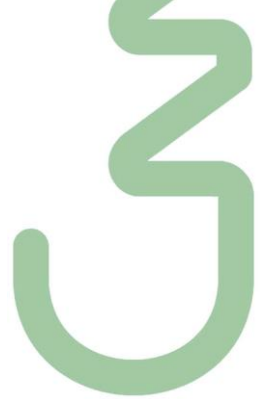

# **2.4 Detach en Backup van een Workshared File**

# **2.4.1 Backup maken via een "Detach From Central":**

Van een Workshared Central file kan via "**Detach from Central**" bij het openen van zo'n file opnieuw een "gewone" Revit-file gemaakt worden, losgekoppeld van de Worksharing-faciliteiten :

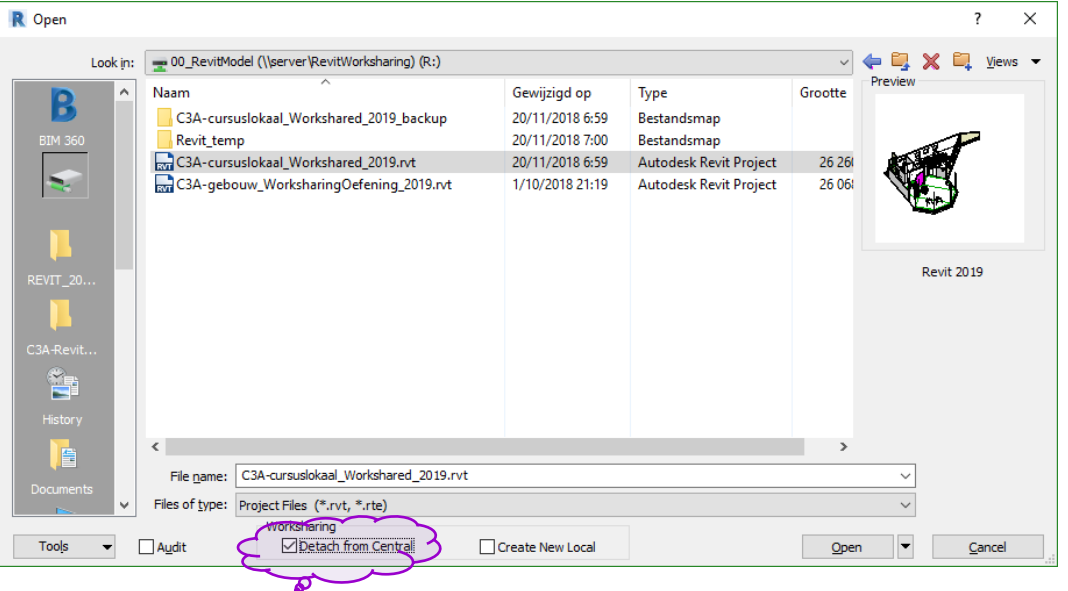

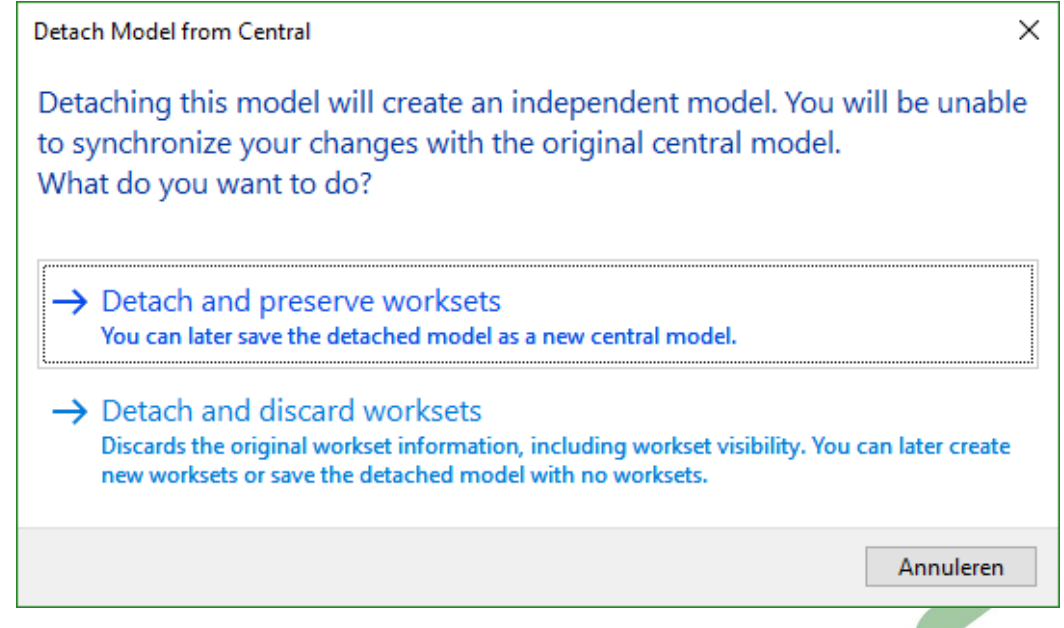

Let op beide verschillende opties in deze dialoogbox! Het behouden voor de voorbereide worksets laat toe om er later opnieuw een Central File van de maken met de reeds voorheen voorbereide worksets opnieuw beschikbaar.

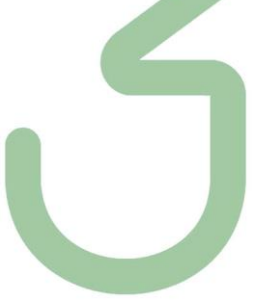

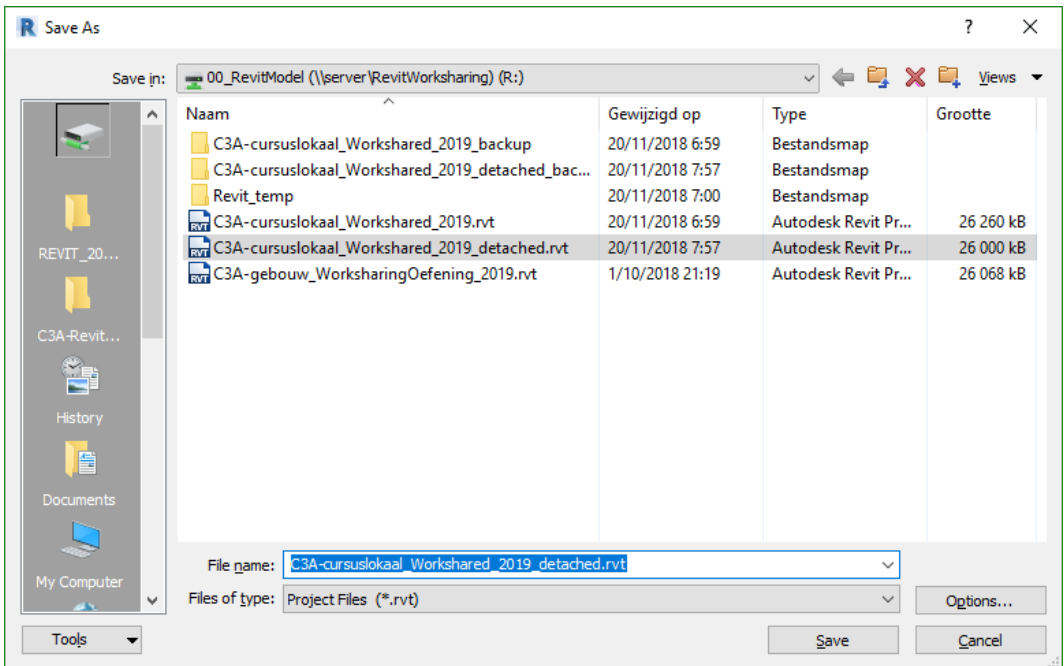

In dit geval kan de BIM Manger best vooraf alle Worksets Not-Editable (*relinquish all)* maken…

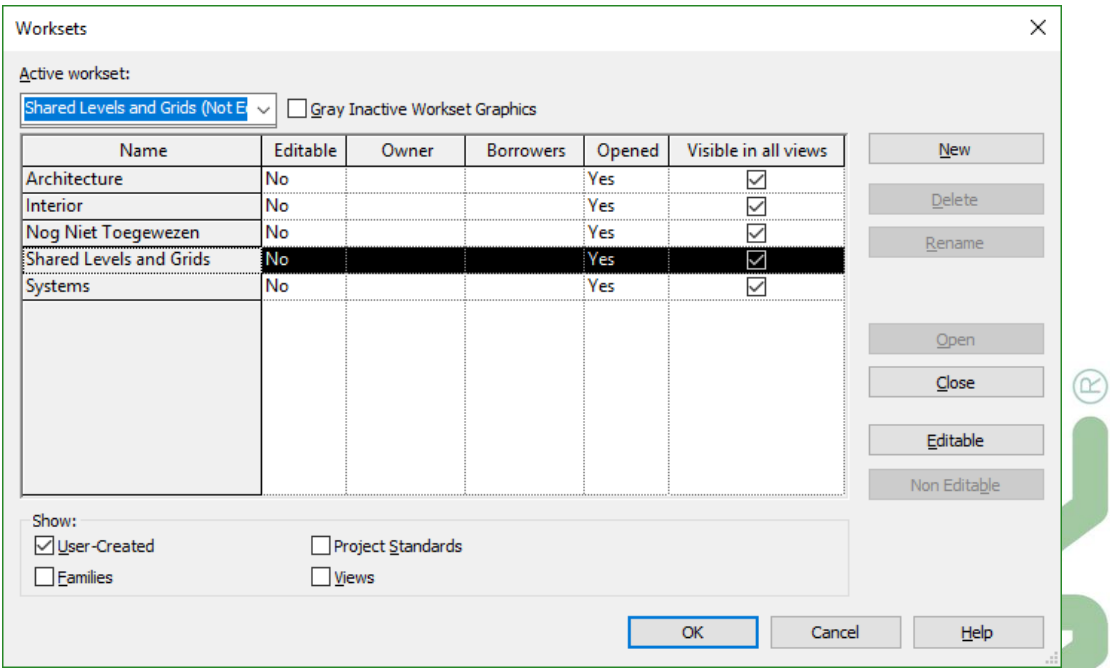

Deze "C3A-cursuslokaal\_Workshared\_2019\_detached.rvt" is dan terug een Revit-project ZONDER Worksharing Enabled …

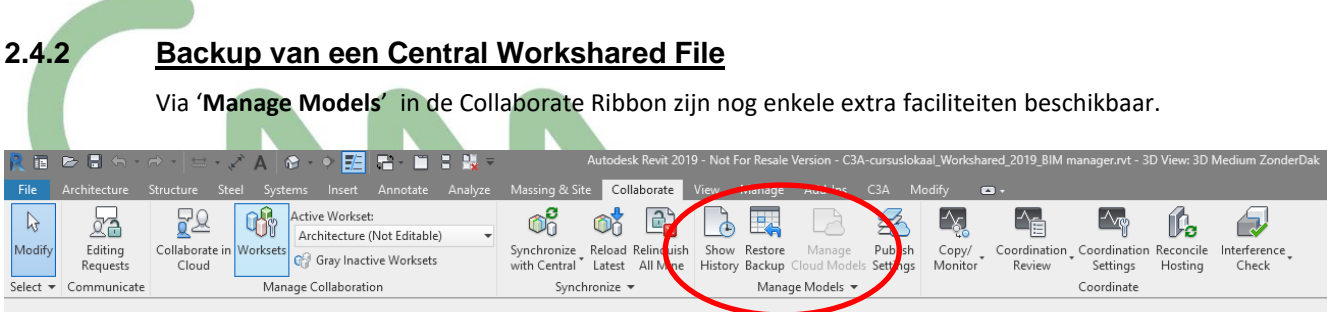

Met deze twee functies 'Show History' en 'Restore Backup' kunnen we van zowel het centraal als van het lokaal bestand de historiek opvragen, een backup en/of een 'rollback' uitvoeren.

#### History:

Het opvragen van de 'History' doe je door op de buttom 'Show History' en je selecteert het rvt-bestand: ofwel van je eigen lokaal bestand, ofwel van het centraal 'workshared' bestand:

| Date/Time Stamp     | Modified by         | Comments                                   | A            | Close  |
|---------------------|---------------------|--------------------------------------------|--------------|--------|
| 19/11/2018 6:19:15  | ios.vandamme@c3a.be |                                            |              |        |
| 19/11/2018 6:21:58  | jos.vandamme@c3a.be |                                            |              | Export |
| 19/11/2018 6:23:17  | ios.vandamme@c3a.be |                                            |              | Help   |
| 19/11/2018 6:30:43  | ios.vandamme@c3a.be |                                            |              |        |
| 19/11/2018 6:39:30  | ios.vandamme@c3a.be |                                            |              |        |
| 19/11/2018 15:37:04 | <b>BIM</b> manager  |                                            |              |        |
| 19/11/2018 16:24:47 | <b>BIM</b> manager  | voorbereiding worksets door de BIM manager |              |        |
| 19/11/2018 16:27:58 | <b>BIM</b> manager  |                                            |              |        |
| 19/11/2018 16:56:55 | Architect           |                                            |              |        |
| 19/11/2018 17:57:34 | Interieur           | met extra meubels in de centrale hal       |              |        |
| 19/11/2018 18:32:27 | Architect           |                                            |              |        |
| 19/11/2018 18:32:44 | Interieur           |                                            |              |        |
| 19/11/2018 18:52:19 | Architect           |                                            |              |        |
| 19/11/2018 18:52:32 | Interieur           |                                            |              |        |
| 19/11/2018 18:55:15 | Interieur           |                                            |              |        |
| 20/11/2018 6:37:32  | <b>Systems</b>      |                                            |              |        |
| 20/11/2018 6:38:21  | <b>Architect</b>    |                                            |              |        |
| 20/11/2018 6:38:45  | Interieur           |                                            |              |        |
| 20/11/2018 6:43:25  | <b>Systems</b>      | Sanitair als Group                         |              |        |
| 20/11/2018 6:43:39  | Architect           |                                            |              |        |
| 20/11/2018 6:44:04  | Interieur           |                                            |              |        |
| 20/11/2018 6:59:36  | Architect           |                                            | $\checkmark$ |        |

*Jammer dat we bij het lokaal bewaren geen commentaar (Comments) kunnen wegschrijven, enkel bij het synchroniseren kan dit.*

#### Restore en Backup:

Bij het gebruik van 'Worksharing' in Revit worden er automatisch mappen en bestanden aangemaakt die 'Restore en Backup' mogelijk maken. Druk op de functie 'Restore en Backup' en kies bijvoorbeeld voor het lokale map (…\_backup) aangemaakte in de map daar waar de lokale file zich bevindt

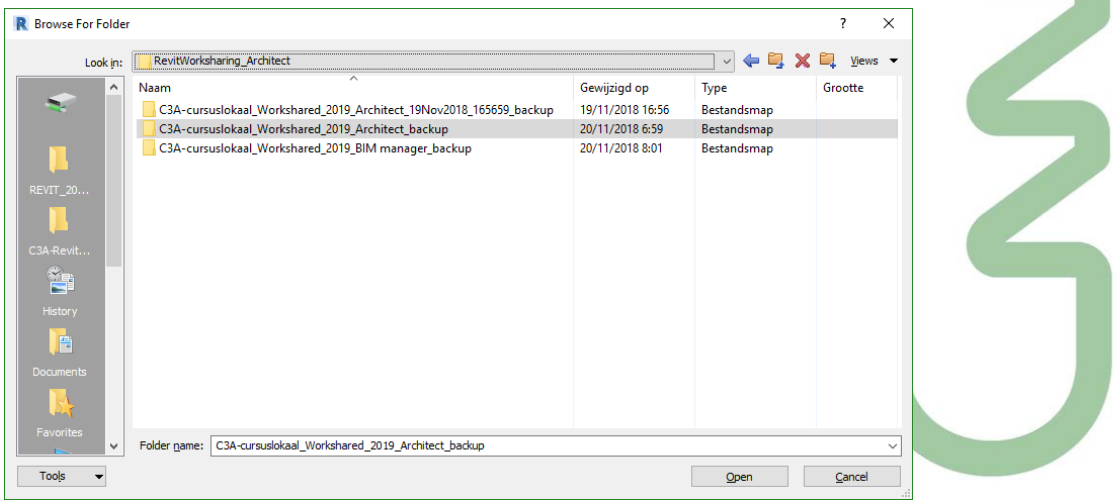

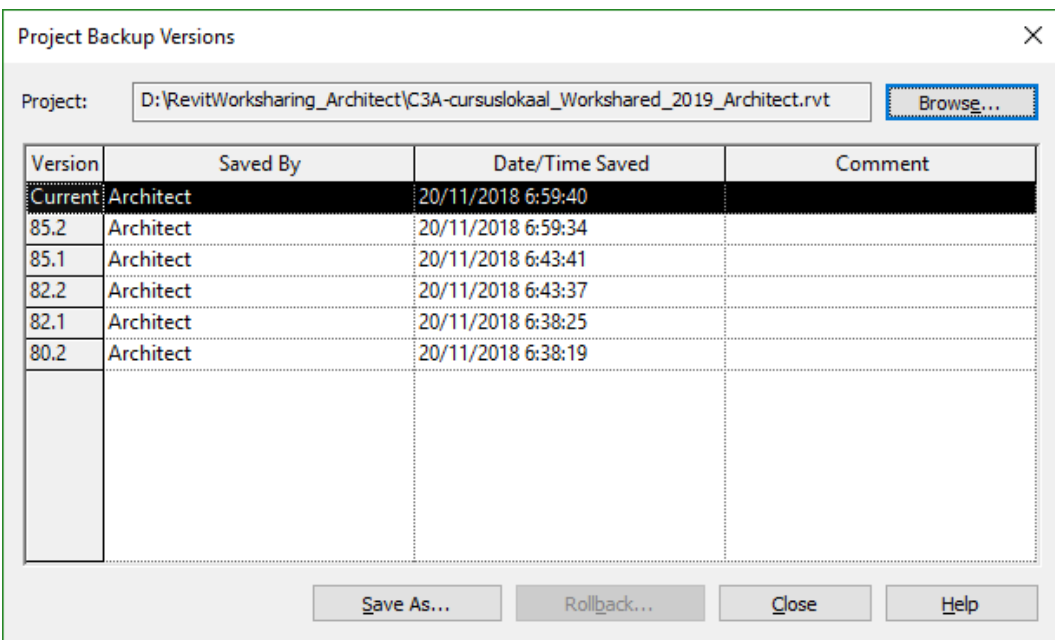

Deze faciliteit is idem wanneer men dit doet voor de 'central file' : Onderaan kunnen we ofwel een 'Save As..' ofwel een 'Rollback' selecteren:

'Save As..' kan heel nuttig zijn wanneer men een bepaalde situatie in een losgekoppeld revit-bestand wenst te bewaren. Op die manier kan men bijvoorbeeld iedere dag een backup nemen van de 'central file'. Het kopiëren van de 'central file' als backup mag niet!! Dit wegens de onderlinge communicaties met de verschillende gebruikers door het actief zijn van de worksharing in Revit.

'Rollback' heeft de mogelijkheid om terug te keren naar eerdere situatie.

Opgelet: men kan ook een 'rollback' op de 'central file' uitvoeren, maar dan wel met alle gebruikers afspreken om zeker geen synchronisaties van anderen teniet te doen! Bij een 'rollback' van de 'central file' kunnen best alle gebruikers deze opnieuw openen met de optie 'create new local' aangevinkt en 'Overwrite exisiting file':

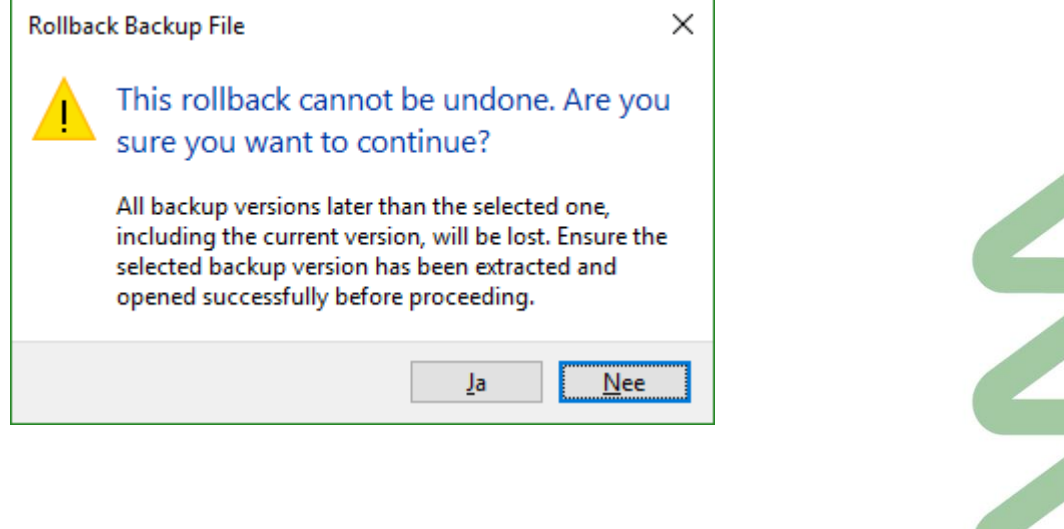

 $^{\textcircled{\tiny{\textsf{R}}}}$ 

# **3. REVIT OPTIES VOOR REMOTE ACCESS**

Er is een snel groeiende vraag om dergelijke Revit Worksharing faciliteiten vanaf meerdere verschillende lokaties onder verschillende firma's te kunnen toepassen, en dat kan via Remote Access. Remote Access is toegang tot een computer op afstand, bijv. via een internet-connectie toegang verkrijgen op een computer op een andere lokatie. Meestal komt daar een VPN-verbinding bij tussen de host en de remote pc. Een VPN (Virtual Private Network) is een eigen, afgesloten datanetwerk dat gebruik maakt van een onderliggend publiek netwerk, zoals het Internet. VPN is bijv. bedoeld om thuiswerkers (die al een internetverbinding hebben) toegang te verlenen tot bepaalde diensten die normaal gesproken alleen vanaf de lokatie van het lokale netwerk beschikbaar zijn. Bedoeling is om vanaf een andere locatie gebruik te maken van een bedrijfsnetwerk met de daarop aanwezige applicaties en informatie. Hierbij een overzicht met specifieke opties voor Revit.

## **3.1 Remote Desktop**

### Zie ook<http://windows.microsoft.com/nl-be/windows/connect-using-remote-desktop-connection> Remote desktop is het volledig overnemen van een pc op afstand, inclusief het gebruik van het toetsenbord en de muis. En dit is meteen ook een mogelijk alternatief om Revit op afstand te gebruiken.

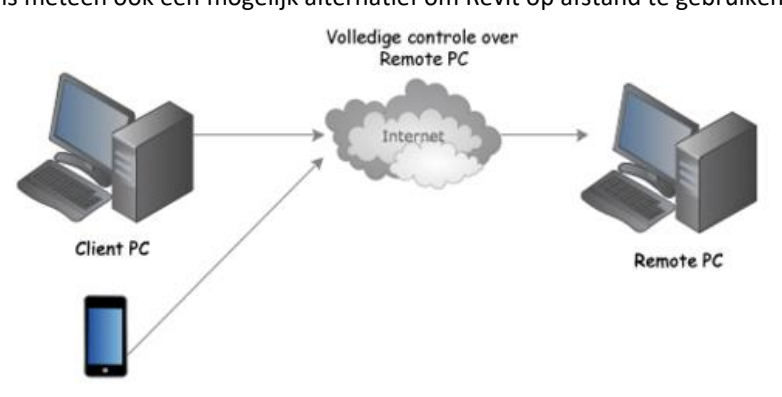

### Doelstelling:

- Verbinding maken met extern bureaublad vanaf een computer met Windows, met een andere computer waarop Windows wordt uitgevoerd en die is verbonden met hetzelfde netwerk of via internet. U kunt bijvoorbeeld vanaf uw computer thuis alle programma's, bestanden en netwerkbronnen op uw computer op het werk gebruiken, waarbij het scherm er hetzelfde uitziet als dat het geval zou zijn wanneer u op het werk achter de desbetreffende computer zou zitten.
- Via Remote Desktop vanaf een andere locatie Revit gebruiken die draait op een computer of netwerk op afstand.

### Voordelen:

- Remote Desktop is inbegrepen bij Windows
- De project-data blijft op het lokale netwerk waar met mee connecteert
- De Systeem Performatie is niet beperkt door het lokaal systeem, maar door het remote system

### Beperkingen / Kost

- De lokale systemen moeten opgezet worden om remote te kunnen inloggen
- Netwerk-performantie wordt beïnvloedt door hogere schermresoluties (die meer data-transfert nodig hebben) … Hogere resoluties bij grafische toepassingen werken vertragend …
- Gebruik wordt beperkt bij verdere geografische afstanden

### Bepaalde software-tools

Microsoft RDP is functioneel erg compleet, maar de verschillende functies zitten overal in Windows verspreid. Bovendien moet je het allemaal zelf een beetje uitzoeken hoe het werkt. RDP presteert gemiddeld. Vooral het initiëren van een sessie duurt lang. Vandaar dat specifieke Remote Access Software-tools uitgewerkt zijn om dit te optimaliseren. Teamviewer is daar één van …

TeamViewer is eigenlijk bedoeld als oplossing om computersupport en presentaties van producten op afstand te verzorgen, maar het werkt ook als gewone remote access oplossing. Het werkt in twee richtingen onder Windows, Mac en smartphones , met ingebouwde beveiliging en een unieke mogelijkheid om de functie van client en host om te draaien via een simpele opdracht. TeamViewer is vooral snel. Het bevat een aantal functies die support via het internet vergemakkelijken en optimaliseren. Het is gratis voor niet-commercieel gebruik, maar voor commercieel gebruik heeft het zijn prijs mee (ongeveer 1000€ voor tien gelijktijdige sessies). Maar dat komt omdat het eigenlijk een supporten presentatieproduct is dat toevallig ook geschikt is voor remote access.

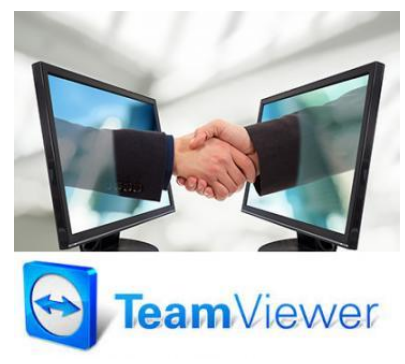

#### TeamViewer wordt ook door C3A gebruikt voor support: zie<http://www.c3a.be/c3assist>

Om deze Remote Desktop werkwijze te optimaliseren zijn er ondertussen ook diverse oplossing in de maak. Zie bijv. deze [https://en.wikipedia.org/wiki/Desktop\\_virtualization](https://en.wikipedia.org/wiki/Desktop_virtualization) webpagina.

Sommige bureaus in de C3A-Userclub hebben zelf al zo'n eigen heel krachtige servers operationeel, waarmee ze **Desktop-as-a-Service** aanbieden aan de medewerkers, zodat ze thuis vanaf ieder device kunnen werken. Ook tijdens bouwvergaderingen beschikken aldus de medewerkers over de Revit modellen, zelfs op een tablet-PC of iPad, of zelfs een degelijke smartphone (om te raadplegen).

Een Windows Server 2012 (of recenter) kan d[e technologie Hyper-V](https://technet.microsoft.com/en-us/library/mt169373.aspx) aanwenden om Revit te virtualiseren, en Nvidia is via Nvidia Grid een oplossing aan het uitbouwen om dit geheel nog te versnellen. Dankzij de technologie van NVIDIA GRID kunnen ook grafische bewegende beelden op hoge resolutie heel snel worden doorgestuurd naar gewone werkposten.

NVidia GRID is momenteel wellicht de meest geavanceerde technologie voor het delen van echte virtuele GPU (vGPU) hardware acceleratie tussen meerdere gebruikers, zonder afbreuk te doen aan de grafische ervaring. Deze virtualisatie-technologie zorgt voor volledige compatibiliteit van applicaties, wat betekent dat functies en ervaring precies hetzelfde zijn als ze zouden zijn op een fysiek apparaat. - Zie meer details op [http://www.nvidia.com/object/grid](http://www.nvidia.com/object/grid-technology.html)[technology.html](http://www.nvidia.com/object/grid-technology.html)

Verschil mét Nvidia Grid en zonder, specifiek voor Revit, kan je meteen bekijken via dit YouTube filmpje:

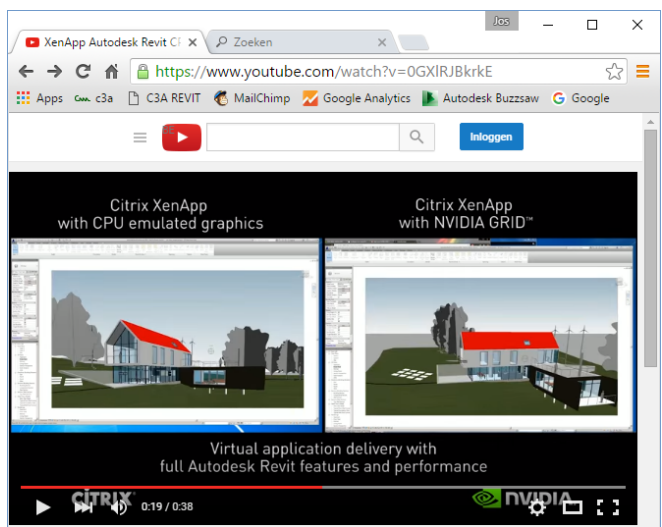

#### XenApp Autodesk Revit CPU Only Vs. NVIDIA GRID

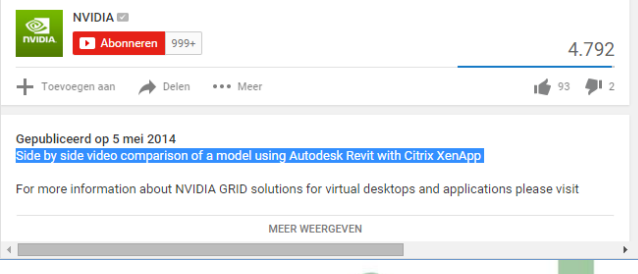

zie <https://www.youtube.com/watch?v=0GXlRJBkrkE>

Alternatief voor Windows Servers kan dit ook met Citrix Servers, maar dan zijn nog meer gespecialseerde ITprofessionals vereist om dit op te zetten en te onderhouden.

Citrix laat toe om een centrale server op te stellen en een "gevirtualiseerde" Revit applicatie voor gebruikers in het kantoor én op afstand.

# **Remote Collaboration**

- Revit<sup>®</sup> Server
- Project Bluestreak\*
- Citrix Ready<sup>™</sup> Application\*\*

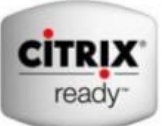

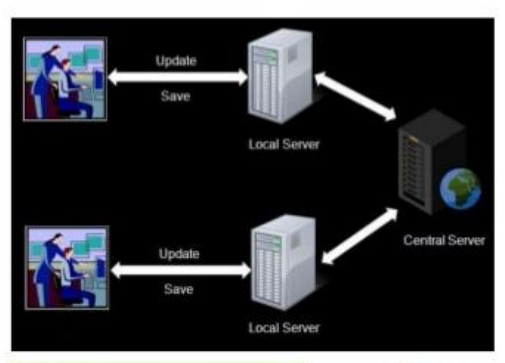

\*Autodesk Project Bluestreak was de Autodesk Labs naam

### Voordelen:

- Gebruikers zijn niet gebonden aan een bepaald systeem of specifieke locatie
- Project-data blijft op het lokale netwerk
- Het gebruikers-systeem heeft geen speciale of krachtige hardware nodig: alle processing gebeurt op de server
- Updates en onderhoud gebeurt op één enkel systeem ( de centrale citrix-server) ipv op individuele systemen

### Beperkingen / Kost

- Er is specifieke Server Hardware vereist: een niet te onderschatten kost aan een "dedicated windows-server" qua hardware, software én IT-support
- Onderhoud van de server, door IT-professionals
- "Single point of Failure": als de server "down" gaat, dan ligt alles plat voor alle gebruikers
- Revit LT wordt niet ondersteund in deze omgeving (ook licentie-technisch is dit een probleem bij Autodesk)

Deze Remote Desktop faciliteit met Windows en/of Citrix Servers wordt ondertussen ook door bepaalde firma's als een "Desktop-as-a-Service" via het internet aangeboden, met heel specifieke faciliteiten voor BIM met Revit … maar wij vermoeden dat deze techniek binnen enkele jaren door meer firma's (ook intern bij grotere architectuurbureaus met een eigen IT-service-medewerkers) zal opgezet worden. De kostprijs hiervan is echter niet te onderschatten …

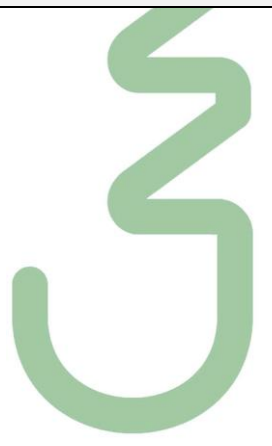

### **3.2 Revit Server**

Zie ook [Revit Server in de Autodesk Revit Help](https://help.autodesk.com/view/RVT/2019/ENU/?guid=GUID-3FAF98F5-AD5B-4146-B503-FF9373571ABB) en deze [Revit Server Videos](https://help.autodesk.com/view/RVT/2019/ENU/?guid=GUID-3FA4C6FC-8486-4BCB-A687-C953EC7F3249) voor een snel overzicht.

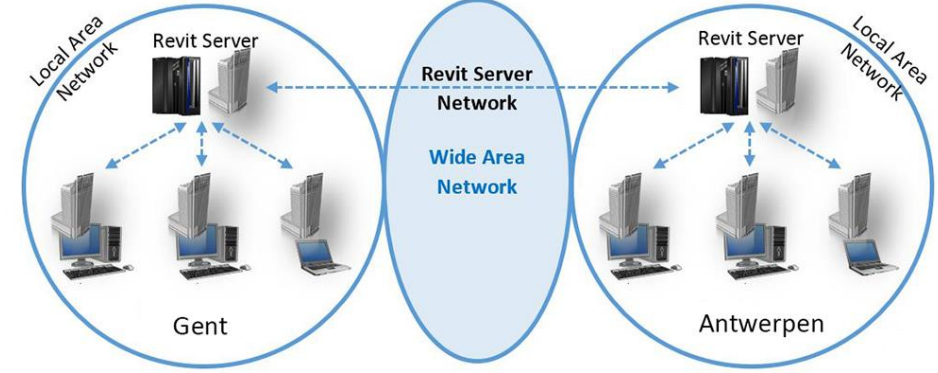

### Doelstelling:

- Samenwerking mogelijk maken overheen een WAN (Wide Area Network, met aansluitingen die geografisch ver uit elkaar kunnen liggen), met de gebruikservaring (qua snelheid e.d.) van een LAN (Lokaal netwerk, meestal tss computers binnen één gebouw).
- Met meer users gebruik maken van een centrale Revit-file.

#### Aanpak:

- De data zoveel mogelijk dichtbij de gebruiker houden (via lokale kopie) waar mogelijk
- Als WAN-verkeer nodig is, de communicatie zo gestroomlijnd mogelijk verzorgen

#### Voordelen:

- Deze Revit Server Faciliteit is inbegrepen bij een Full Revit licentie
- Laat samenwerking toe overheen verschillende afdelingen in één bedrijf
- Meer gebruikers die tegelijk kunnen samenwerken in een server-gebaseerd centraal model

### Beperkingen / Kost

- Er is specifieke Server Hardware vereist: een niet te onderschatten kost aan een "dedicated windows-server" qua hardware, software én IT-support
- Bedoeld voor een "Single Domain' , niet bedoeld voor samenwerking tussen verschillende firma's
- Ontworpen voor samenwerking tussen bedrijfsafdelingen met elk aparte servers (thuis-gebruikers zien drastische performantie-daling zonder lokale acceleratoren)
- Bandbreedte is soms moeilijk te verwezenlijken bij grote afstanden
- WAN performantie speelt een grote impact op interacties met de server (snelheid van openen van het project, synchroniseren, Reload Latest e.d. )
- Stockeert enkel Revit RVT data ; voor andere filetypes is een aparte WAN-oplossing vereist (en dan best op te lossen via een mapped netwerk-drive met dezelfde driveletter voor elke locatie, om daar gelinkte files op de delen, by via een Cloud Gesynchroniseerde Share -zoals Dropbox, OneDrive ... om daarmee linked files op ieders systeem up-to-date te houden)
- Niet geschikt voor Revit LT

Autodesk heeft al aangegeven dat ze deze "Revit Server" techniek niet verder zullen uitbouwen, o.a. wegens de Operating System problematiek én de nieuwe ontwikkelingen met **"BIM 360 Collaboration for Revit" …**  *zie vervolg* .

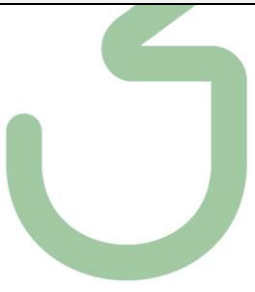

**4. BIM 360 DESIGN : COLLABORATION FOR REVIT (C4R)**

Zie ook http://www.autodesk.com/products/collaboration-for-revit/overview

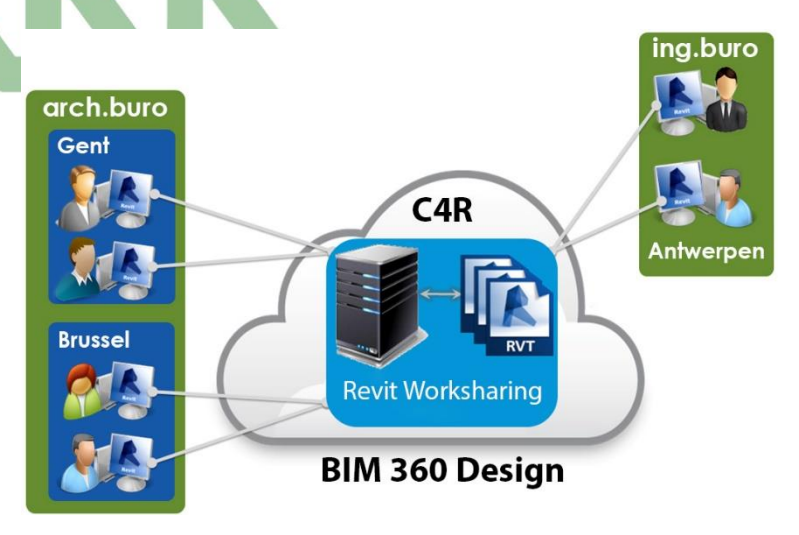

### Doelstelling:

• Project Teams verbinden via gecentraliseerde toegang tot BIM projectdata (een Centrale Revit File) in de Cloud.

### Voordelen:

- Laat samenwerking toe tussen verschillende bedrijven
- Een Communicator/Accellerator for Revit die synchronisatie tss de gebruikers faciliteert
- Omvat toegang tot BIM 360 docs services
- Heeft geen (eigen) Server Hardware nodig: geen kost in aanschaf, opzet en onderhoud van dedicated servers
- Gebruikers zijn niet gebonden aan een specifiek systeem of locatie: toegang is verzekerd via de BIM 360 docs login vanaf om het even welke locatie
- Alle Project Data wordt opgeslagen in de Cloud

### Beperkingen / Kost

- Er is een abonnements-kost vereist voor elke user die van deze C4R wil gebruik maken (kan jaarlijks, per kwartaal of per maand)
- Nog maar sedert januari 2016 beschikbaar voor Europa, vanaf Revit 2016 en aanvankelijk via BIM 360 team … tot de Revit release 2019 die via BIM 360 docs werkt.
- WAN performantie speelt een grote impact op interacties met de server (snelheid van openen van het project, synchroniseren, Reload Latest e.d. )
- Niet geschikt voor Revit LT, enkel met de Full Revit …

Autodesk werkt al een aantal jaren aan deze vervanger voor Revit Server. Dit project met de naam "Revit Skyscraper" was al via Autodesk Labs beschikbaar sedert 2014, en in 2015 werd dit al beschikbaar gesteld in de US onder de naam "A360 Collaboration for Revit". Vanaf januari 2016 is dit nu ook voor Europa beschikbaar gemaakt.

Op de volgende pagina's gaan we heel wat dieper in op de typische Revit-aanpak, functionaliteit en mogelijkheden met deze nieuwste oplossing voor samenwerking aan Revit files.

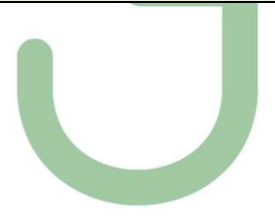

 $(1)$ 

Merk nog op dat de meeste van deze Cloud Services via het Autodesk Subscription aan een Named Account gebonden zijn, let er dus op dat bij het beheer van uw Named Autodesk Account(s) deze services wel juist toegekend zijn . Meer hierover werd ook verduidelijkt in de C3A-Revit update-workshops:

**[C3A\\_Revit2019\\_UpdateWorkshop\\_9mei2018.pdf](http://downloads.c3a.be/handleidingen/C3A_Revit2019_UpdateWorkshop_9mei2018.pdf)**17Mb 141pag.

*(op de intro-pagina's staat heel wat uitleg over het downloaden en installeren van deze software, en achterin deze infobundels staat meer specifiek info over de aanvullende C3A-Extensies*). **Zie specifiek de pagina's ivm de Autodesk Account settings in deze workshop-bundel !**

Ter voorbereiding van het gebruik van **BIM 360 Design** moet deze service als licentie bij uw Autodesk Account beschikbaar zijn, en deze services moeten ook vooraf aan de geschikte users toegekend zijn :

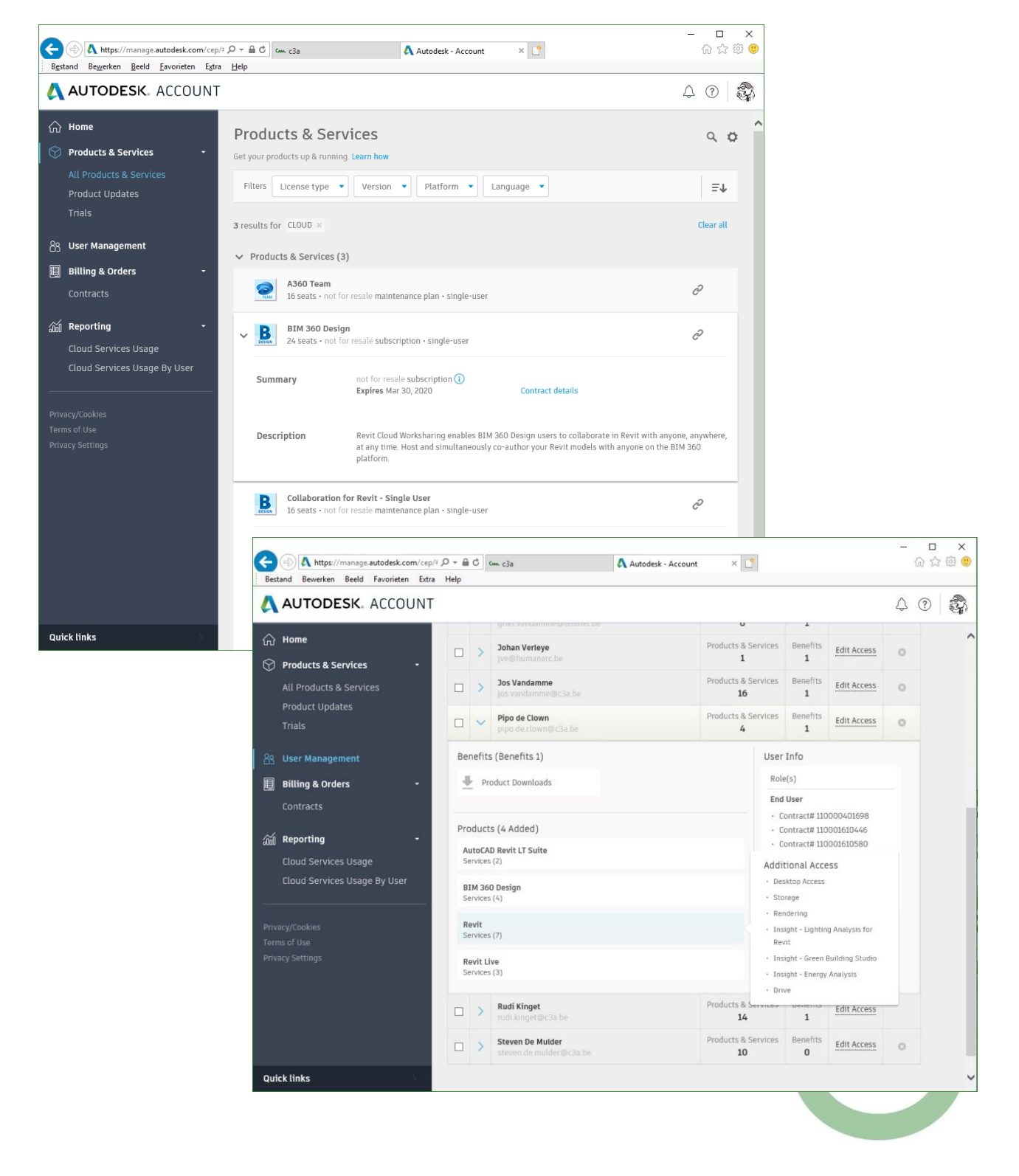

Voor de start van een BIM 360 docs service is een specifiek Autodesk aanvraag-formulier vereist, en ook om uw BIM 360 Design Account te activeren is een specifiek formulier vereist :

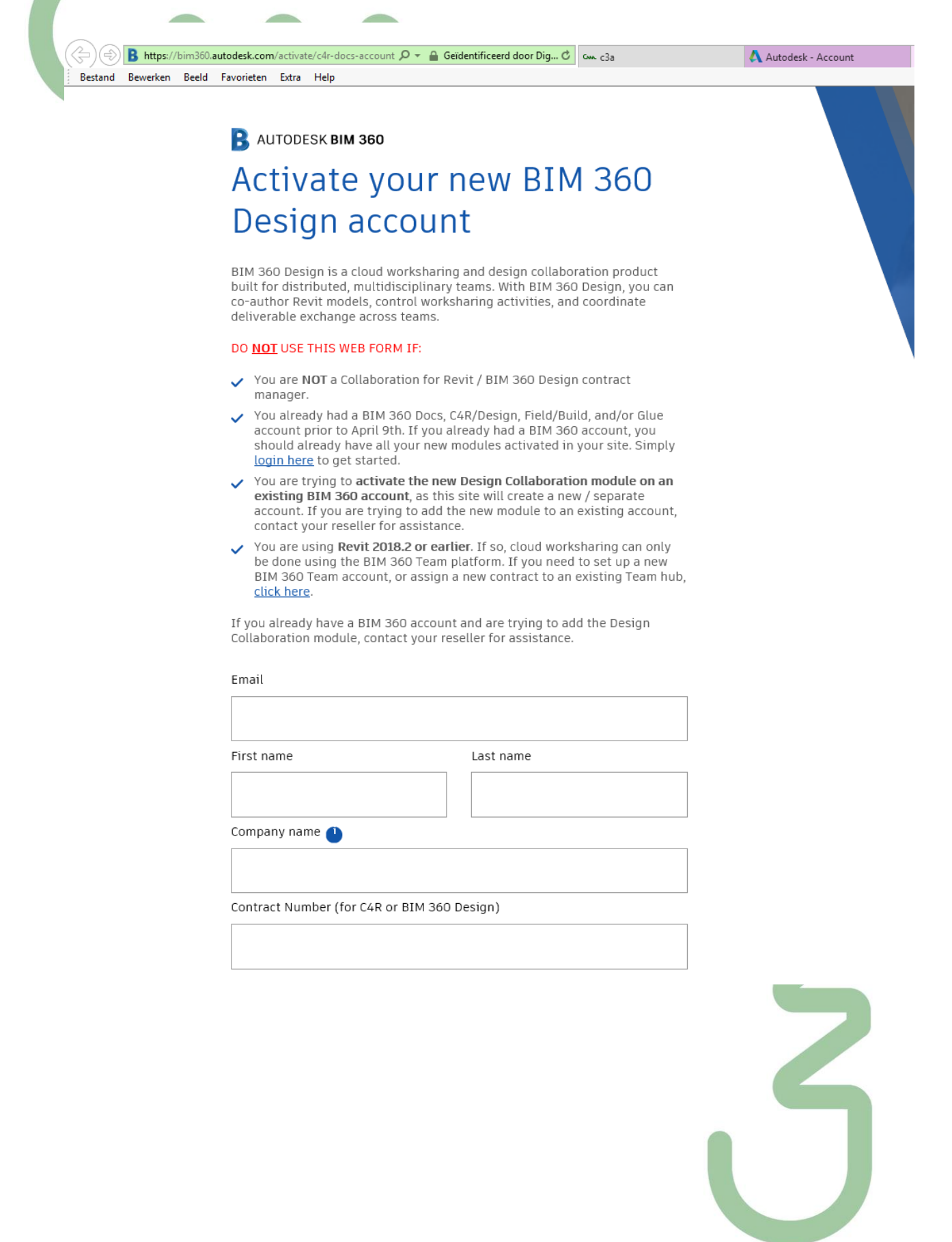

#### **En nu opnieuw aan de slag met Revit, na alle bovenvermelde voorbereidingen:**

Met het open project , geladen van een lokale disk, én **ingelogd als gebruiker met een actieve BIM 360 Design service beschikbaar**, kan je nu van een lokale Revit File via de Collaborate-knop een Workshared-in-the-cloud file maken (dit is te vergelijken met het omvormen van een lokale file naar een Workshared File zoals in het eerste deel van deze workshop, bij een LAN). Vanuit de Collaborate Ribbon , via de Collaborate button, kan je Collaboration for Revit lanceren :

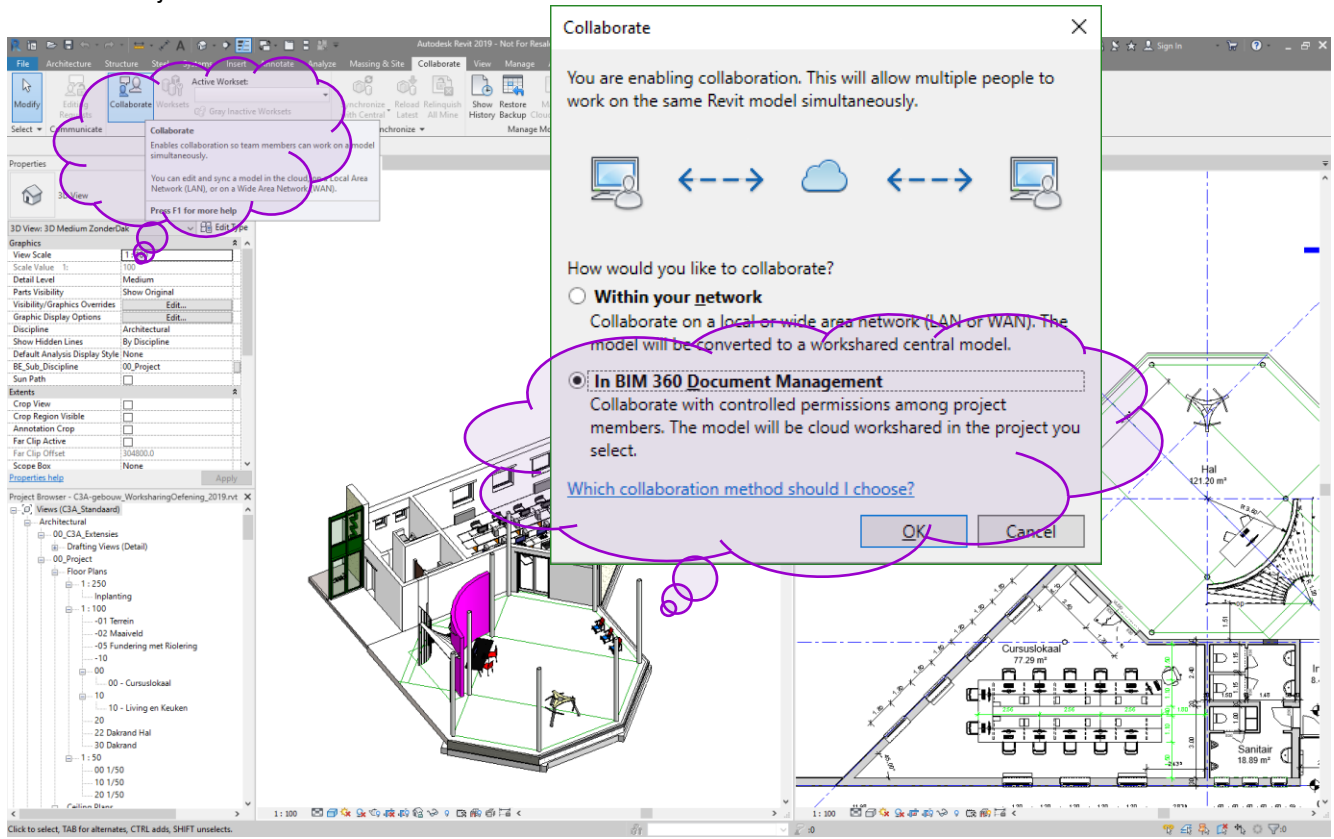

Automatisch komt een dialoogbox naar voor die vraagt naar een folder of projectmap in uw BIM 360 docs omgeving, waar uw Workshared Revit Projectfile zal terecht komen :

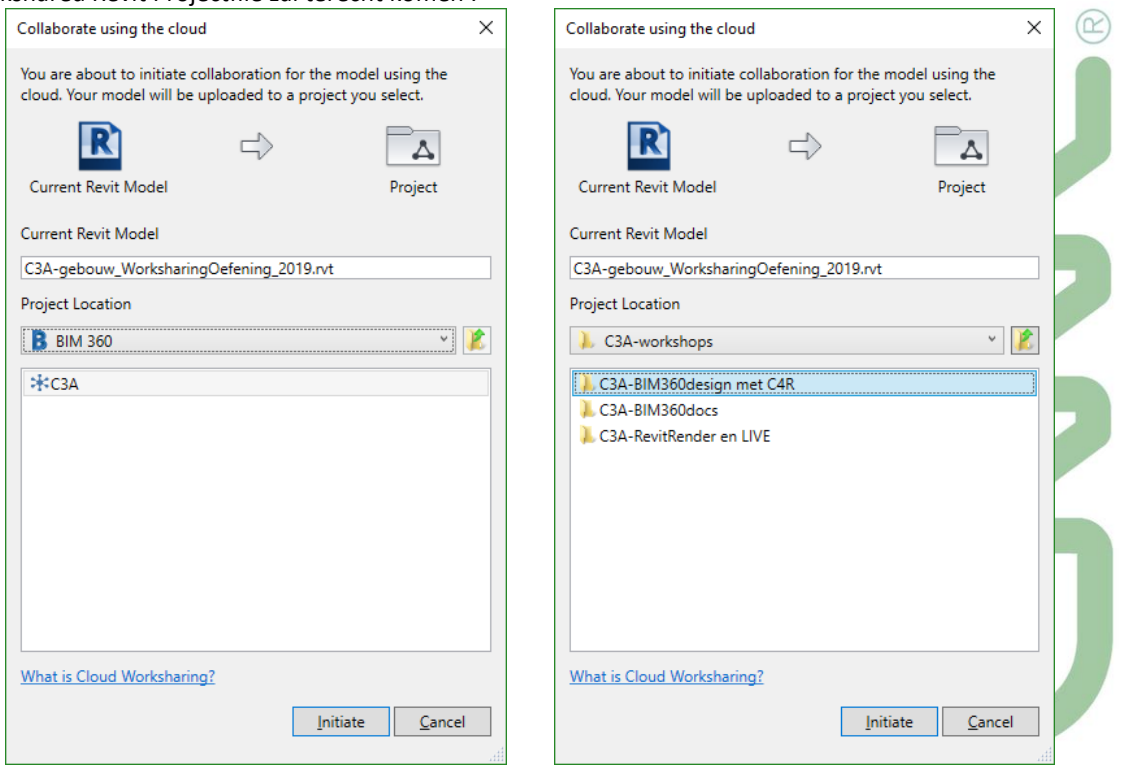

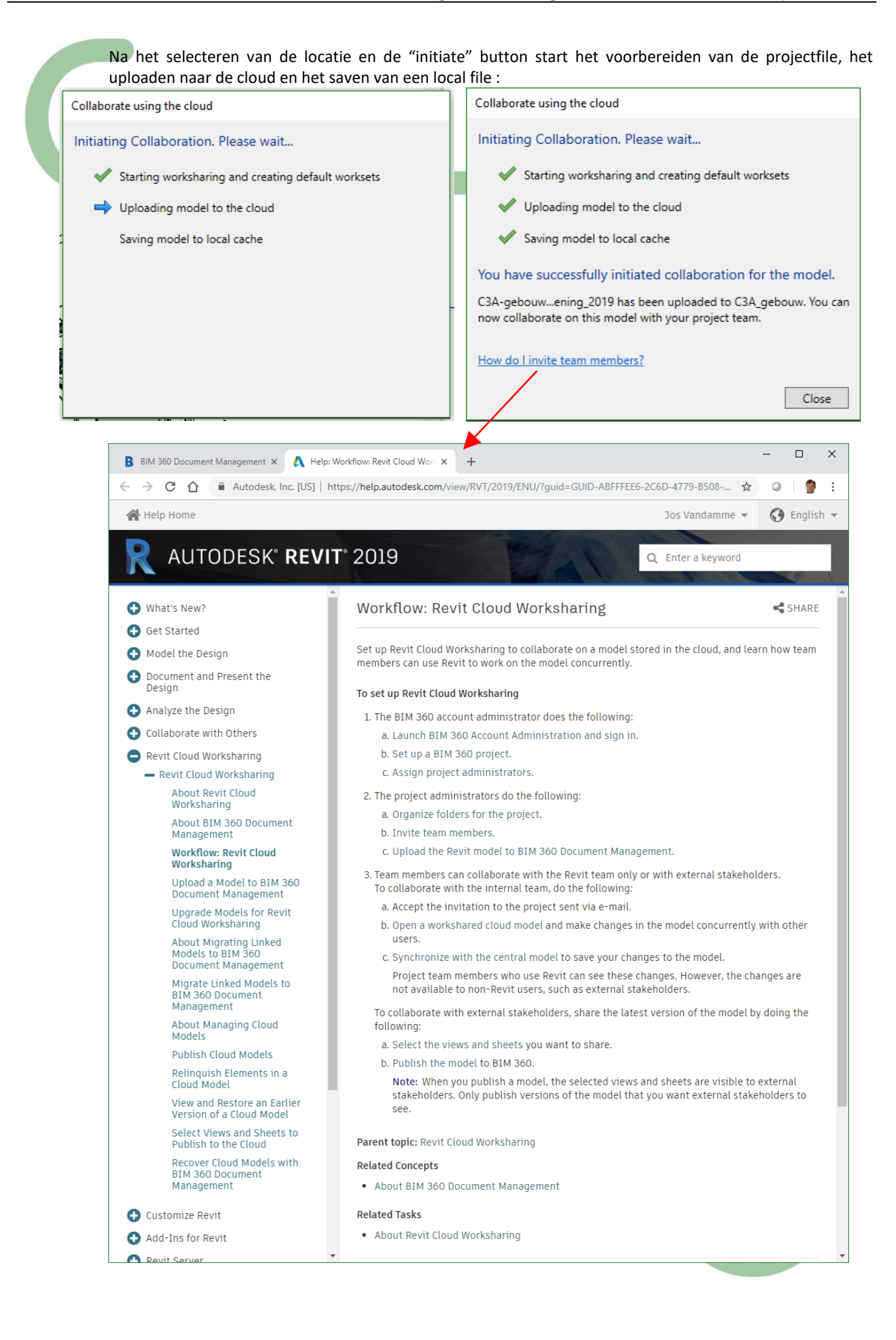

Bij dit initialiseren van deze Collaboration fir Revit (C4R) wordt uw projectfile "workshared enabled" in een folder op BIM 360 docs gepositioneerd … zodat anderen met een BIM 360 Design licentie diezelfde file als Central File voor C4R kunnen aanspreken. Na deze eerste upload-actie staat die file als een V1 (versie 1) zichtbaar in de gekozen folder :

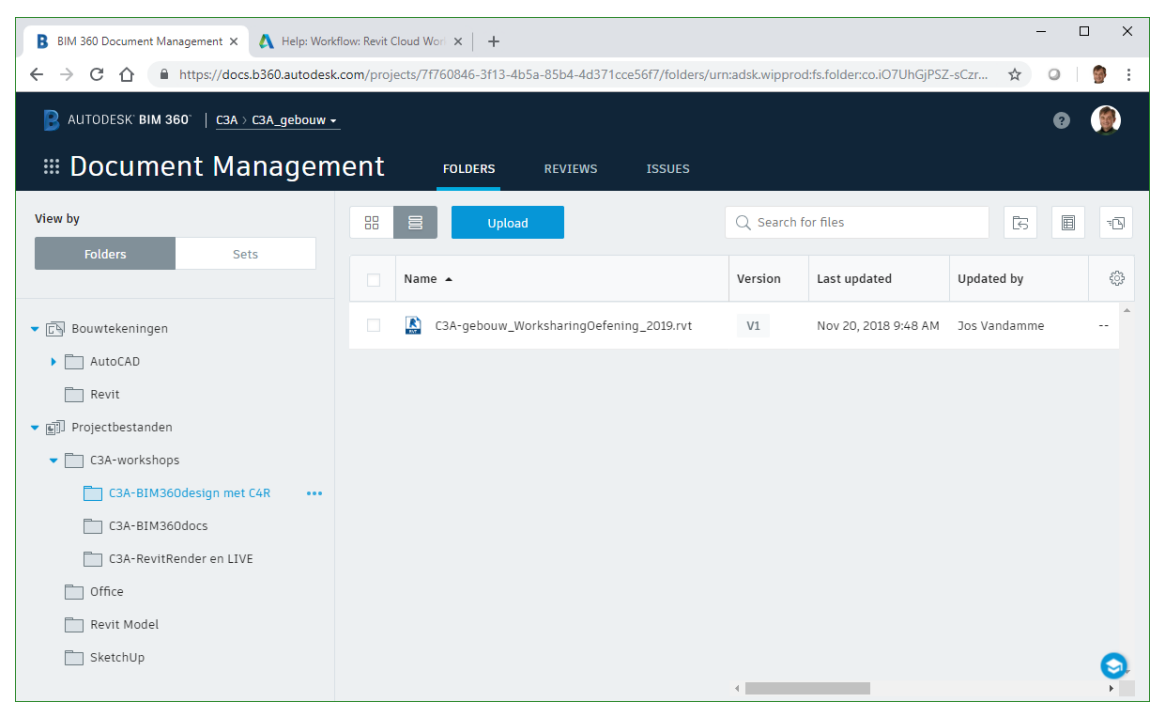

Mer op dat iedereen met VIEW-machtiging op deze folder, deze file ook kan zien …

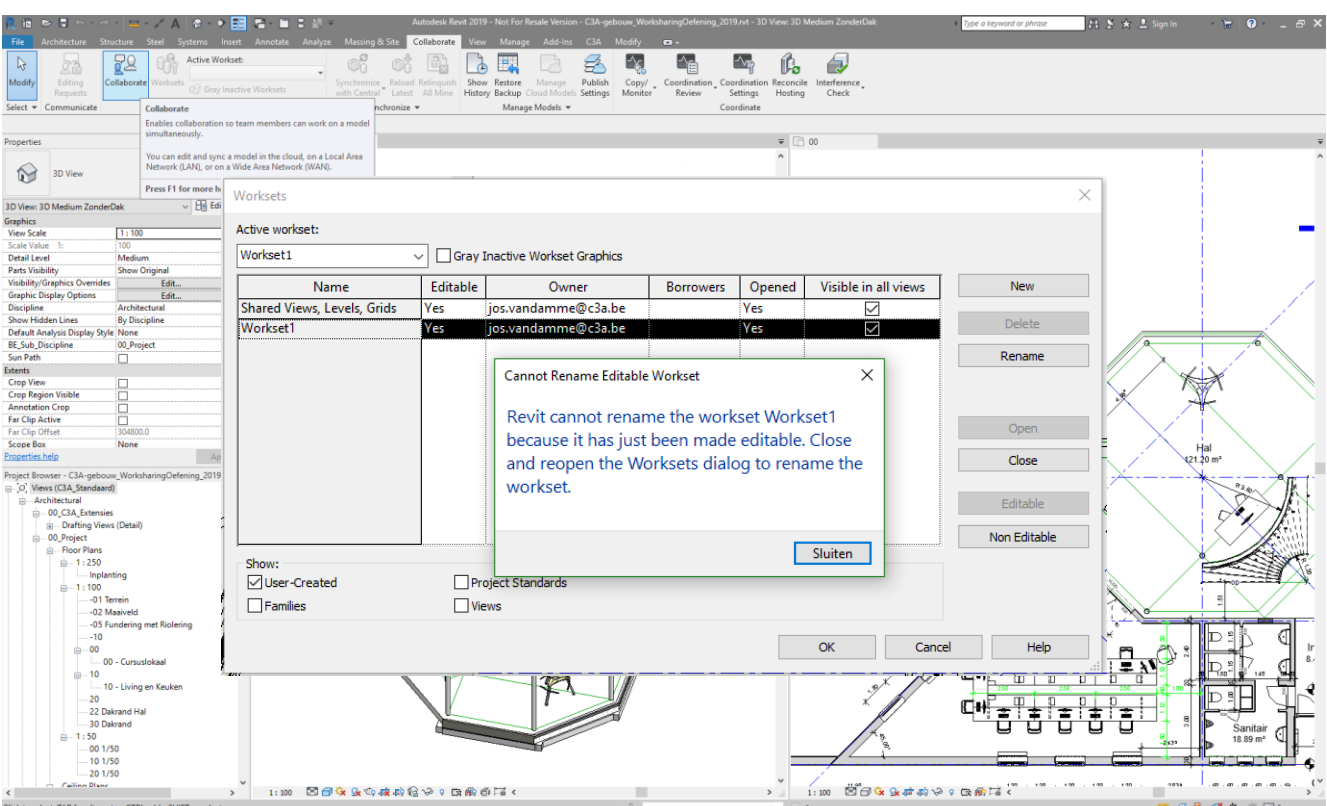

Vanaf hier verloopt dit heel gelijkaardig als bij de LAN-worksharing, zoals vermeld in het eerste deel van deze workshop.

Bij wijze van voorbeeld worden hier nu ook even dezelfde worksets aangemaakt als bij voorgaande LANworksharing oefening. De naam van de User en Owner is hier nu de Autodesk Account login ( [jos.vandamme@c3a.be](mailto:jos.vandamme@c3a.be) in dit geval) :

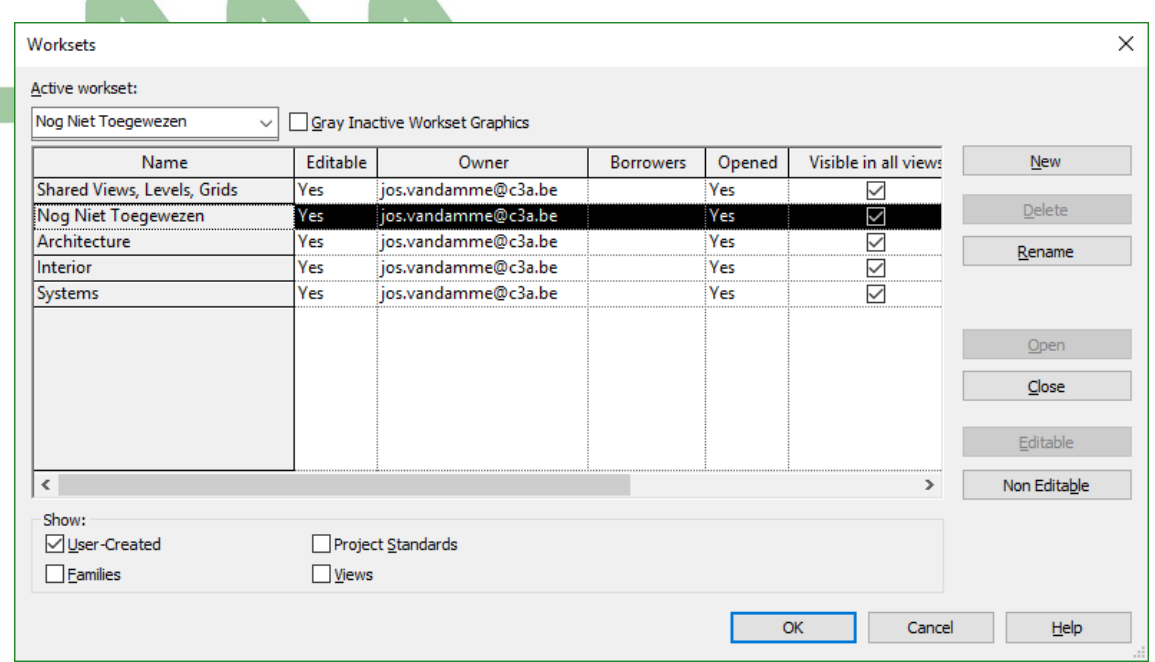

Na het aanmaken van de worksets en groeperen van de Revit Elementen in de worksets is zo'n Synchronize with Central nodig

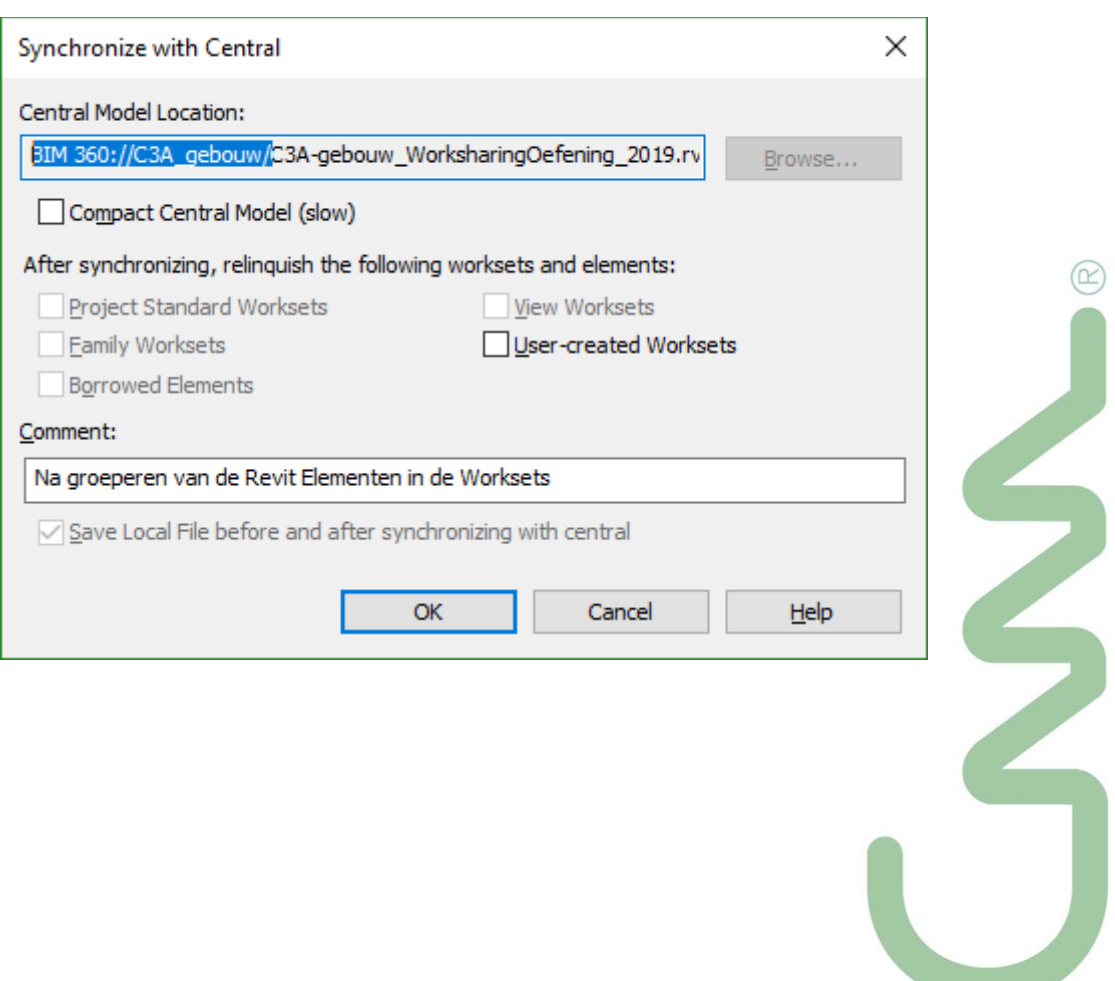

Deze **Sync With Central** zorgt voor een Save to local, een Reload Latest, Save To Central en opnieuw een Save tot Local . De Local File wordt automatisch in een lokale folder op de disk van de gebruiker bewaard ( in C:\Users\gebruiker\AppData\Local\Autodesk\Revit\Autodesk Revit 2019\CollaborationCache )

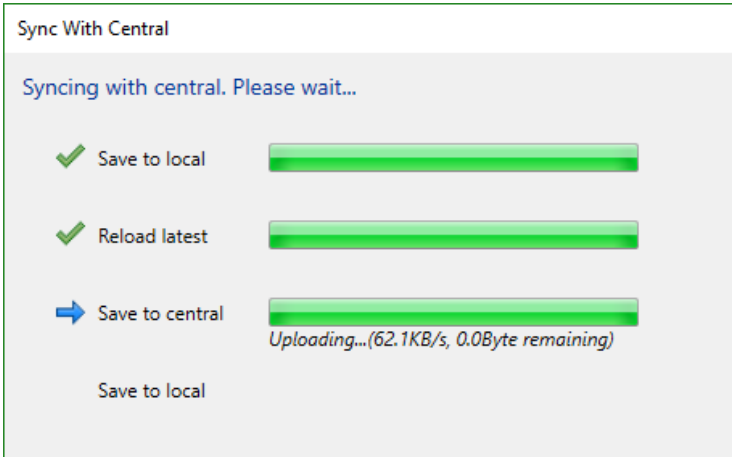

Na dat eerste synchroniseren is de file op BIM 360 docs al meteen een V2 (versie 2) geworden :

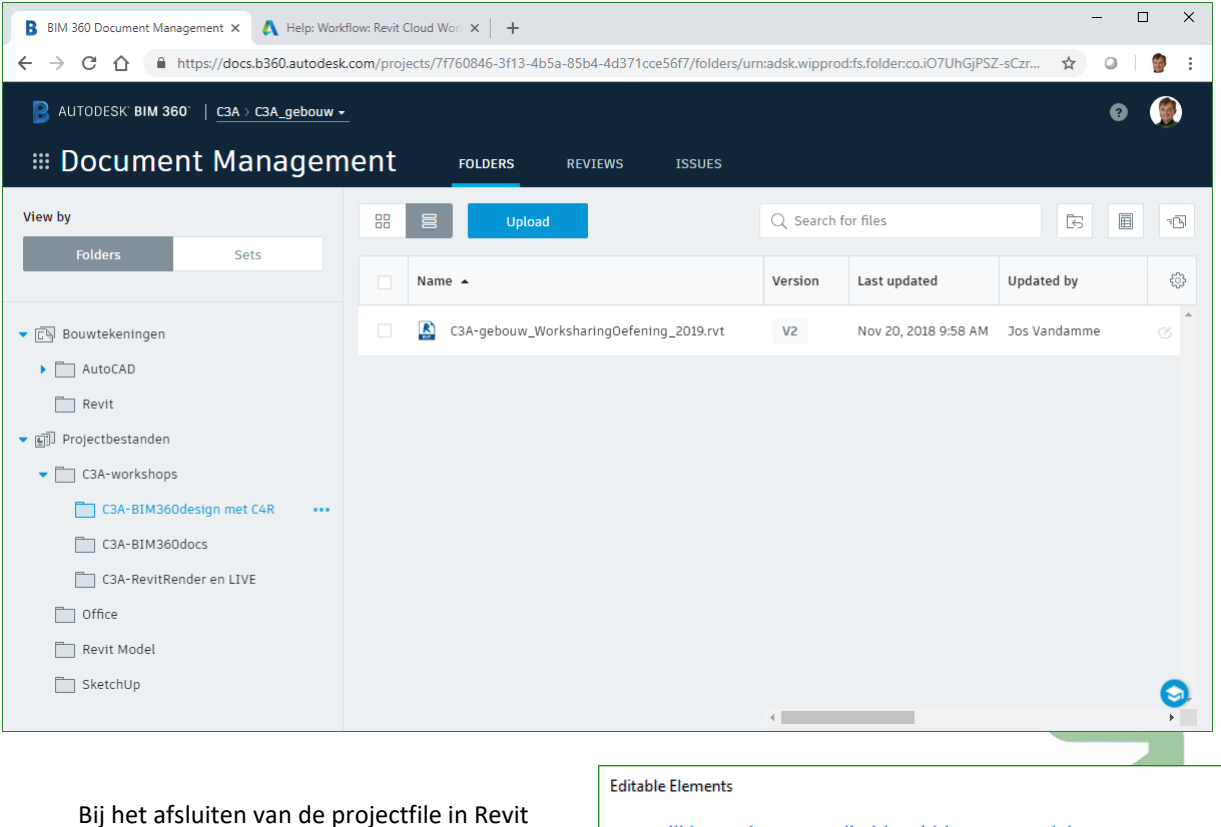

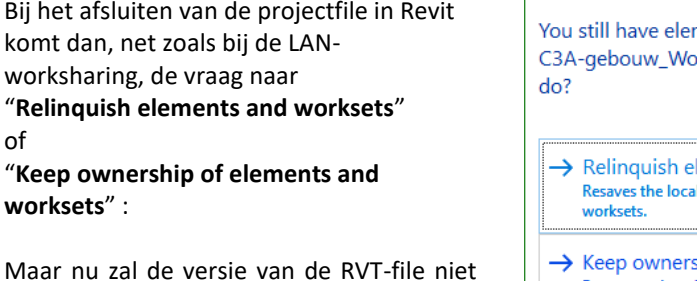

Maar nu zal de versie van de RVT-file niet meer wijzigen tot iemand een "Publish Latest" zal uitvoeren *(zie verder).*

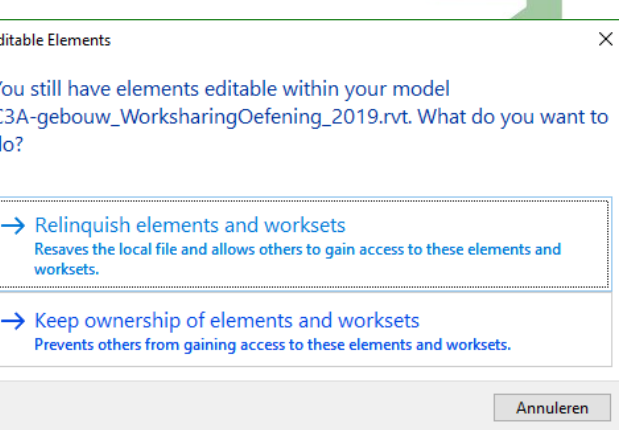

In de Recent Files view van Revit is ondertussen een directe verwijzing naar BIM 360 docs bijgekomen, waarbij u kan verlopen naar de folder waar uw Workshared projectfile te vinden in

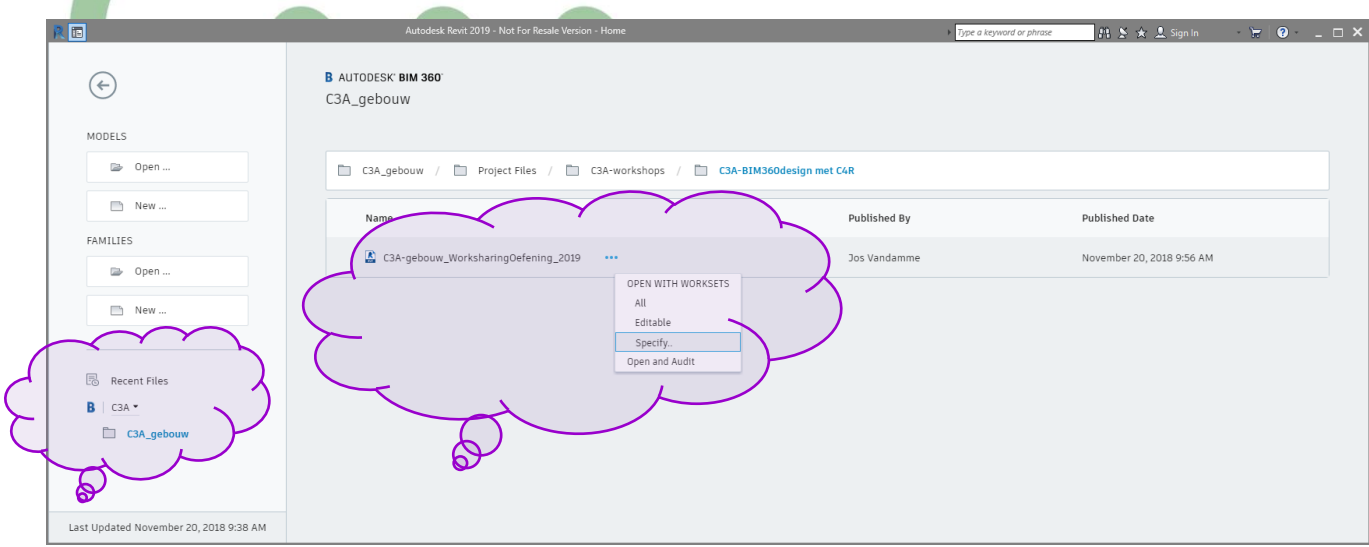

### In dit geval staat deze voorbeeldfile dus op \\BIM360\C3A\C3A-gebouw\ProjectFiles\C3A-workshops\C3A-BIM360Design met C4R\\*.rvt

Vanuit het start-scherm van Revit kan je ook via File Open via de BIM 360 link in de Open dialoogbox uw projectfile openen :

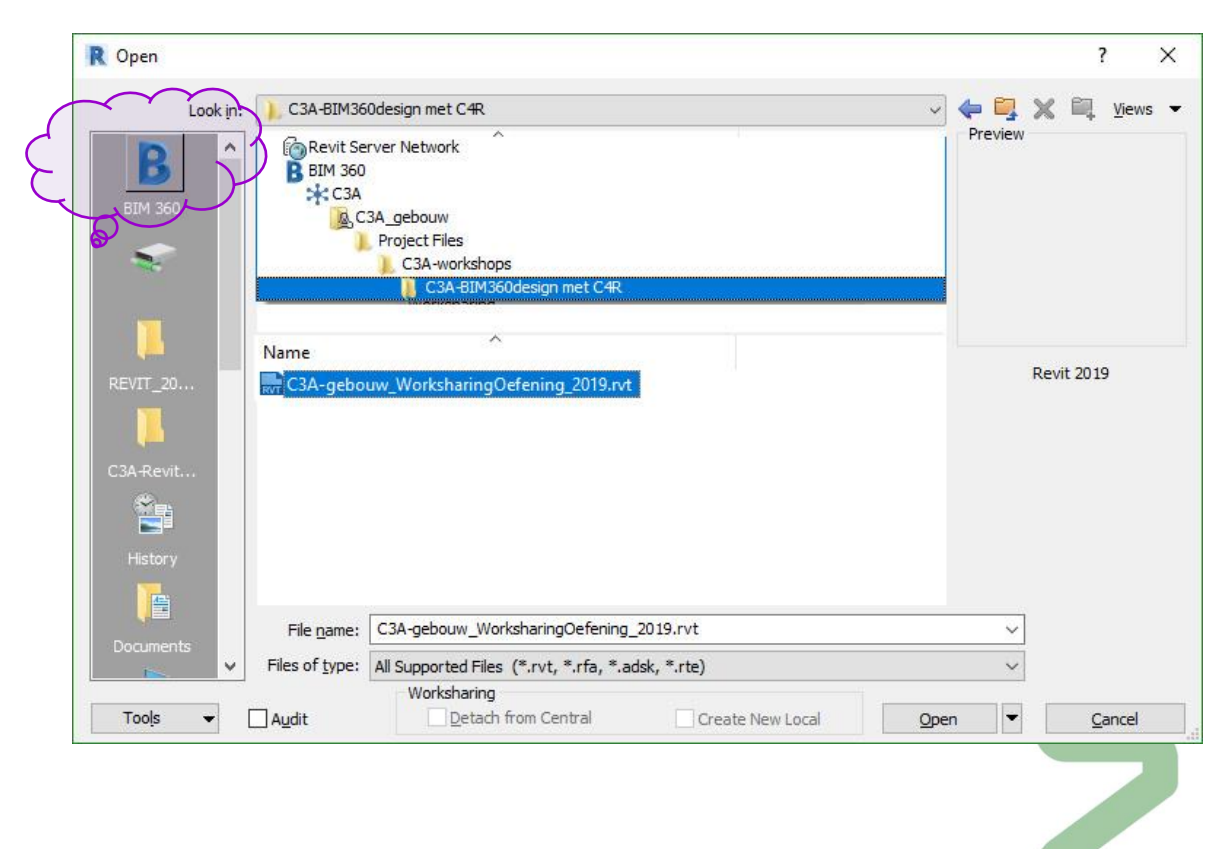

 $\overline{\mathbf{x}}$ 

 $\overline{\phantom{1}}$ 

Via de Collaborate Ribbon kan je via Manage Cloud Models een overzicht krijgen van de save-acties van dit model :

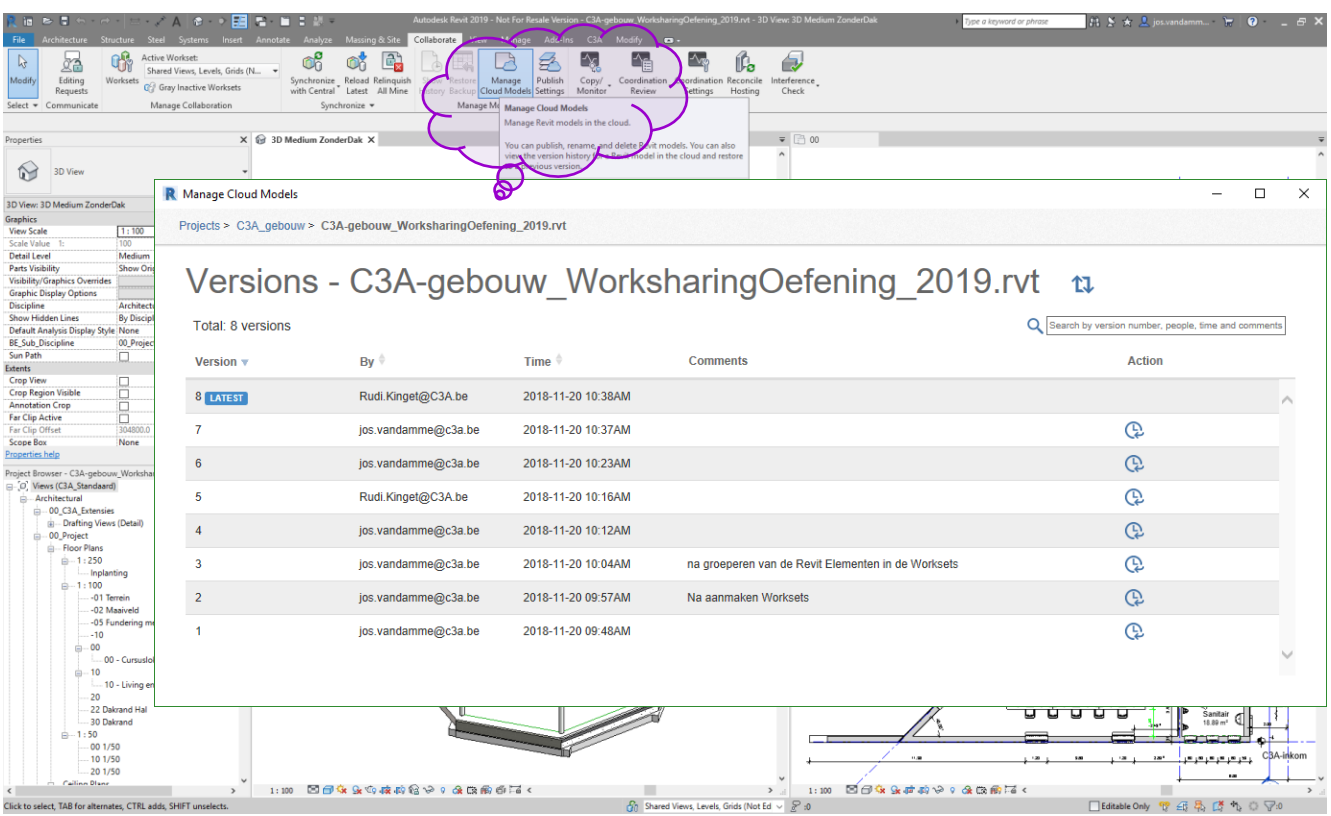

Via dit overzicht kan je een voorgaande versie met een "Restore Actie" herinstellen als de actieve versie, waarbij alle versies die recenter zijn dan die versie verwijderd worden :

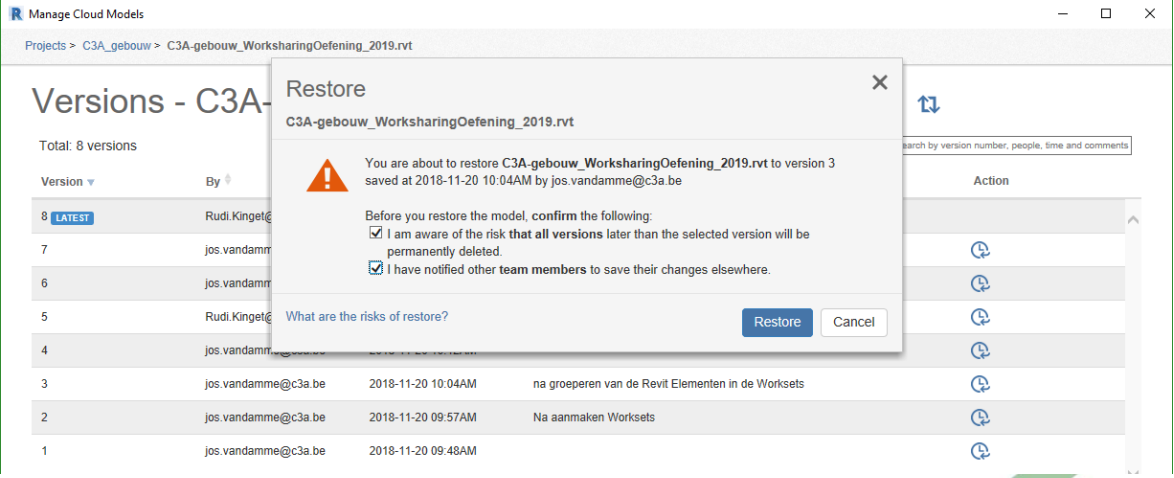

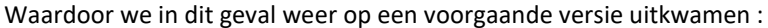

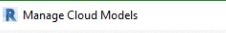

Projects > C3A\_gebouw > C3A-gebouw\_WorksharingOefening\_2019.rvt

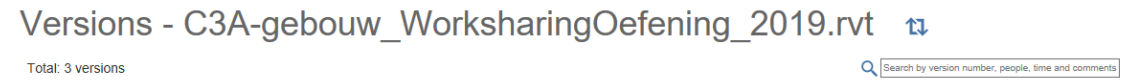

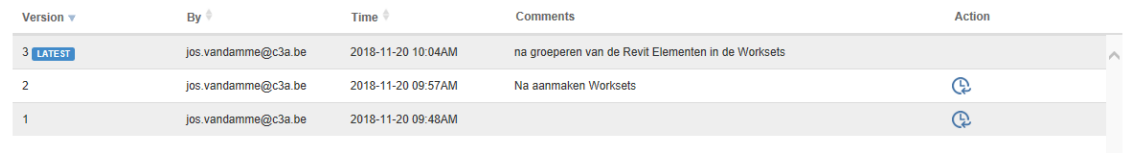

Bij een Synchronize with Central heb je ook steeds de gelegenheid om een commentaar erbij in te vullen, wat hier ook zo gedaan werd :  $\sigma \rightarrow \text{H} \text{H} \text{m} \text{m} \text{m}$ **A** X X E  $\mathbb{G}^3$  $\begin{array}{c} \begin{array}{c} \mathrm{Active\; Workset:} \\ \mathrm{Shared\;Views, \; Levels, \;Grid} \end{array} \end{array}$ s $\mathbb{G}\!\!\mathbin{\widehat{\otimes}}$  Gray Inactive Worksets  $\mathbb{G}_0^{\mathcal{B}}$  $\circ$   $\circ$  $\Delta_{\gamma}$ ß.  $\bigcirc$  $\mathbb{Q}$ ł  $\Box$  $\mathcal{L}$ Editing<br>Requests Synchronize Reload Relinquish<br>with Central Latest All Mine Manage<br>oud Moo Reconcil<br>Hosting nterference<br>Check Manage Collaboration  $\times$   $\Box$  or  $\overline{\ast}$  SD Medium ZonderDak X C3A\_82\_SE\_1<br>27 inch R Manage Cloud Model  $\overline{a}$  $\times$  $\overline{P}$  $cts > C3A_0e$  $uw > C3A-g$ ing 2019.rv  $\sim$   $\frac{100}{200}$  Edit Type onsu<br>Offse  $\overline{0.0}$ Versions - C3A-gebouw\_WorksharingOefening\_2019.rvt t 822 FU UN 0 Work Plane<br><mark>Electrical - Loads</mark> Q Search by version number, per Total: 6 versions ents  $BV$  $Time<sub>1</sub>$ Action Version dentity Data  $6<sub>l</sub>$  Latest Rudi.Kinget@C3A.be 2018-11-20 10:57AM Moni en aan ast 27" + extra .<br>Mark  $\overline{\mathbb{Q}}$ 2018-11-20 10:53AM .......<br>Workse le@c3a.be et@C3A.b  $\mathbb{Q}$  $\bar{4}$ 2018-11-20 10:50AM Extra Wall aan de inkom en middel  $60c3a$  b rai - 100  $\overline{3}$ 2018-11-20 10:04AM de Revit El ten in de Workset  $\mathbb{Q}$ **Phase Dem** Other<br>Cabadola La  $\bar{2}$  $\mathbb{Q}$ 2018-11-20 09:57AM jos.ya e@c3a.be Na a 2018-11-20 09:48AM  $\overline{Q}$  $\overline{A}$ e@c3a.be  $\overline{A}$ epistraming<br>
iget Rrowser - C3A-gebouw Work<br>
[c] Mews (C3A Standaard)<br>
[c] - Architectural<br>
(e) - OD\_C3A Extensies<br>
[e) - OD\_Porject<br>
[c] - Darier Density<br>
[c] - Fried Plans<br>
[c] - Fried Plans<br>
[c] - T1 250<br>
[c] - T1 250 ng K Ġ.

> Net zoals bij het publiceren van Revit bestanden naar BIM 360 docs, kan je ook voor deze Workshared Files via de Publish Settings een set views aanmaken die dan in de BIM 360 docs omgeving apart kunnen geraadpleegd worden :

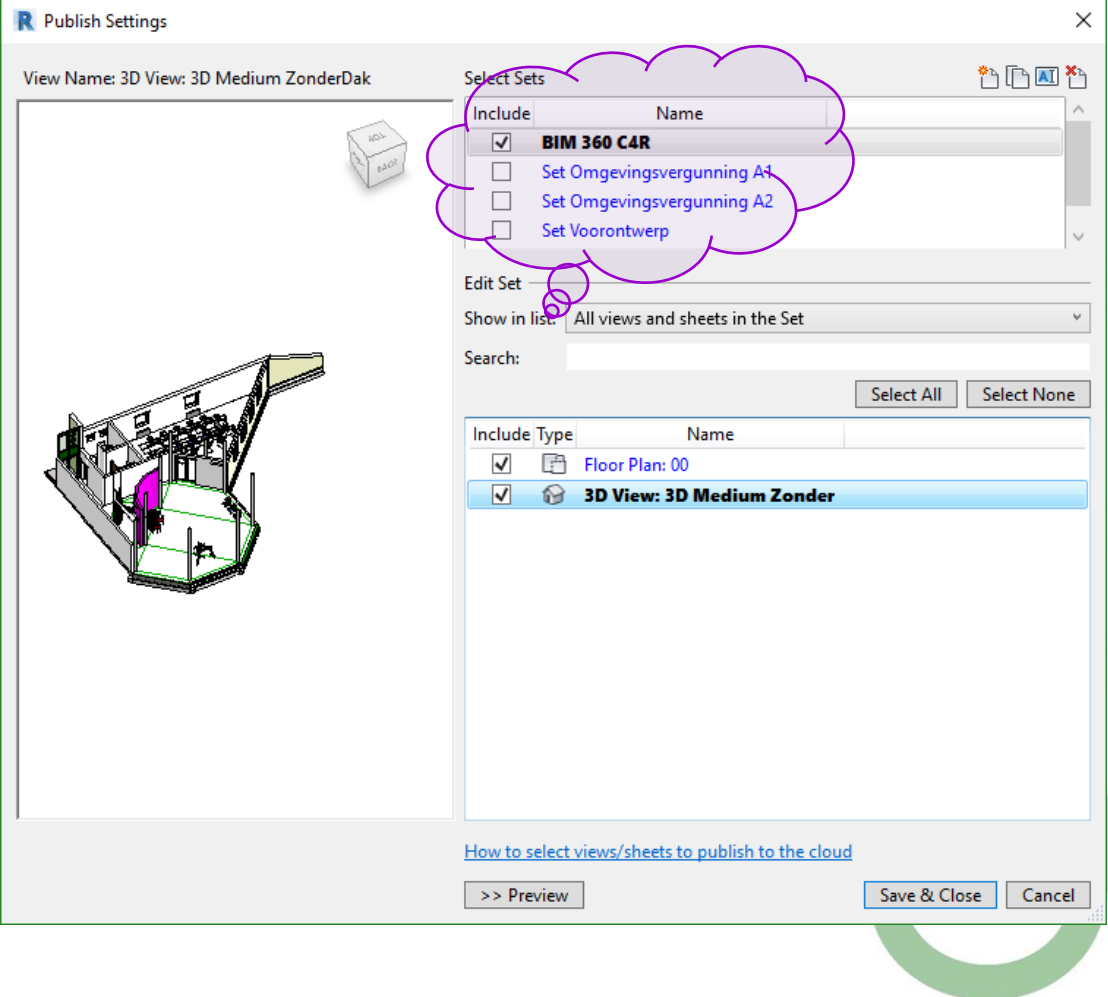

Bij het werken met zo'n Central File op BIM 360 docs moet je de file bij het afsluiten niet somaar "saven", maar bij het afsluiten is een **Synchronize with Central** aangewezen. Alhoewel een **Save Locally** ook kan, maar dan worden wijzigingen NIET gesynchroniseerd met de Central File :

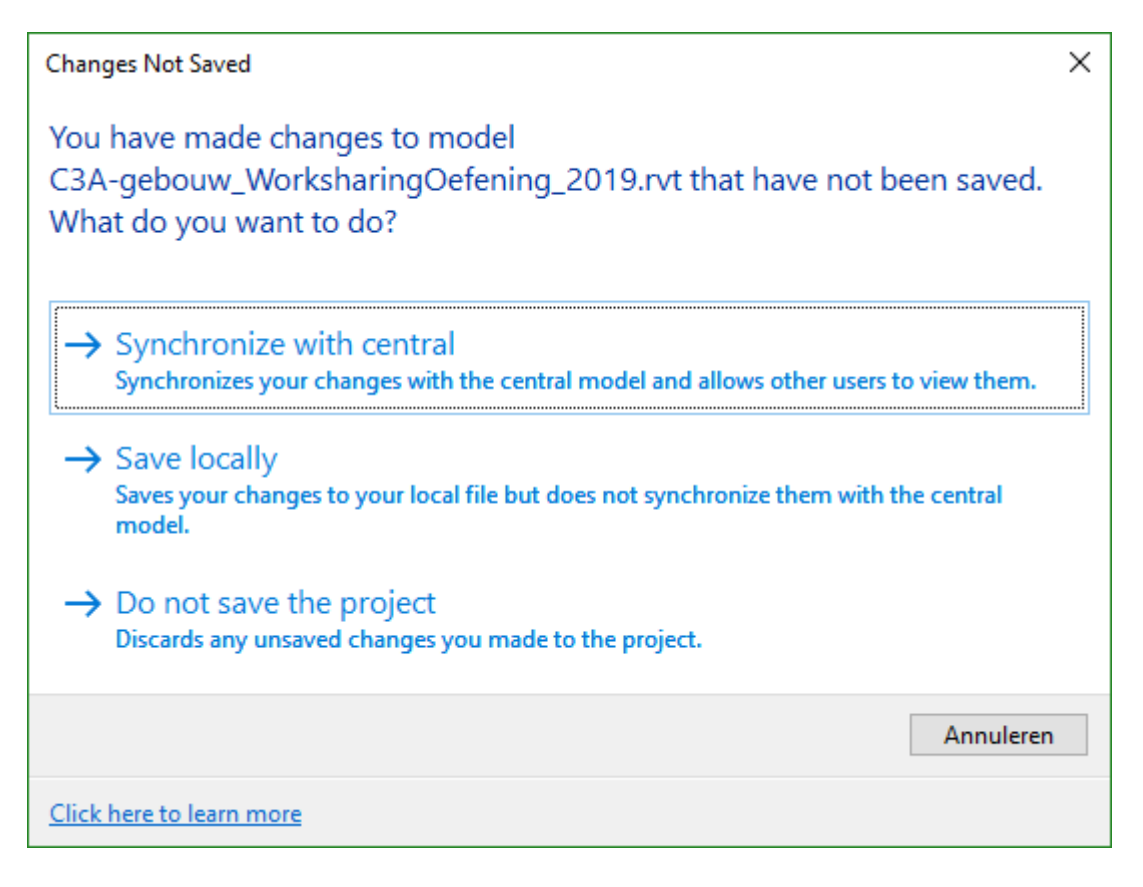

Het Synchroniseren van de file zorgt nog niet meteen voor een publicatie van (een nieuwe versie) van de file ! Daartoe is via Manage Cloud Models een "Publish Latest" vereist , die er dan pas voor zorgt dat die versie van de file een gepubliceerde volgende versie wordt :

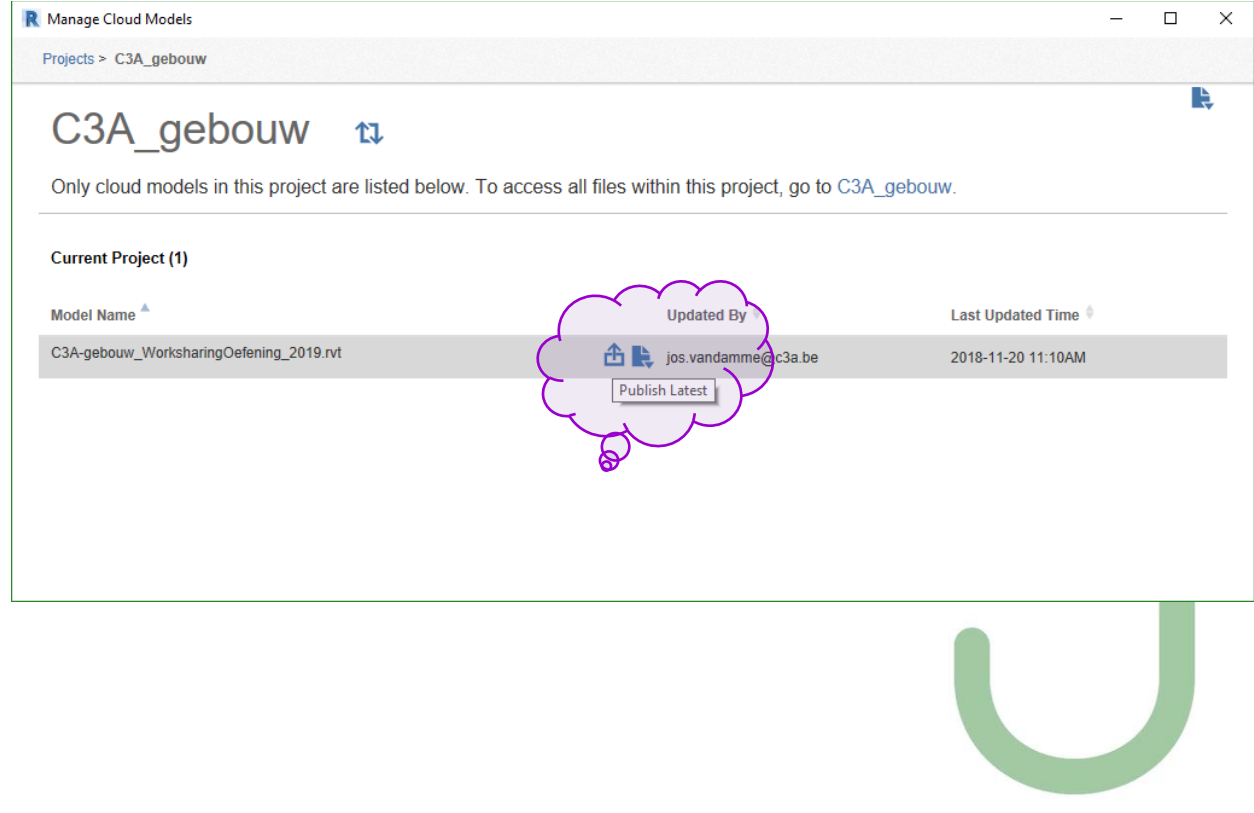

![](_page_49_Picture_3.jpeg)

Pas na zo'n ""Publish Latest" wordt de file publiek gepubliceerd als een nieuwe versie , en zo zichtbaar gemaakt in de BIM 360 docs folder :

![](_page_49_Picture_57.jpeg)

![](_page_50_Figure_3.jpeg)

En verder alle handelingen ermee verrichten wat BIM 360 docs mogelijk maakt … zoals dat vergelijken van versies :

![](_page_50_Picture_5.jpeg)

Zie voor meer info de *[C3A-workshop\\_BIM360\\_14nov2018.pdf](http://downloads.c3a.be/handleidingen/C3A-workshop_BIM360_14nov2018.pdf)* 

Ter voorbereiding van deze BIM 360 Design workshop werden op 29 aug. en op 14 nov. 2018 enkele BIM 360 docs workshops bij C3A verzorgd, de infobundel van deze sessies kan je downloaden via deze link:

*[C3A-workshop\\_BIM360\\_14nov2018.pdf](http://downloads.c3a.be/handleidingen/C3A-workshop_BIM360_14nov2018.pdf)* 

De document Management Module voor BIM 360 Design is BIM 360 docs.

![](_page_50_Picture_10.jpeg)

 $\times$ 

![](_page_51_Figure_3.jpeg)

![](_page_51_Picture_4.jpeg)

### Zie voor meer info de *[C3A-workshop\\_BIM360\\_14nov2018.pdf](http://downloads.c3a.be/handleidingen/C3A-workshop_BIM360_14nov2018.pdf)*

We've detected an issue and Collaboration for Revit is temporarily out of service. We're working to bring it back online as soon as possible.

# **5. WERKMETHODIEK MET AFSPRAKENSTELSELS**

Los van alle technische mogelijkheden met Revit en BIM 360, is een ander uiterst belangrijk aspect om tot een goede samenwerking te komen een duidelijk omschreven werkmethodiek en afsprakenstelsel.

Eén van de speerpunten van de C3A-Extensies is precies het streven naar **standaard werkmethodes** conform **duidelijk afgelijnde afsprakenstelsels**. Dit resulteert in **toepassingsgerichte werkmethodes** ondersteund door **automatismen in de basissoftware**, en zorgt voor een duidelijke structuur bij de templates en de steeds **groeiende bibliotheken** voor Office, Sketch, CAD en BIM én voor een **geoptimaliseerde BIMsamenwerking.**

Sinds het ontstaan van BIM is de noodzaak gevoeld om te komen tot software onafhankelijke, zgn. "Open" Standaarden om het BIM proces te structureren en stroomlijnen. Bekende voorbeelden hierbij zijn IFC (BuildingSMART) en LOD (BIM Forum US), maar er zijn nog veel andere initiatieven zoals Cobie (US), Cibse (UK), Etim RT (NL), CB-NL (NL), BIP (SE), enz.

![](_page_52_Picture_7.jpeg)

Er zijn ook initiatieven om Open Standaarden te vertalen naar de toepassing in Autodesk Revit. Bekende versies hiervan zijn de ANZRS (Australia New Zealand Revit Standards), AEC UK BIM Protocol for Revit and the DRS (Dutch Revit Standards)… en **binnenkort ook de Vlaamse variant hiervan**?  $( \mathbf{r} )$ 

Bij de ontwikkeling nu van de Revit Standards en bij de zoektocht van het WTCB naar de standaard werkmethodes en afsprakenstelsels voor het vastleggen van normen biedt de C3A-Werkmethodiek heel wat inspiratie. Vanuit C3A bieden we deze aanpak graag aan, en vormt dit een uitstekende opportuniteit om de werkmethodiek en bijhorende ingrediënten verder bij te sturen naar de groeiende verwachtingen rond BIM. Uiteraard volgen we deze ontwikkelingen op de voet, en werken mee aan de vorming van de afspraken en toekomstige normen.

Meer hieromtrent : zie deze **[C3A\\_Revit2019\\_UpdateWorkshop\\_9mei2018.pdf](http://downloads.c3a.be/handleidingen/C3A_Revit2019_UpdateWorkshop_9mei2018.pdf)** op **pag. 132 tot 140**.

De "*de-facto*" BIM-standaard die ondertussen met de C3A-Extensies en de ruime groep C3A-Revit-Users in Vlaanderen al gevormd is, én de verdere afspraken via de Revit Standards groepering, kan zorgen voor heel wat inspiratie m.b.t. de praktische invulling van de BIM-afspraken en protocols, en via de C3A-Userclub en de C3A-Extensies kan dit optimaal, snel én praktisch verspreid worden onder de grootste groep Revit-users in Vlaanderen!

# **6. PRAKTIJKVOORBEELD**

Op architect\_at\_work 2015 werd door C3A een BIM-met-Revit-Wedstrijd georganiseerd. Eén van de winnende projecten was dit project "Faculteit\_Industriele\_Biowetenschappen\_Brugge", KUL Campus Ter Groene Poorte te Brugge, ingediend door ABSCIS Architecten. Deze wedstrijd op architect\_at\_work 2015 was bedoeld om liefhebbers de kans te bieden eens te laten zien wat ze met de meest geavanceerde software aankunnen, maar ook om via voorbeelden uit de praktijk te kunnen evalueren wat ondertussen allemaal mogelijk is met deze software !

Deze BIM-wedstrijd was natuurlijk gericht op projecten uitgewerkt met Autodesk REVIT. Bij dit ingediende project werd "BIM met Revit" én Revit File Linking tussen de disciplines én Revit Worksharing tenvolle toegepast.

ARCHITECTUUR | ABSCIS ARCHITECTEN BVBA STABILITEIT | INGENIEURSBUREAU N. PROVOOST BVBA<br>TECHNIEKEN | INGENIEURSBUREAU INGENIUM NV

E EN BIOWETENSCHAPPEN. KATHOLIEKE UNIVERSITEIT LEUVEN I CAMPUS TER GROENE POORTE I 8200 BRUGG

**ABSCIS**<br>**ARCHITECTEN** 

![](_page_53_Picture_9.jpeg)

Zie voor meer info ivm dit project op de Abscis Website : <http://www.abscis-architecten.be/nl/projecten/faculteit-industriele-en-biowetenschappen-brugge/415> en deze [http://www.abscis-architecten.be/uploads/files/856A\\_KHBO.pdf](http://www.abscis-architecten.be/uploads/files/856A_KHBO.pdf)

Zie ook dit filmpje op<https://vimeo.com/131180414>:

De tekst op de volgende pagina is de A4-nota die door Abscis Architecten ingediend werd bij de Architect\_at\_Work wedstrijd in 2015, met wat achtergrond-info over dit project én de BIM-aanpak.

![](_page_53_Picture_13.jpeg)

#### **Revit toepassing vanaf bouwaanvraag tot en met werf.**

De bouwlocatie ligt op een zeer prominente plaats op de site. Ze vormt als het ware de entree van het gebied voor wie Ter Groene Poorte nadert vanaf het station.

De labo clusters en de clusters leslokalen en administratie worden als afzonderlijke bouwvolumes opgevat. De vier labo clusters worden over drie gelijke bouwlagen over de volledige lengte van het perceel georganiseerd. Vlot bereikbaar vanaf de logistieke zone aan de zuidzijde van het gebouw, waar een hijsvide zorgt voor een vlotte distributie van zware toestellen naar de labolokalen, en vrij indeelbaar over de volledige beschikbare lengte.

De leslokalen zijn gegroepeerd in een zeer compact volume over drie bouwlagen dat als een los volume boven op het labo gebouw wordt geplaatst. Tussen deze twee volumes bevindt zich de 'public layer': een transparante bouwlaag met de meest publieke functies; het cafetaria en het auditorium. De public layer fungeert als een opgetild publiek maaiveld. De zichtbaarheid van het publieke niveau, door de transparantie van de gevel en de accentuering door de uitkraging van het bovenliggende volume, draagt bij aan de intuïtieve oriëntatie doorheen het gebouw. De centrale circulatiekern kan bovendien eenvoudig afgesloten worden, waardoor het mogelijk is om de public layer na de lesuren open te stellen voor derden.

Het gebruik van een kolomstructuur met niet dragende invulwanden, maakt het gebouw eenvoudig aanpasbaar op de noden van de toekomst. Het uitbreiden, verkleinen of samenvoegen van lokalen kan volledig los van de draagstructuur worden uitgevoerd. Ook bij een eventuele latere herbestemming van het gebouw kan de bestaande structuur eenvoudig dienst blijven doen.

![](_page_54_Picture_8.jpeg)

#### **REVIT toepassing:**

Vanaf de bouwaanvraag is voor dit project overgestapt van Autocad naar Revit. Revit werd binnen het bureau al vaker gebruikt als tekenprogramma, maar met dit project wilden we de lat hoger leggen en ook datagegevens uit het model halen. Samenwerken met bureau stabiliteit in hetzelfde model vormde ook 1 van de uitdagingen. Voor de samenwerking met bureau technieken werd geopteerd voor gelinkte modellen.

Het project werd voor ons bureau een testproject over hoe ver we in Revit konden en wouden gaan, wat de mogelijkheden waren en hoe we met bepaalde beperkingen moesten omgaan.

Er werd gezocht naar duidelijke afspraken binnen Revit (zowel over de indeling van de project browser, de naamgeving van elementen en materialen, opbouw van families, modelleer-technische afspraken, afspraken om tot de juiste metingen te komen…) Er werd een heldere werkmethodiek opgesteld die volledig paste binnen de structuur van het bureau, zodat alle nieuwe projecten op dezelfde manier opgebouwd kunnen worden.

De gevel van het project is opgebouwd uit betonpanelen en tijdens de onderzoeksfase bij aanbesteding moesten hellingshoeken, minimumdiktes van de beton, … dikwijls worden aangepast en bijgestuurd in functie van de technische haalbaarheid (bekisting, transport, ...) Hiervoor bleek Revit een enorm dankbaar programma. Er werden families geschreven voor de betonpanelen met variabele parameters om tot het gewenste eindresultaat te kunnen komen.

Voor de beeldbundel wordt binnen ons bureau nog dikwijls met schetsen gewerkt om sferen te creëren. Ook hier bleek Revit in ons voordeel te spelen: er werden met camerastandpunten zichten gemaakt die als onderlegger konden dienen voor de schetsen. Zo hadden we meteen de juiste perspectieven en details.

Voor stabiliteit had het 3Dmodel als voordeel dat alle gewenste openingen in de dragende betonwanden voor technieken bekeken en berekend konden worden. Gezien de grote uitkraging van de bovenste 3 verdiepingen waren de posities van de openingen in de dragende schijven van cruciaal belang.

Voor de meetstaat van het architectuurgedeelte is voor dit project ongeveer 95% van de metingen uit Revit gevloeid. Opmerkingen gemaakt door aannemers bij aanbesteding konden ook snel opgezocht worden en door middel van een screenshot gestaafd worden.

FACULTEIT INDUSTRIËLE EN BIOWETENSCHAPPEN KATHOLIEKE UNIVERSITEIT LEUVEN I CAMPUS TER GROENE POORTE I 8200 BRUGGE

**ABSCIS**<br>**ARCHITECTEN** 

Op maandag 4 dec. 2017 werden de ervaringen van de bouwpartners geillustreerd via een "[inspiratiesessie](http://www.c3a.be/nieuws/c3a-wijzer/kulab-brugge-bim-inspiratiesessie-op-4-dec-2017)  [BIM](http://www.c3a.be/nieuws/c3a-wijzer/kulab-brugge-bim-inspiratiesessie-op-4-dec-2017)" rond een specifiek project, i.s.m. BIM-platform:

"KULab in Brugge, het eerste bouwproject in Vlaanderen waar **BIM in de echte zin van het woord** werd toegepast, is afgewerkt en in gebruik genomen. BIM-platform gaf u tijdens deze praktijkdag en inspiratiesessie op maandag 4 dec. 2017 de kans om samen met de verschillende actoren terug te blikken op hun ervaringen met het gebruik van BIM. Tijdens deze unieke workshop kreeg iedereen het woord: bouwheer, ingenieurs stabiliteit en technieken, architect, aannemers en installateurs technieken, én de deelnemers aan deze sessie.

**We gingen op zoek naar antwoorden op de meest prangende vragen in het BIM-verhaal.** Stond BIM in het lastenboek? Wie is er dan met BIM gestart en waarom? Waarom een BIM-protocol? Is er een BIM-'as builtdossier' opgeleverd? Welke voordelen zijn effectief gerealiseerd en welke problemen moesten worden overwonnen? Zou je het vijf jaar later nog altijd op dezelfde manier aanpakken? Over deze en nog veel andere vragen mochten zeven bouwschakels – van opdrachtgever tot afwerkingsbedrijf – hun licht laten schijnen tijdens enerzijds een infosessie waarin elke partij zijn rol in het proces toelicht en anderzijds een interactief debat, dat door een expert-moderator in goede banen werd geleid en waaraan het publiek actief kon deelnemen door middel van een votingsysteem."

![](_page_55_Picture_6.jpeg)

Op de C3A-website, via het artikel **[c3a-wijzer/kulab-brugge-bim-inspiratiesessie-op-4-dec-2017](http://www.c3a.be/nieuws/c3a-wijzer/kulab-brugge-bim-inspiratiesessie-op-4-dec-2017)**, staat een bloemlezing van zeven bouwpartners in dit project, met een korte voorstelling van de sprekers en de betreffende firma, én een relaas van hun bevindingen. Hun powerpoint-presentatie kan je er ook bij inkijken, *spijtig genoeg zonder de gesproken toelichting die er op 4 dec. 2017 bij verteld werd*...

![](_page_55_Picture_8.jpeg)

De presentaties van de verschillende sprekers via hun powerpoint-presentatie moet je zeker eens in detail doornemen: **heel inspirerend!** De algemene conclusie was "*We moeten absoluut niet BIMmen om te BIMmen, maar BIMmen met branie.*"…

# **7. AFSLUITER**

Met de lancering van BIM 360 "nextgen" en "BIM 360 Design" is het product-aanbod aangepast, ook de terminologie is vernieuwd. Praktisch : dit ziet er nu (vanaf mei 2018) zo uit:

![](_page_56_Figure_4.jpeg)

#### About joan.allen

![](_page_56_Picture_6.jpeg)

management for BIM 360 Docs. Joan is a registered Civil Engineer with over 25 years of experience in construction management and technology for the AEC industry. Since joining Autodesk, she has focused on delivering innovative, cloud-based solutions for connecting AEC project teams and improving project delivery workflows, including Autodesk BIM 360 Glue and Autodesk Buzzsaw.

Joan leads product

Wij houden bij C3A deze ontwikkelingen nauwlettend in de gaten, Het is de bedoeling dat dit platform BIM 360 docs heel binnenkort (vanaf 2019) een waardige vervanger voor het Buzzsaw-platform wordt …

Voor meer info en verdere ontwikkelingen:

Zie deze<https://forums.autodesk.com/t5/bim-360-ideas/idb-p/2032/tab/most-recent> *En zie ook dez[e BIM 360 Docs Roadmap Update](http://forums.autodesk.com/t5/bim-360-docs-roadmap/bim-360-docs-roadmap-update/ba-p/6345171) en*

*<http://blogs.autodesk.com/bim360-release-notes/author/joanallen/>*

*met nog enige indicatie mbt. de vooruitzichten … door Joan Allen. Joan was er bij de start van Buzzsaw bij C3A, in 2002, ook al bij … en ook nu nog steeds de Product Manager voor deze oplossingen.*

Ook nog dit overzicht met de huidige verschillen en faciliteiten tussen A360 drive, BIM 360 Team en BIM 360 Docs, én de mogelijkheden om over deze services te beschikken :

![](_page_56_Picture_285.jpeg)

Opm.: de viewers bij deze Cloudservices zijn gratis / inbegrepen

\* *prijzen in € excl. BTW ( laatst aangepast op 1 april. 2022 - onder voorbehoud van wijzigingen bij Autodesk)*

*\*\* vanaf febr. 2017 beschikbaar via C3A als Autodesk Value Added Reseller* 

*\*\*\* BIM 360 Design is pas vanaf mei 2018 beschikbaar, en is inclusief Docs en C4R of Collaboration for Revit. Dit noemt Autodesk ondertussen BIM Collaborate PRO*

*\*\*\*\* vanaf een groep van 100 users is er een lager tarief per user beschikbaar – vraag ernaar bij C3A !*